# **PICOVEND EZ EXECUTIVE TO MDB CONVERTER**

# **v2020-08-04 (fiscal ready)**

# **Table of Contents**

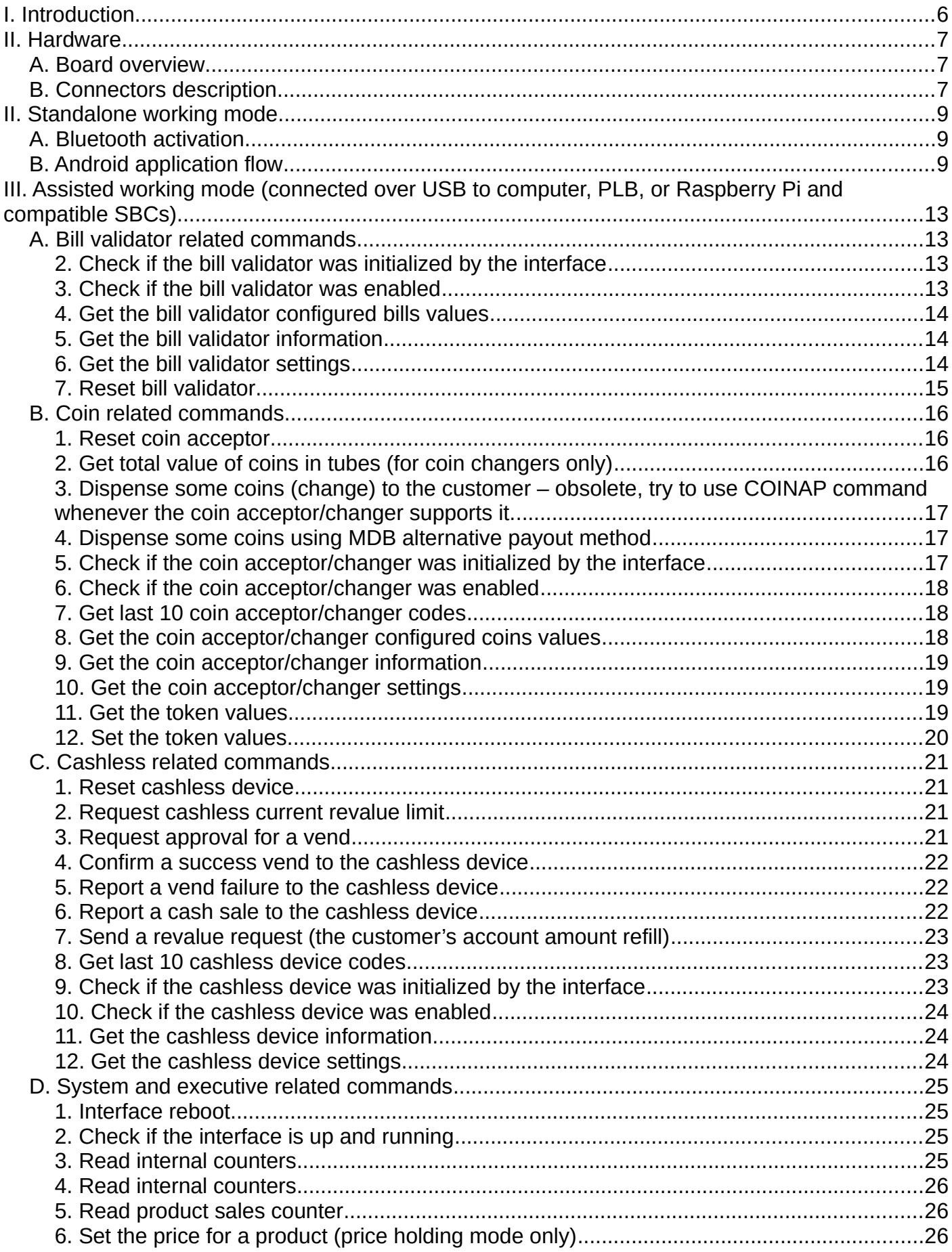

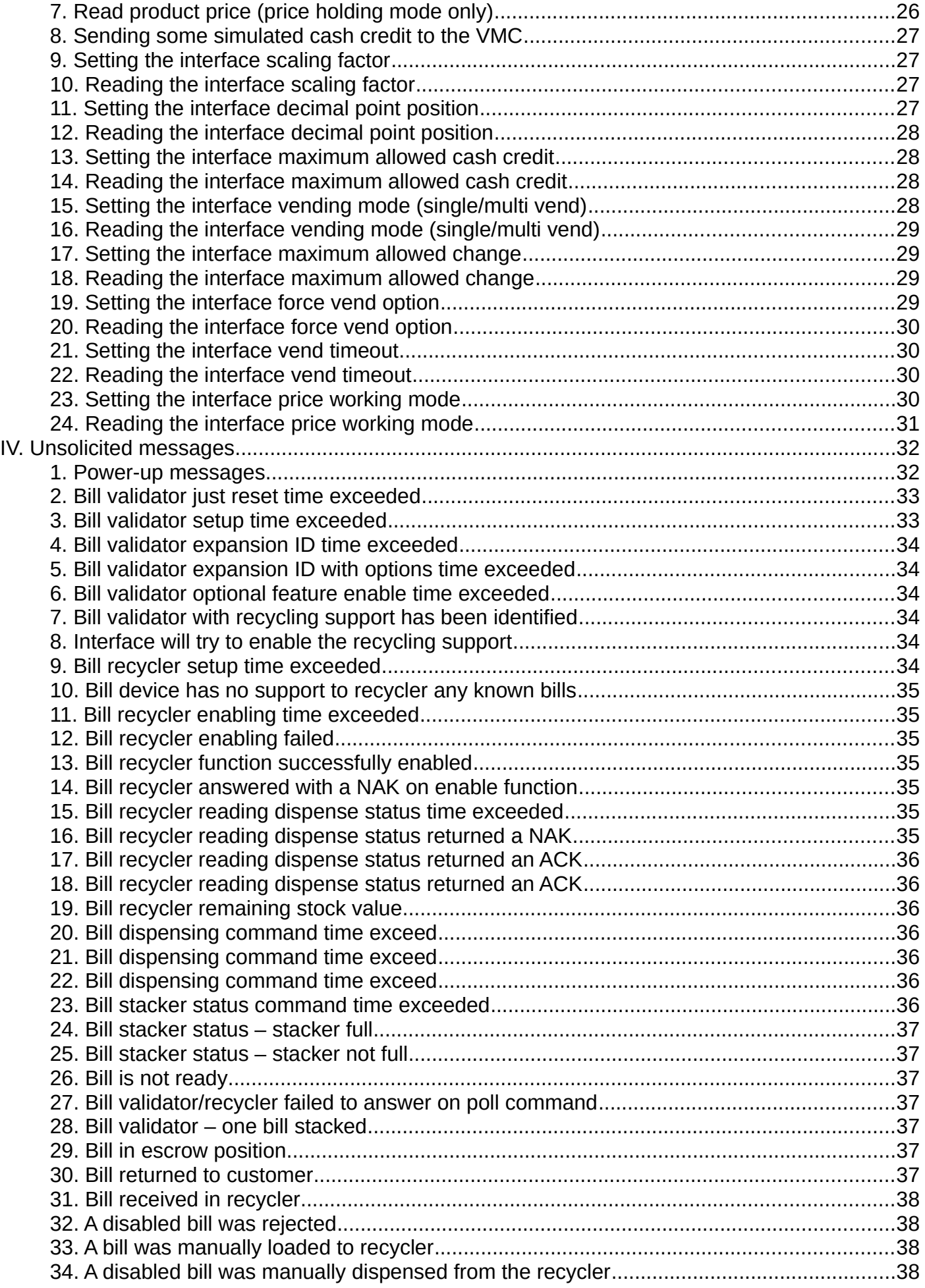

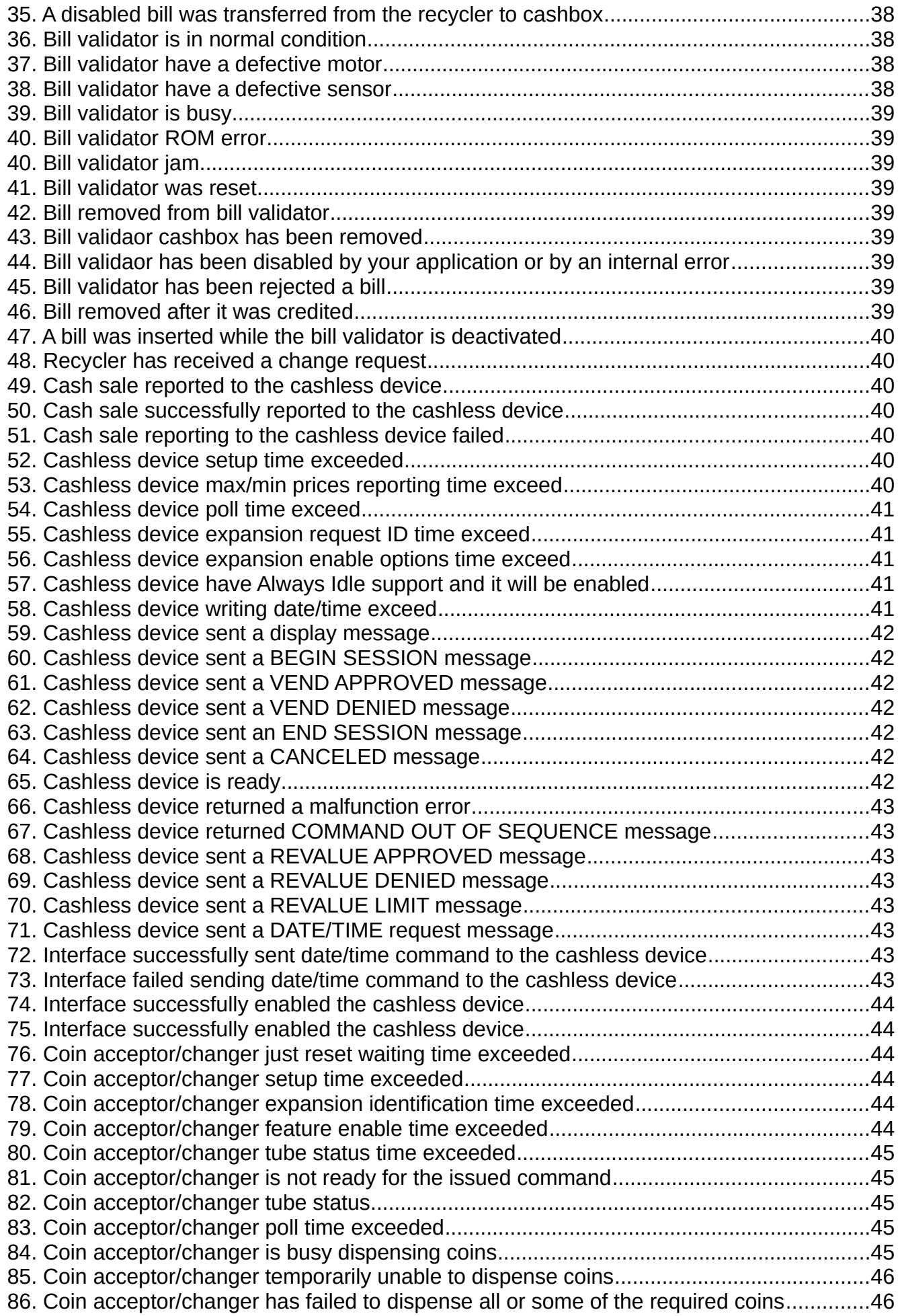

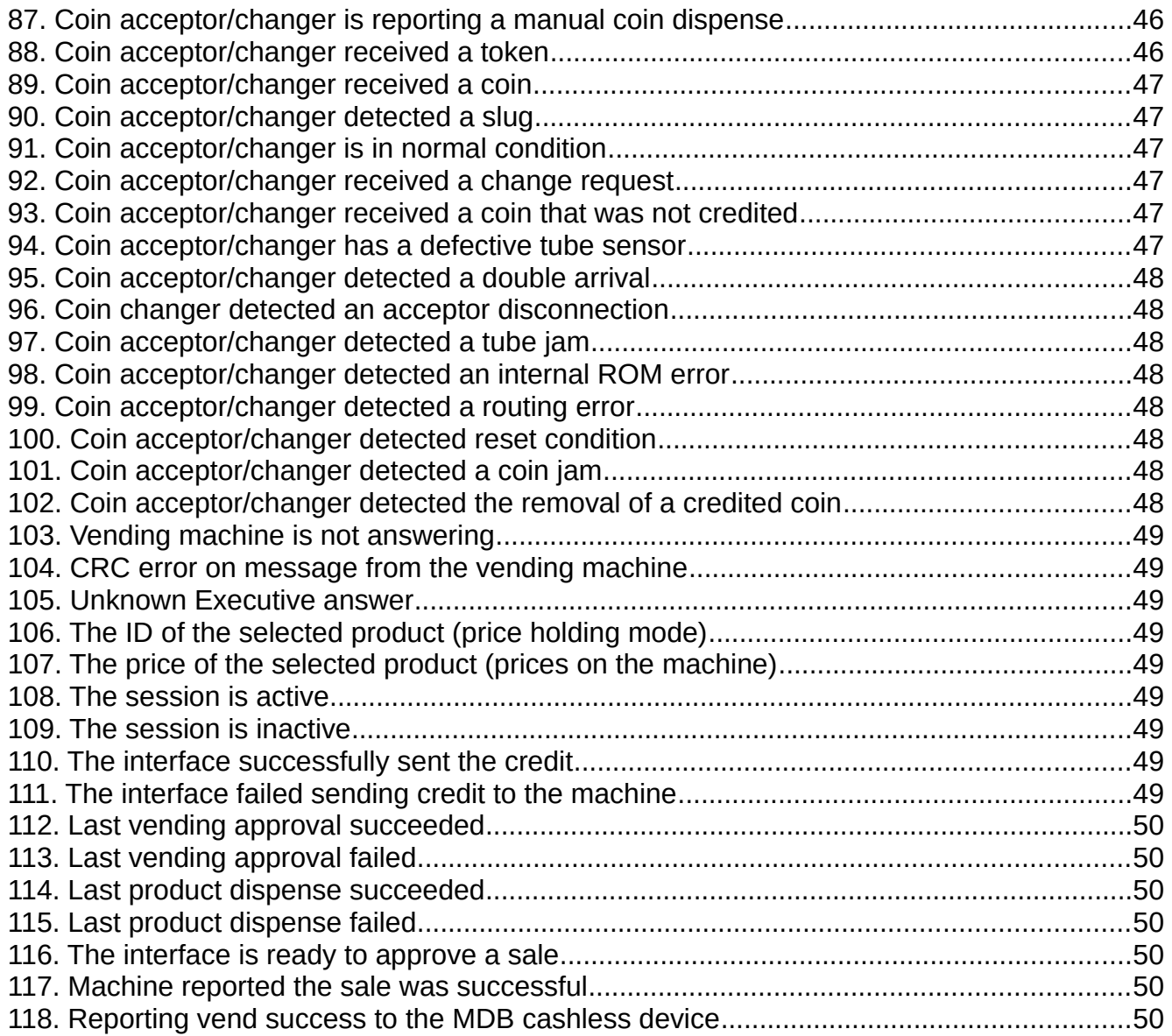

## <span id="page-5-0"></span>**I. Introduction**

This device was designed for an easy conversion of Executive machines to modern MDB payment systems. It can be also used to connect a computer, a PLC or a Raspberry Pi (and compatible SBC) to an Executive vending machine, in order to manage sales and other functions. It is driven by a simple ASCII protocol, that can be easily implemented in ant user application.

Standard package content:

- PICOVEND EZ EXECUTIVE TO MDB CONVERTER board
- Executive cable to connect to Executive VMC.

NOTE!!! - this device can handle one MDB bill validatory/recycler, one MDB coin acceptor/changer and one MDB cashless device (Level 2 or Level 3 with always idle cashless device). The second cashless address is not implemented and it will be the subject of a future update. **Also, it is not supporting MDB Level 1 cashless devices and there is no plan to add support for Level 1 on this device.**

During it's activity, the interface keeps some internal counters (total number of bills validated, total value of validated bills, coin, cashless transactions, product sales in price holding mode, etc.). At any moment, you can read those counters in order to obtain some statistics. Also, the counters may be used as a verification, if some messages are lost by the user application. For example, you may constantly poll for counters to check if you missed some bills or coins.

The converter is able to work with both Executive modes (prices set on the vending machine or "price holding" - with the prices stored on the interface). If you need to collect sales statistics with your external application, "price holding" mode is recommended. The interface is able to store up to 127 product individual counters. The counters can be read over USB interface, by using simple ASCII commands detailed later in this document.

# <span id="page-6-2"></span>**II. Hardware**

## <span id="page-6-1"></span>**A. Board overview**

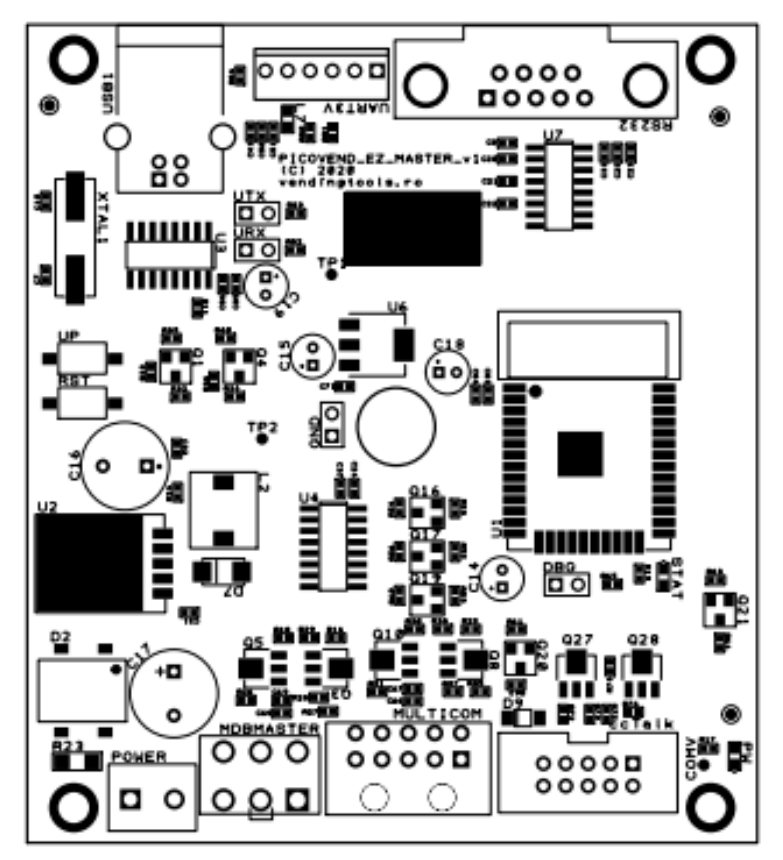

*Figure 1 - Board overview*

## <span id="page-6-0"></span>**B. Connectors description**

**1. POWER** – connect your external power supply to this connector in order to power the device and, also, the connected peripherals (MDB payment systems, ccTalk payment systems, etc.). You need to make sure your power supply is matching the connected MDB and ccTalk power requirements (voltage and current). The maximum momentary drained current simultaneously drained from MDB and ccTalk should not exceed 4A. AC power can be also applied on this connector, but you need to take car that the transformer can cover all current requirements and not exceed 24V on open terminals.

**2. MDBMASTER** – this connector allows the device interfacing with MDB peripherals (bill validator/recycler, coin acceptor/changer and cashless device);

**3. MULTICOM** – is a multipurpose interface connector, not used with this version. In future software versions it will offer Executive interface and ccTalk for non-standard connector peripherals. On this connector you will need to connect the included Executive cable.

**4. ccTalk** – this is the connector for standard 10pin ccTalk interfaces. It's pinout is the following:

- PIN  $#1 c c$ Talk data;
- PIN #2 N/C;
- PIN #3 N/C;
- PIN #4 GND;
- PIN #5 N/C;
- $-$  PIN #6  $-$  N/C;
- PIN #7 VCC POWER;
- PIN #8 GND;
- PIN #9 N/C;

 $-$  PIN #10 – VCC POWER;

ccTalk functions are not implemented in this firmware.

**5. RS232** – this is the connector for RS232 interface – used for Bluetooth activation in this version, by connecting the dedicated "Service mode" optional connector.

**6. UART3V** – this is the connector for 3V3 UART interface (requires special firmware to work, that will not support TTL 3V3, but will also support USB). The baudrate on this interface will is 115200.

- $-$  PIN  $#1 N/C$ ;
- PIN #2 GND;
- PIN #3 TXD;
- PIN #4 RXD;
- PIN #5 3.3V out (max 100mA);
- PIN #6 5V out (max 300mA).

**7. USB1** connector to use on USB hosts – requires some drivers to install on host, to emulate a virtual serial interface (default baudrate is 115200). If you are using Windows OS, you will need to install CH340G driver. For Linux (including Raspbian OS), the driver is already included in the latest Kernel and needs no additional driver installation.

# <span id="page-8-2"></span>**II. Standalone working mode**

With this working mode, the device is a standalone converter from Executive vending machine to MDB payment systems. You need to configure the working parameters using the Android application.

Configuration is available by using an Android application only. There are no hidden menus and buttons on this device and the Android application is the easiest way to configure the device

The Android application is connecting over Bluetooth. The controller Bluetooth needs to be activated for configuring and deactivated after configuration finished.

## <span id="page-8-1"></span>**A. Bluetooth activation**

To activate the Bluetooth communication, you need to connect the optional "Bluetooth enable" DB9 connector on the RS232 interface, while the device is not powered.

Power up the device and using your Android device "Bluetooth" menu, pair with the PVEZEXE module in range. You will need to delete and follow the pairing procedure with any different PICOVEND EXECUTIVE TO MDB CONVERTER you may want to configure.

## <span id="page-8-0"></span>**B. Android application flow**

1. Start the application that will automatically try to connect to PVEZEXE device. If successful, you will get a message on your phone and the following screen will be displayed.

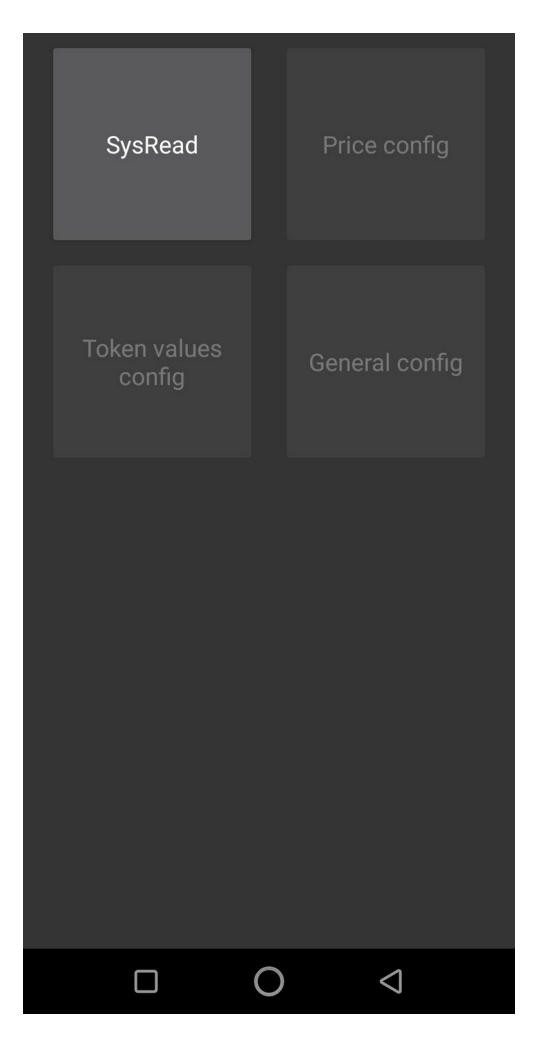

Press "SysRead" button, the application will read current controller settings. Some data will be displayed and some short beeps can be hear some short beeps. Please wait patiently while all data are retrieved.

Press "Back" button and go to "Price config" (for Executive price holding mode only).

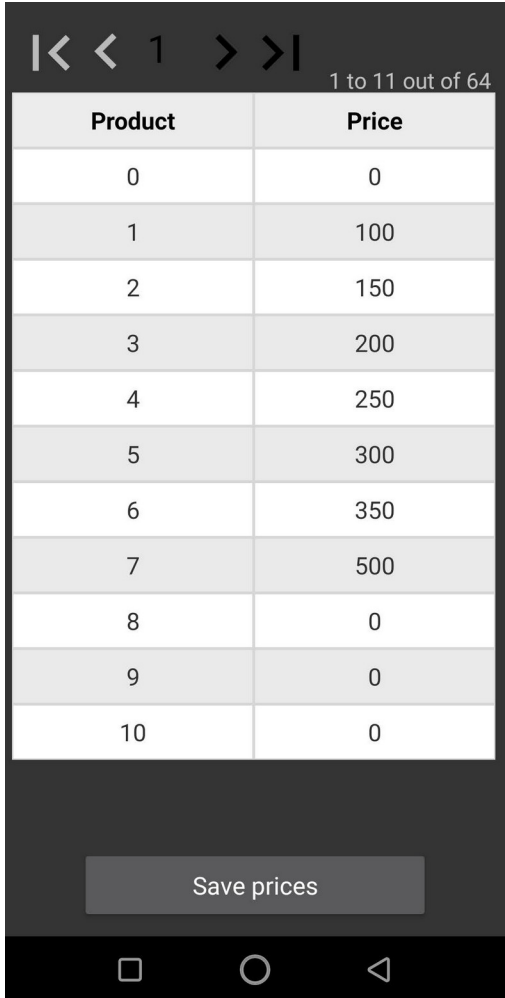

In the "Product" column there is the list containing products IDs. For each needed product ID you need to set the correct price (in cents) . For example, if you set the price to 150 for product ID #2, all VMC requests for this product requires a credit of 1.50EUR. This option is only important for "Executive price holding" working mode. It is ignored if the prices are set on the vending machine. You need to make sure that the machine is set in "Executive price holding" mode and the products IDs are matching with the interface settings.

After setting the desired values, press "Save prices" button and wait for data to be saved on the device.

The "Token values" option will set the tokens values, if the controller is connected with an MDB coin acceptor that receives tokens. The configuration depends on your coin acceptor settings and they must match (for example, set on channel #1 150 if your coin acceptor is sending a "token received" message on channel #1 for 1.50EUR tokens. Push "save token values" when you are done setting the token values, then hit "Back button to go back to the main screen.

The "General config" option allows you to set some general controller settings. Please take care on those settings, since they can brick your controller if don't pay attention.

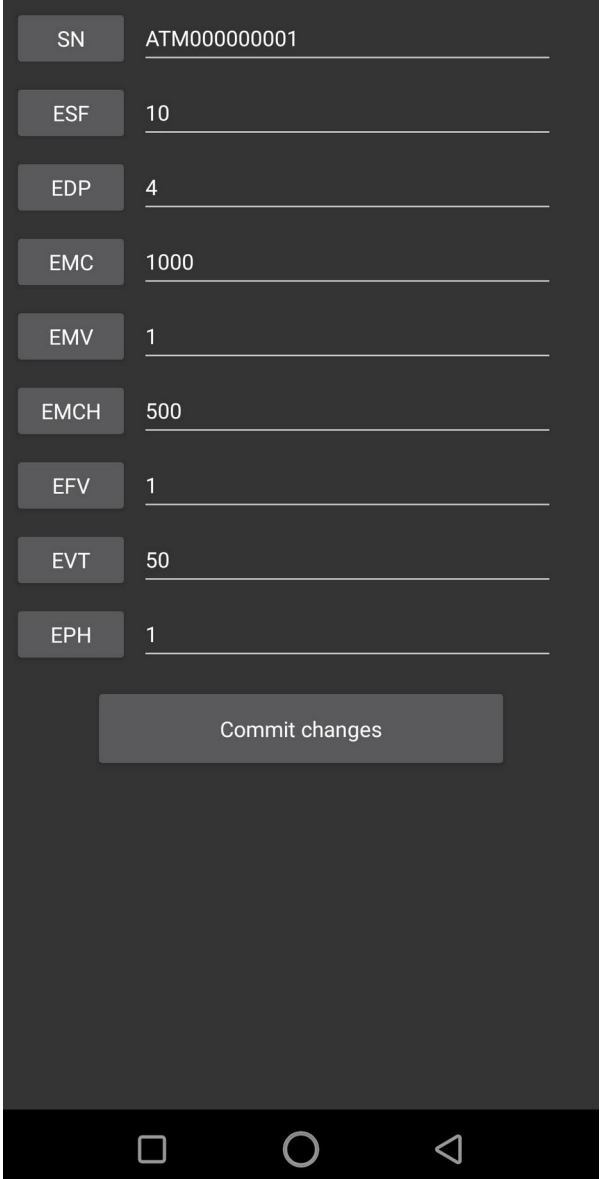

- **SN** is the controller serial number, that will be also periodically show on controller's display. This string should be always 12 characters length, any other length will make the controller acting unpredictable. You can leave this parameter as default, unless you are using an MDB sniffer/telemetry that will send this value to the back-end for machines management.

- **ESF** – is the value for Executive scaling factor. All set credit and product prices are sent between the interface and the Executive vending machine multiplied/divided by this scaling factor. For most of the currencies, you may use a scaling factor of 10, which gives you a credit/price resolution of 10cents. For example, if your last digit will be always 0 (1.50, 2.30, 1.10, etc.), you will use a scaling factor of 10. If your last digit is significant (1.55, 2.34, 1.12, etc.), you will need to use a scaling factor of 1. Please note that the maximum credit you can send to the machine will vary, depending on the scaling factor. The maximum value you can send to the machine is 0xFFFF (65535). That means that for a scaling factor of 1, you will be able to send a maximum credit of 655.35 with 2 decimals settings on the interface and the machine and a

maximum credit of 655.30 in the same conditions, with the scaling factor being 10. Also, the maximum credit amount depends on your decimal point settings on the machine and on the interface. Please note that, if the machine has a scaling factor setting option in it's configuration menu, the value set on the machine and the value set on the interface must match. Otherwise, the credit value on the display will be incorrect.

- **EDP** – is the value for Executive decimal point. The value is binary sent and represents the position of the decimal point (for example, to have no decimals, the value should be 0, to have one decimal, the value should be 2 and to have two decimals, the value should be 4). You need to take care that the value set on the interface should match with the value set on the vending machine. Otherwise, you may get wrong values on the VMC display.

- **EMC** – is the value (cents) of the maximum cash credit accepted by the interface for transactions. When the customer has been inserted money corresponding with this set amount, all connected MDB payment systems will be inhibited. After a purchase, if the available credit falls below this value, the payment systems will be automatically enabled by the interface. If the bill is supporting escrow function, this will be automatically activated and the bills that will lead to a higher value will be returned to the customer.

- **EMV** – is the current set for multivend/single vend option. If this value is set to 0, the interface will work in single vend mode (it will automatically return change after each sale). If this value is set to 1, the interface will work in multivend mode, the remaining credit is kept on the machine to allow another selection, after each sale. To get the change, the customer must press the escrow lever on changer (usually the mechanical change button on the machine will push the lever or will activate a small motor that will push the lever).

- **EMCH** – is the value for the maximum change allowed to be returned to the customer after a transaction. If the remaining credit will be higher that this value after a transaction, the interface will not automatically return change (in single vend mode) and will not manually dispense change (in multivend mode). The remaining credit is kept on the machine to allow another selection. This option is usually used to avoid ing the machine as a change machine (for example if the customer is inserting bills or coins to the maximum credit value and is selecting a low price product in order to obtain coins).

- **EFV** – is the force vend option for the interface. If this value is set to 1, the machine will not return change if there the machine did not performed a vend. If the value is set to 0, the machine will return change in any situation where a credit is available. This parameter is used to avoid customers using the machine as a change machine (for example, inserting a bill or a bigger value coin, to get coins/smaller coins). If the value is set to 0, the machine will allow the usage as a change machine. There is one exception: when the machine is reporting a vend failed, the customer will be able to get the inserted amount as coins, if does not want to to select other product, due to machine malfunction.

- **EVT** – is the vend timeout (seconds). During a vend stage (product dispensing), if the interface will not receive a "vend success" or a "vend failed" answer from the machine. This may happen due to a machine temporary malfunction, for example. If the timeout interval has passed, the interface will return to the idle mode and the credit will be kept for future product selections. Since this is a backup method to avoid machine going out of order for not normal preparation duration, you need to make sure this time is covering the longest preparation time. For example, if the the hot drink preparation duration is 40 seconds, make sure you set this value to at least 60 seconds, because sometime the preparation duration can be longer (for example if one of the machine pump is out of parameters and cannot fill the tanks in a proper time.

- **EPH** – is the working mode setting. If this value is set to 1, the interface will work in price holding mode and it will use it's internal price list. If this value is set to 0, the interface is expecting prices from the machine. Make sure your machine and the interface settings are matching, otherwise, strange behavior is expected (wrong price calculation and credit substracting).

After modifying any of the above settings, push the label in front of the field to save it to the device. When finishing all modifications, push "Commit changes" to save all settings in the NV flash memory.

Remove the "Bluetooth enable" connector from the DB9 interface and rstart the device when all settings are done to allow the controller load and set the new configuration.

# <span id="page-12-3"></span>**III. Assisted working mode (connected over USB to computer, PLB, or Raspberry Pi and compatible SBCs)**

This working mode can be used for vending machines upgrade or remote credit loading. For example, you can use a Raspberry Pi (or compatible SBC) to send credit to the Executive vending machine, to receive and display credit information on a big screen, to display selected product name and price, to display the vend result (failed or succeeded), to send counters to a server, to receive remote settings and credit, etc. It may be a good start for a vending machines retrofit activity. There are a lot of commands for the interface and a lot of messages coming from the interface, in order to achieve this goal.

## <span id="page-12-2"></span>**A. Bill validator related commands**

### **1. Get last 10 bill status codes**

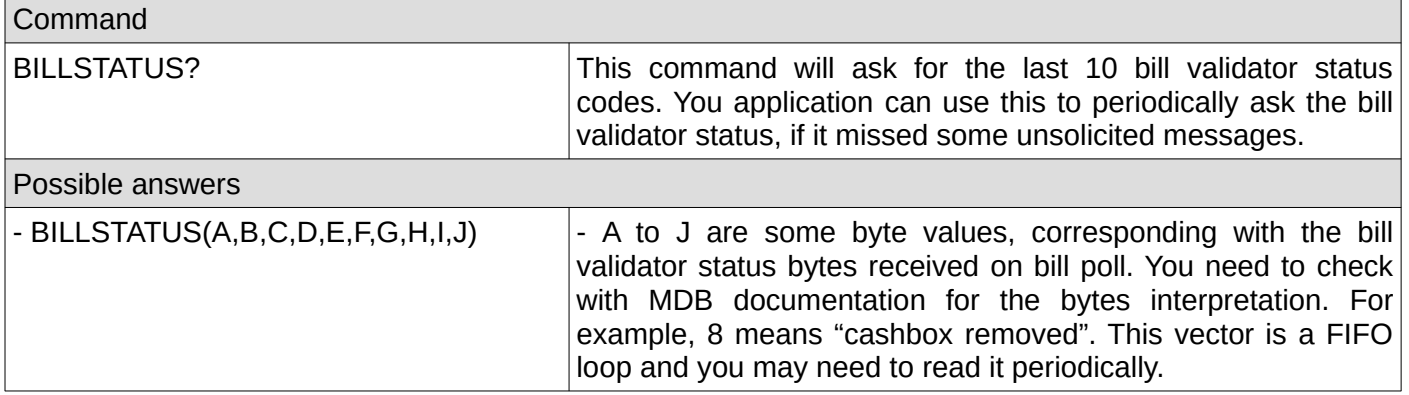

#### <span id="page-12-1"></span>**2. Check if the bill validator was initialized by the interface**

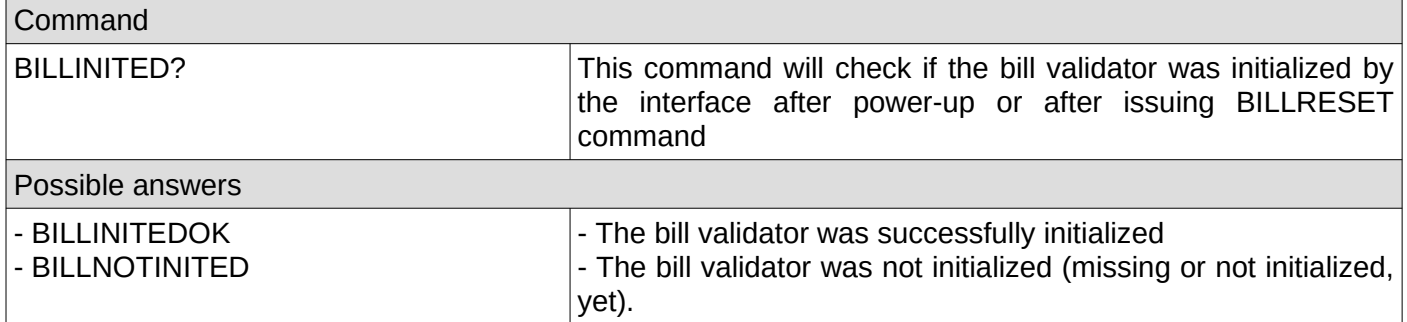

#### <span id="page-12-0"></span>**3. Check if the bill validator was enabled**

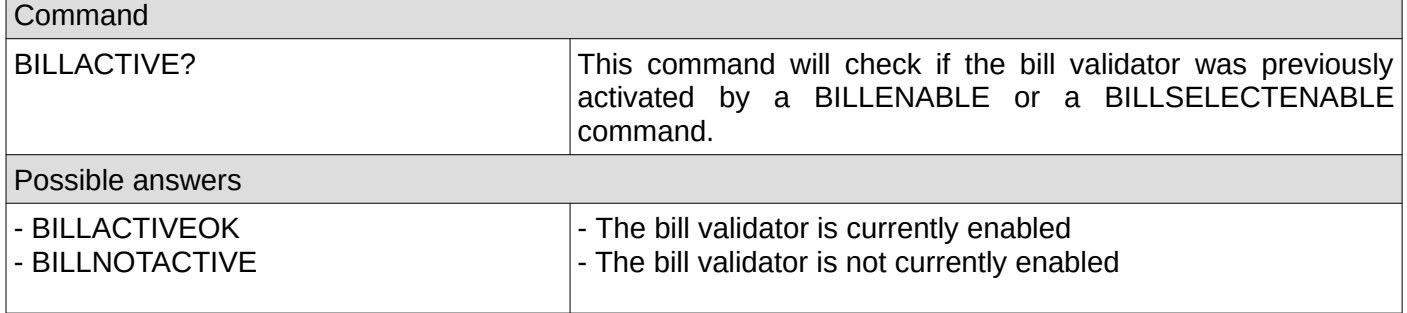

## <span id="page-13-2"></span>**4. Get the bill validator configured bills values**

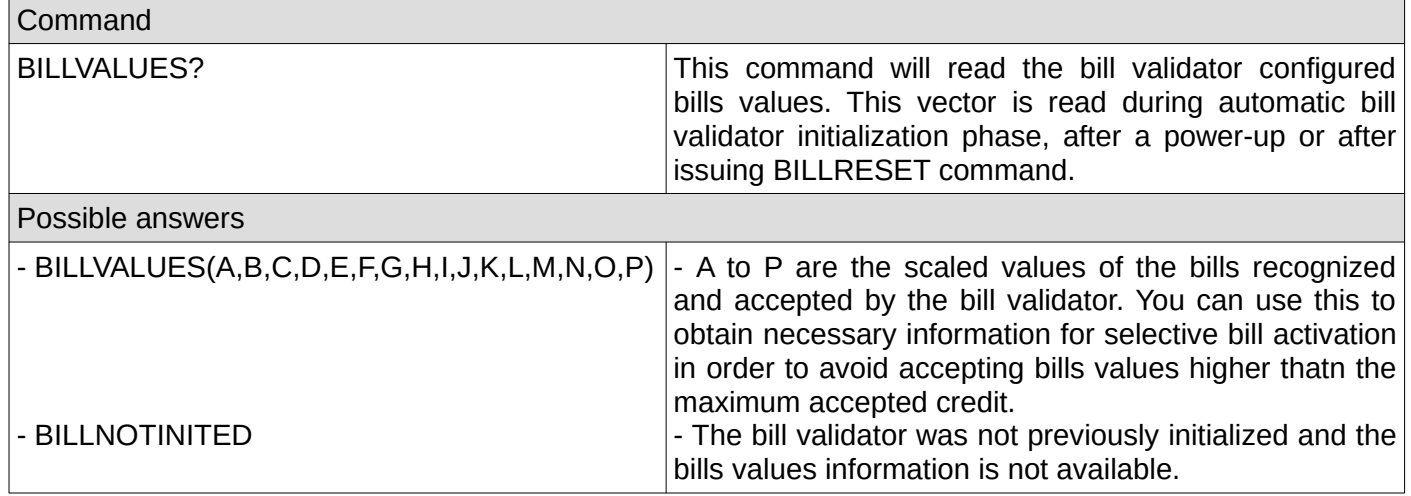

## <span id="page-13-1"></span>**5. Get the bill validator information**

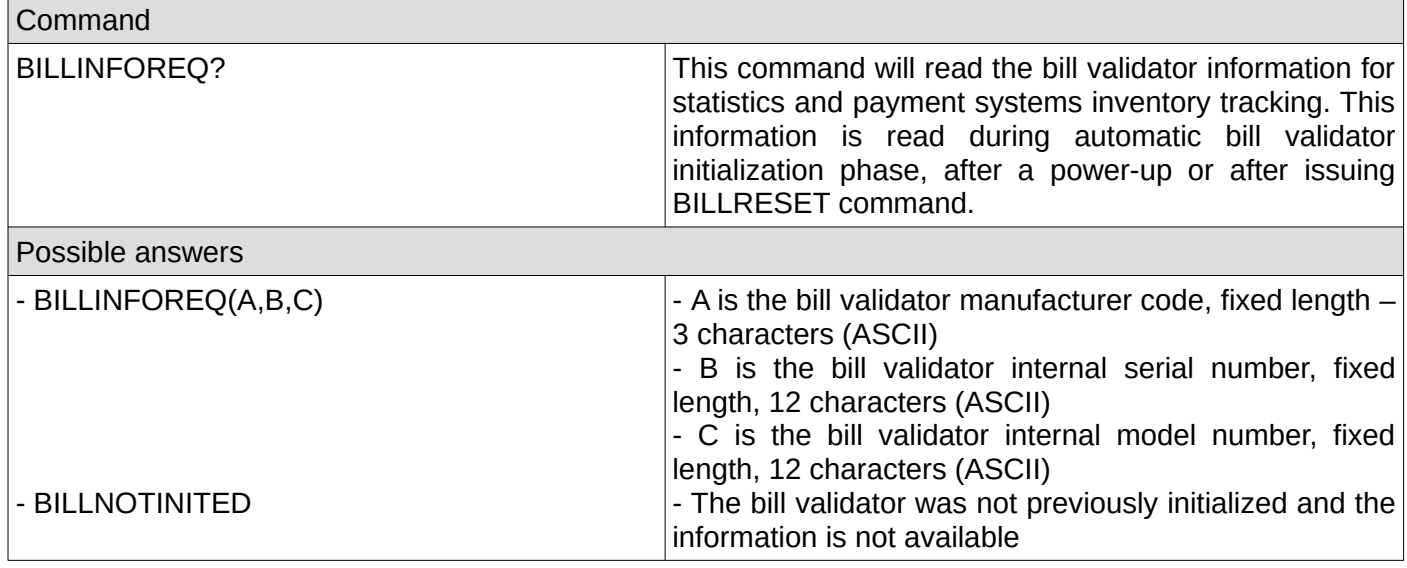

## <span id="page-13-0"></span>**6. Get the bill validator settings**

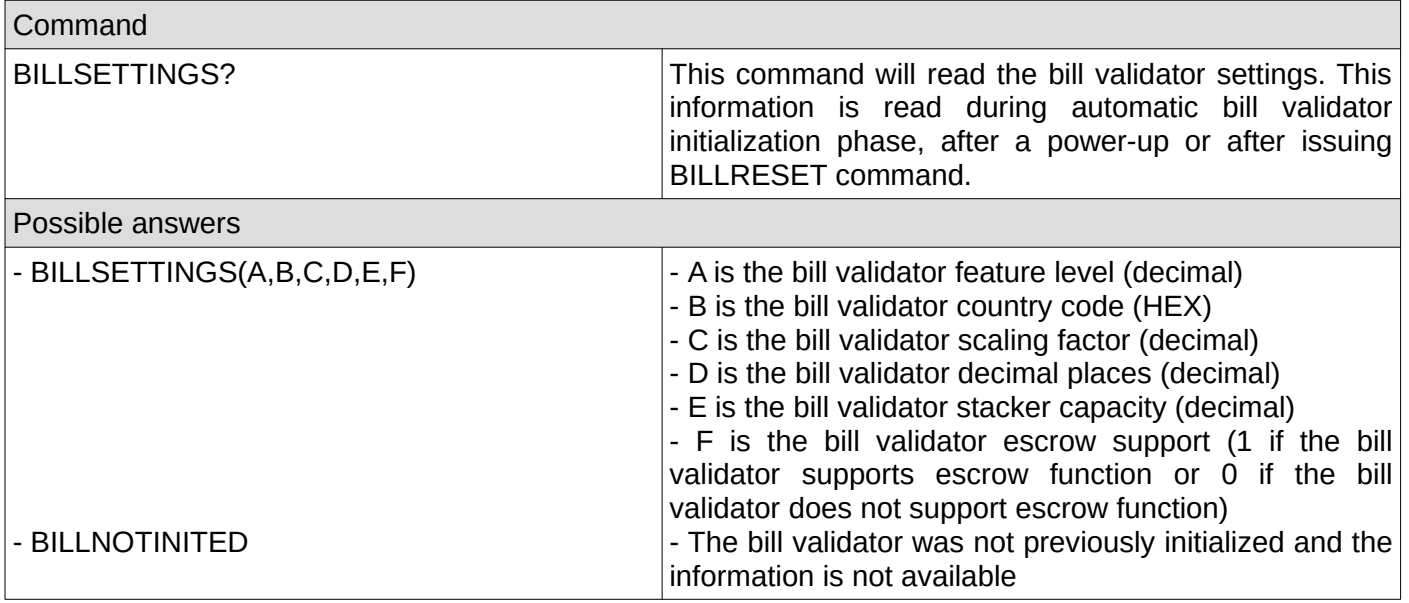

## <span id="page-14-0"></span>**7. Reset bill validator**

 $\overline{a}$ 

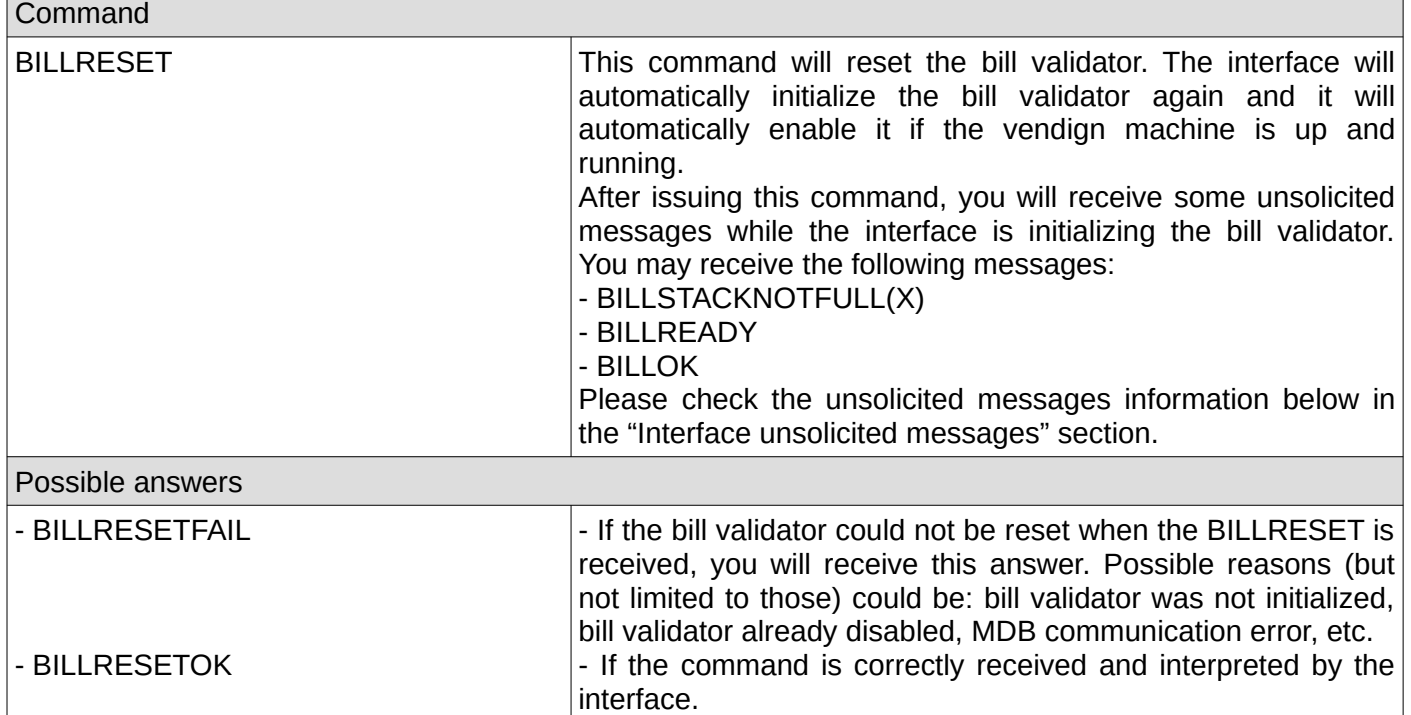

h

## <span id="page-15-2"></span>**B. Coin related commands**

## <span id="page-15-1"></span>**1. Reset coin acceptor**

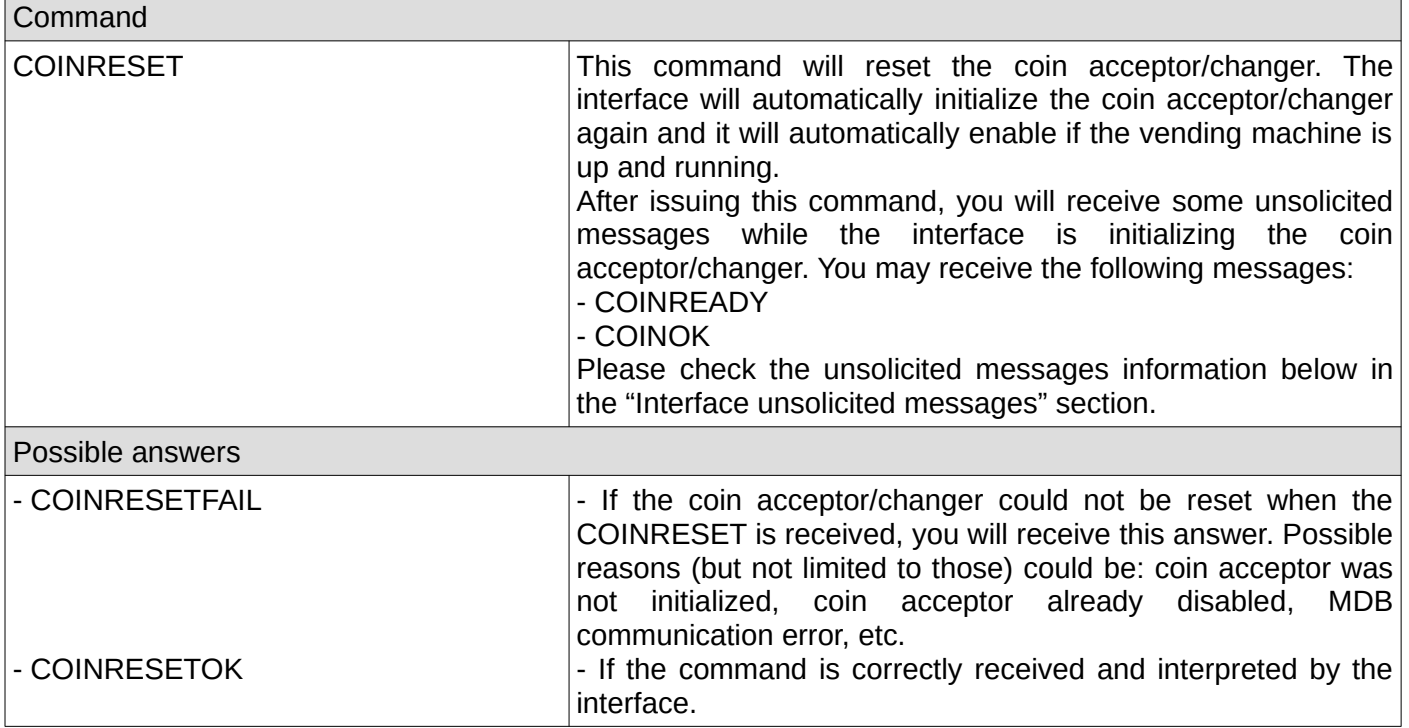

## <span id="page-15-0"></span>**2. Get total value of coins in tubes (for coin changers only)**

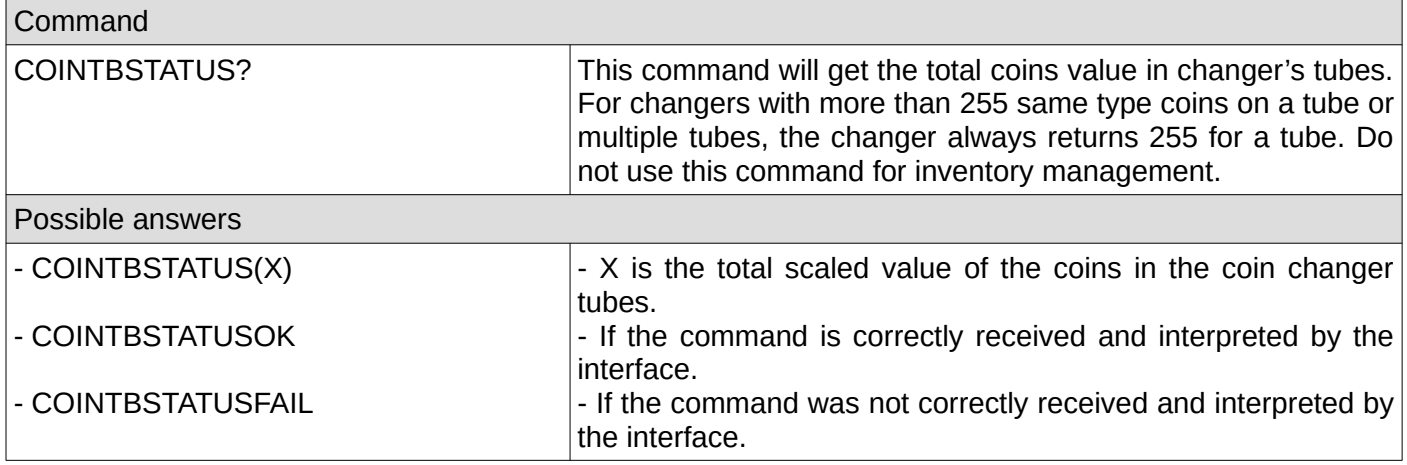

#### <span id="page-16-2"></span>**3. Dispense some coins (change) to the customer – obsolete, try to use COINAP command whenever the coin acceptor/changer supports it.**

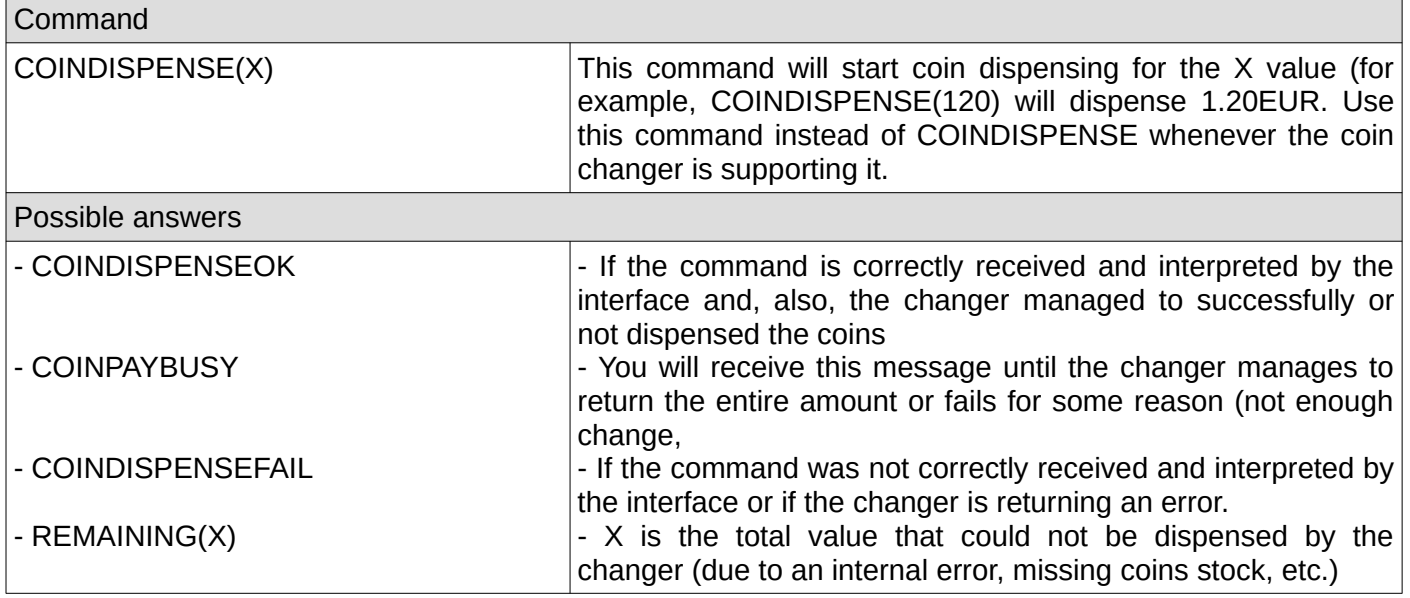

#### <span id="page-16-1"></span>**4. Dispense some coins using MDB alternative payout method**

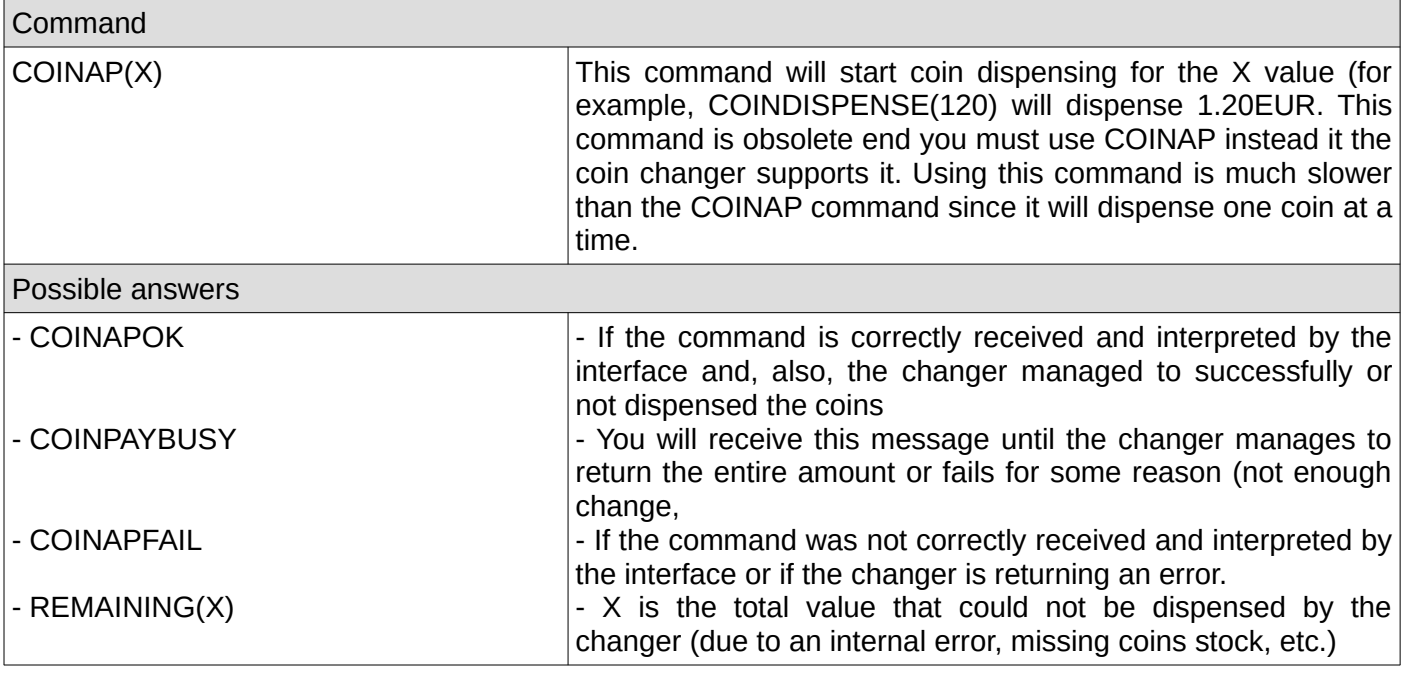

## <span id="page-16-0"></span>**5. Check if the coin acceptor/changer was initialized by the interface**

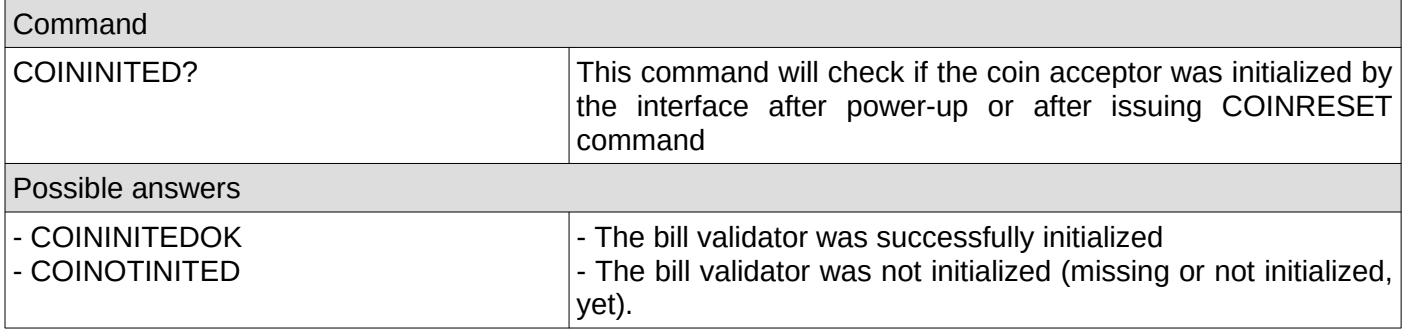

## <span id="page-17-2"></span>**6. Check if the coin acceptor/changer was enabled**

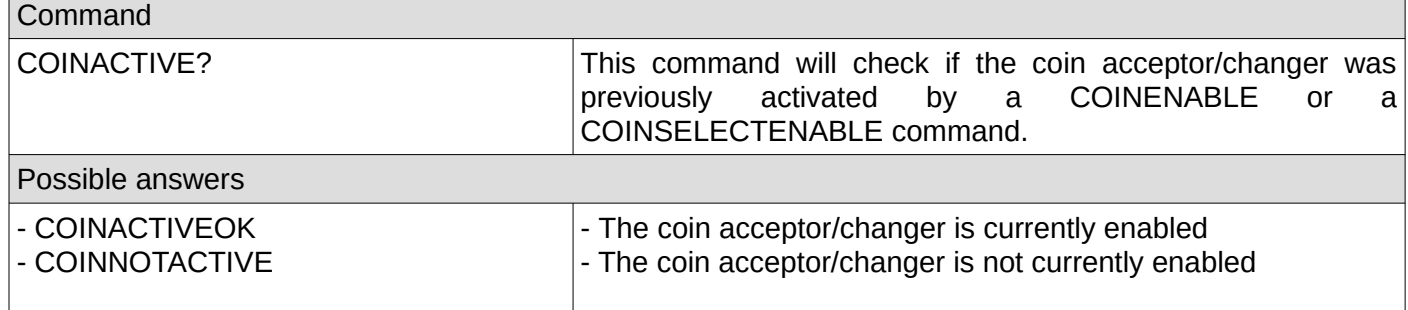

## <span id="page-17-1"></span>**7. Get last 10 coin acceptor/changer codes**

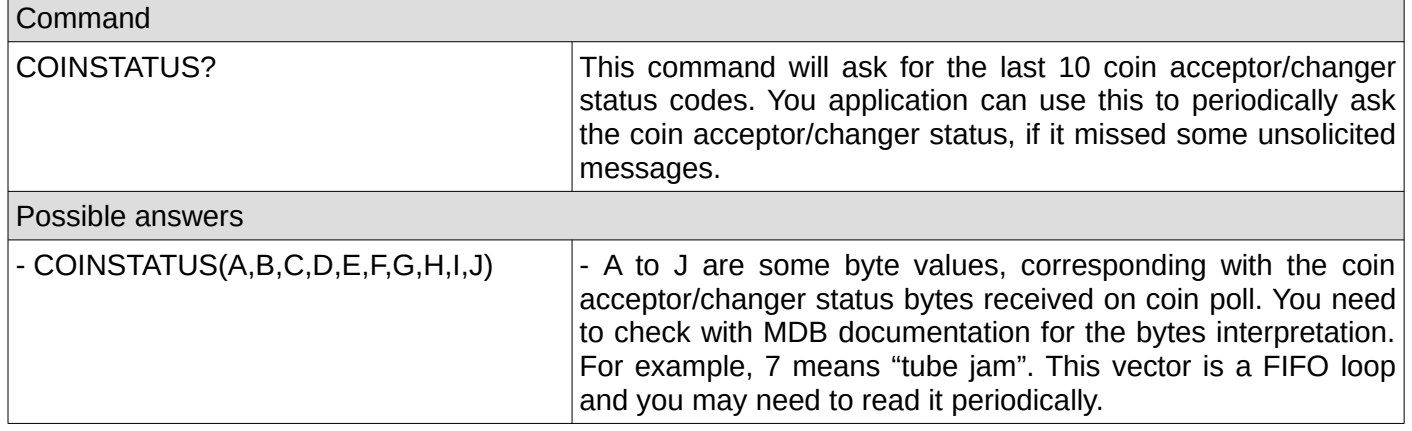

## <span id="page-17-0"></span>**8. Get the coin acceptor/changer configured coins values**

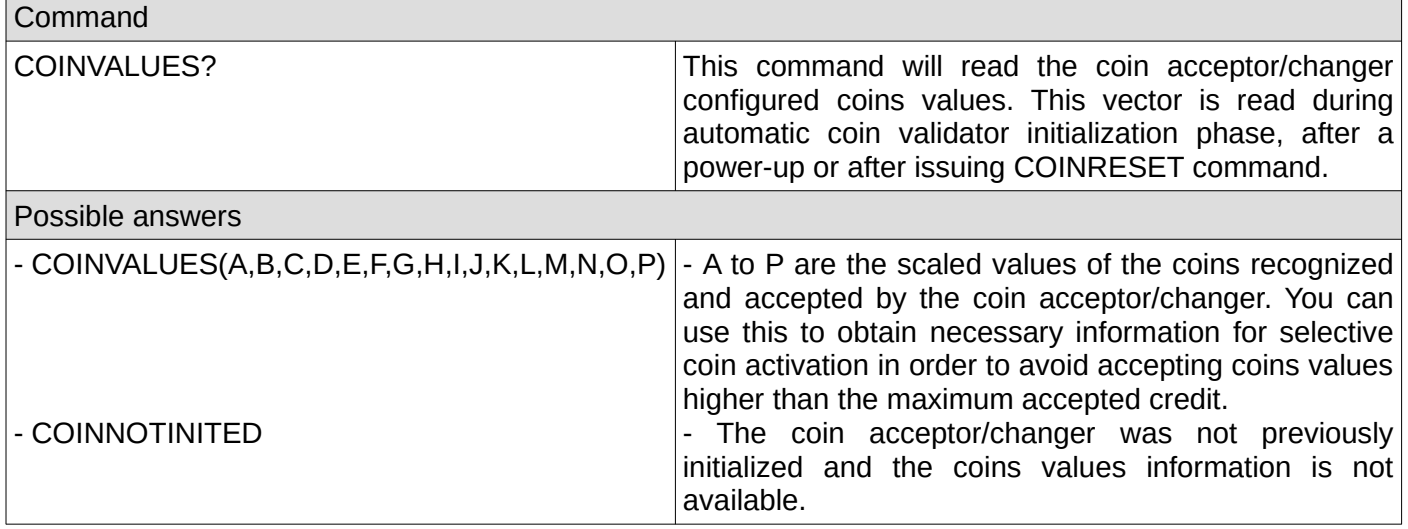

## <span id="page-18-2"></span>**9. Get the coin acceptor/changer information**

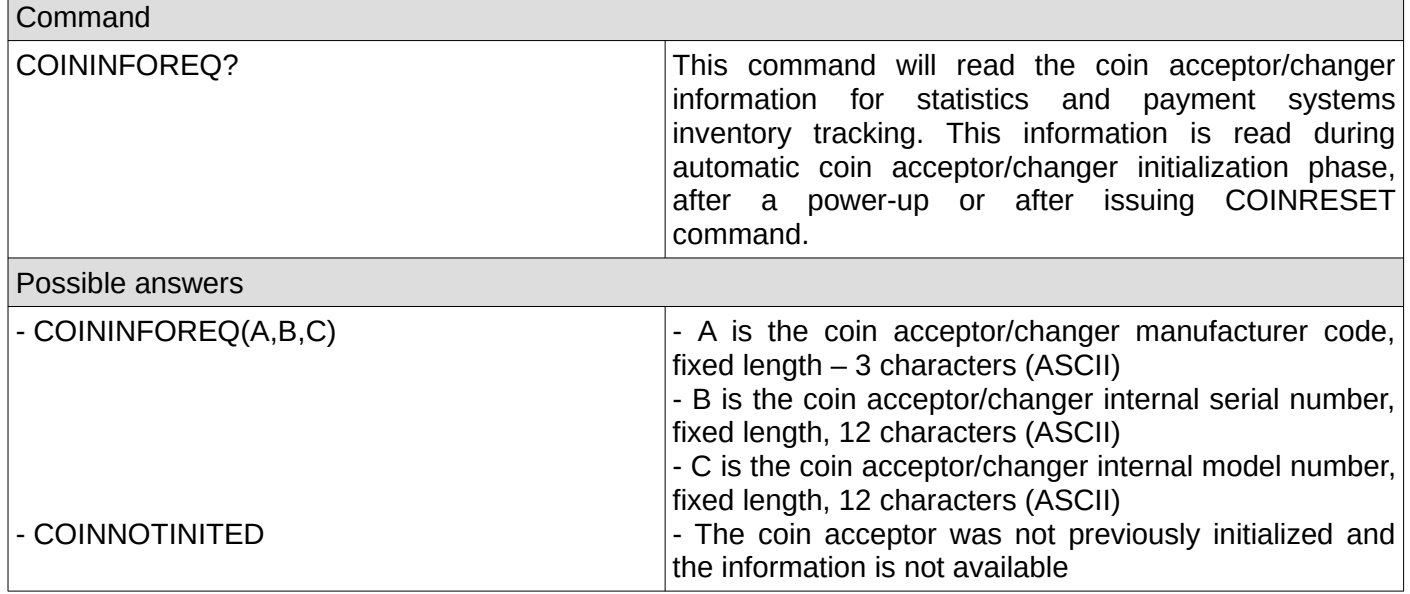

## <span id="page-18-1"></span>**10. Get the coin acceptor/changer settings**

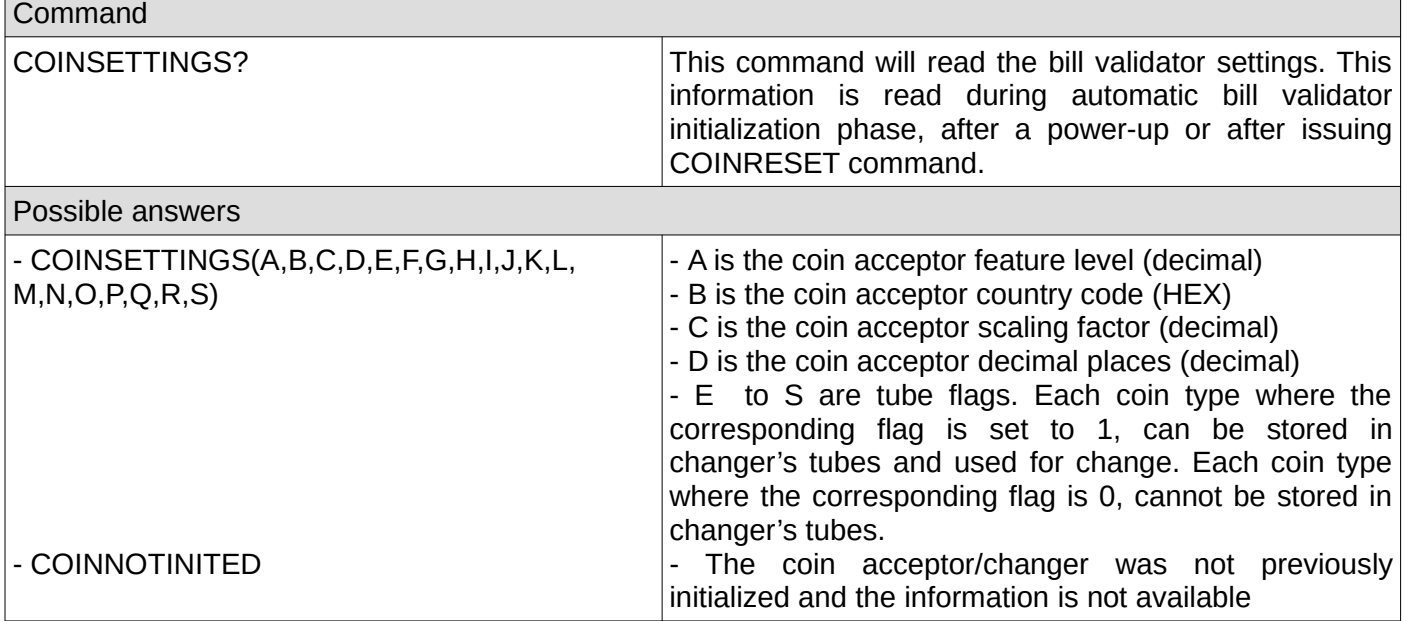

## <span id="page-18-0"></span>**11. Get the token values**

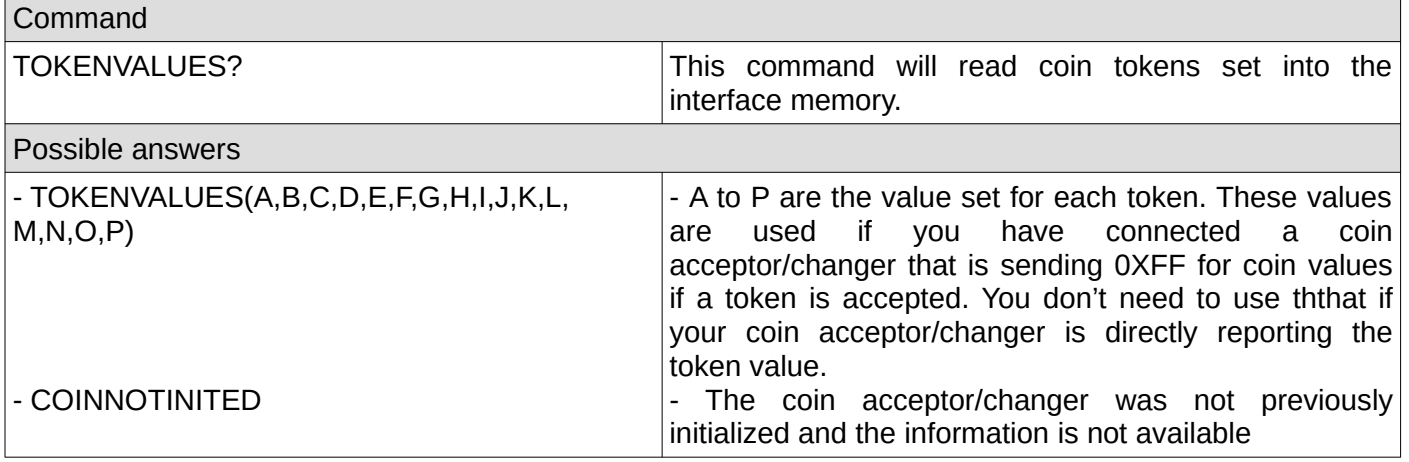

## <span id="page-19-0"></span>**12. Set the token values**

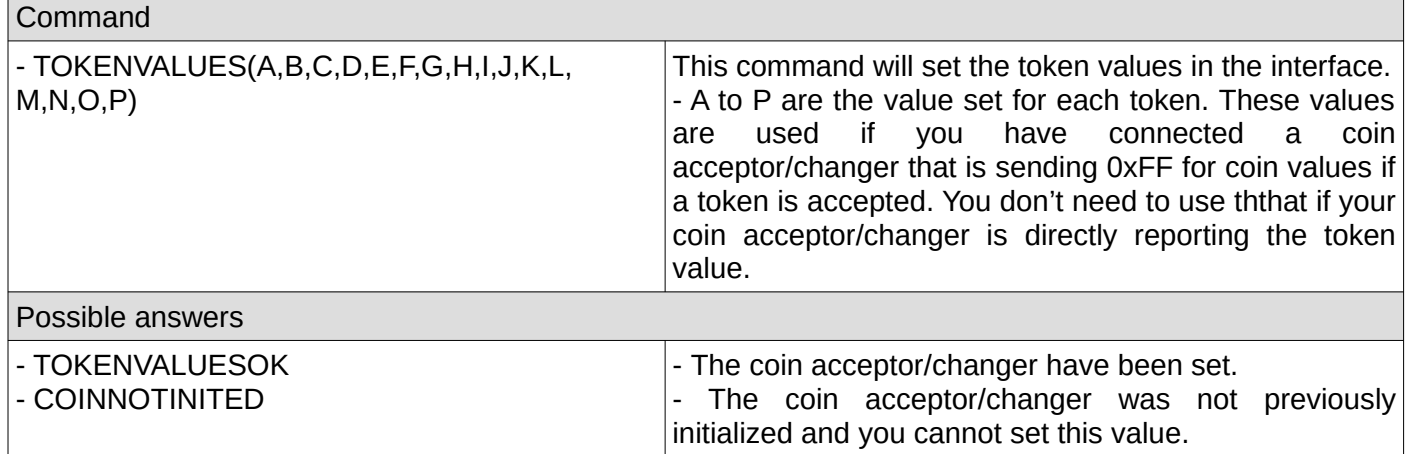

## <span id="page-20-3"></span>**C. Cashless related commands**

#### <span id="page-20-2"></span>**1. Reset cashless device**

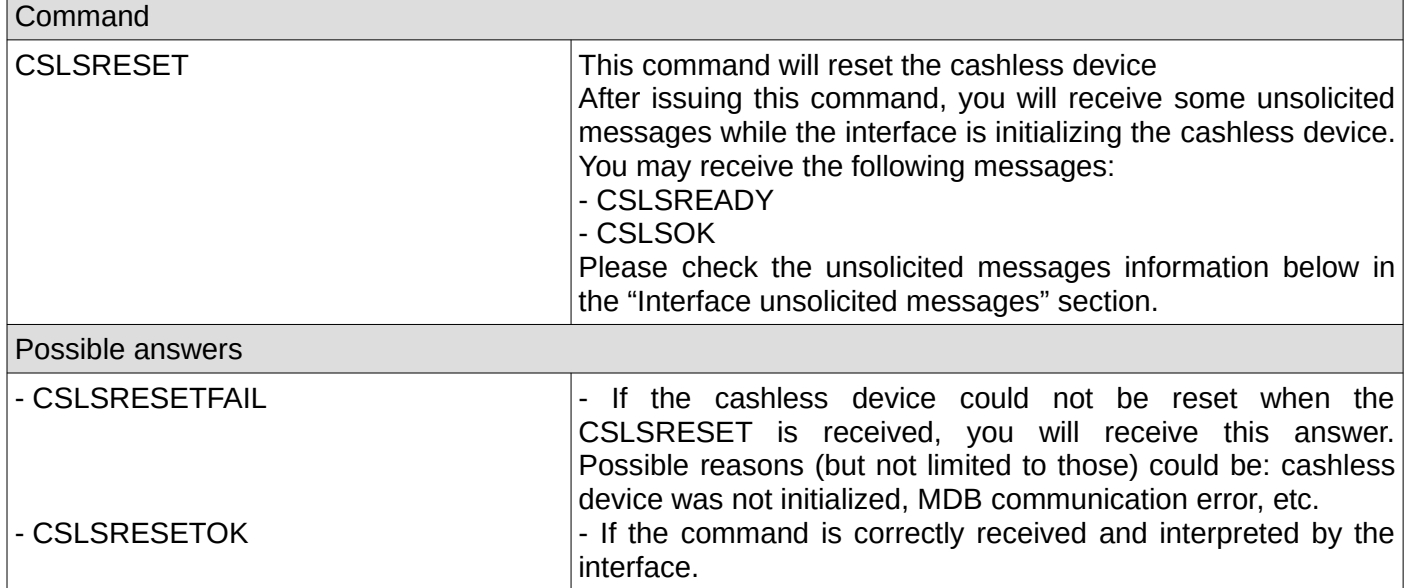

## <span id="page-20-1"></span>**2. Request cashless current revalue limit**

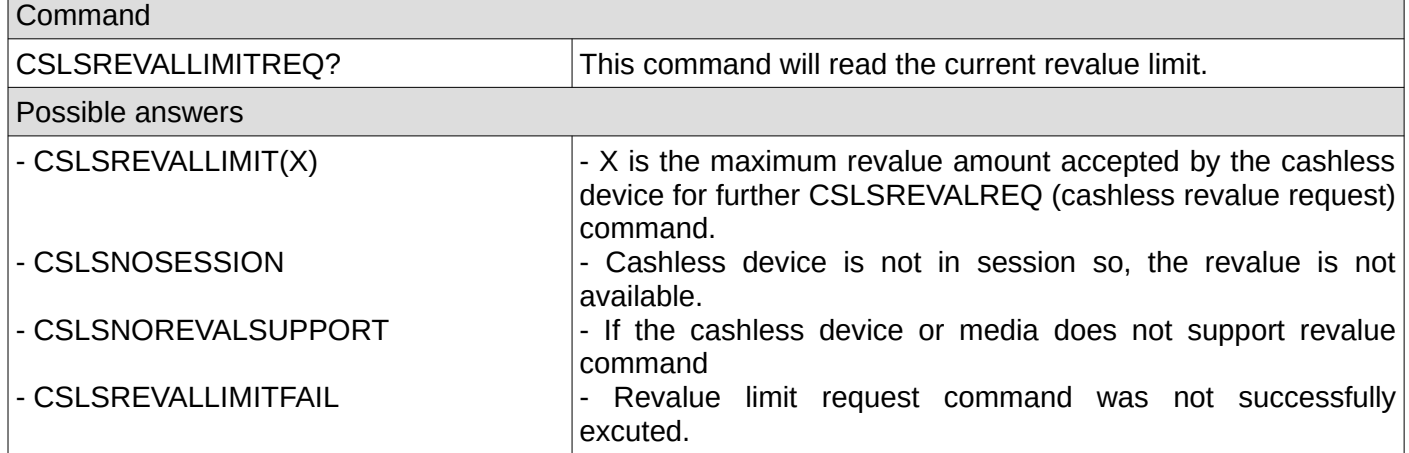

## <span id="page-20-0"></span>**3. Request approval for a vend**

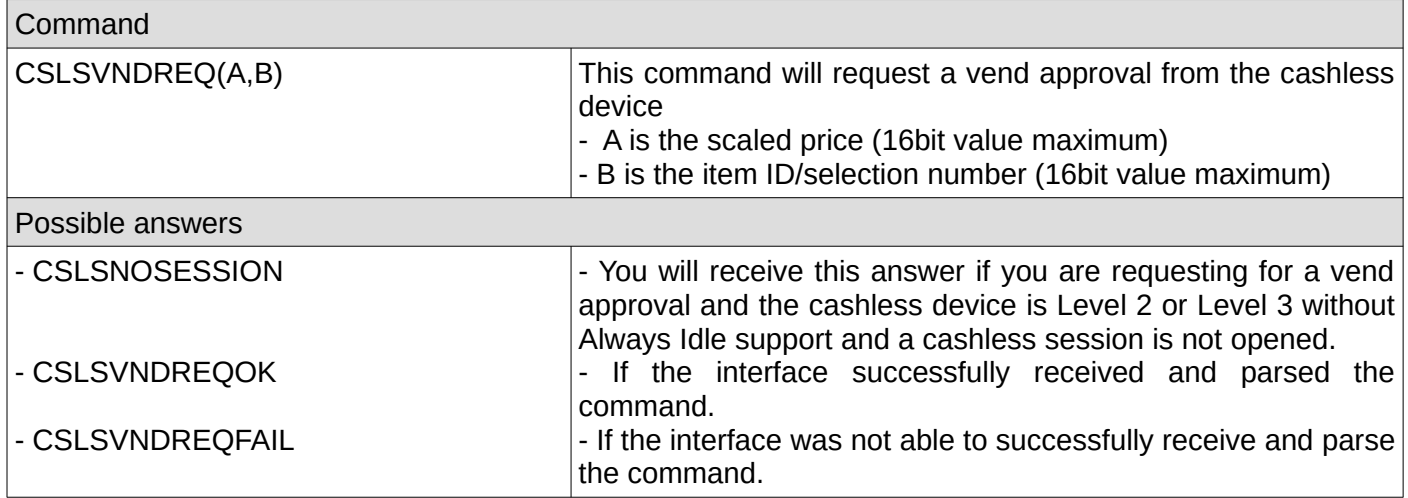

## <span id="page-21-2"></span>**4. Confirm a success vend to the cashless device**

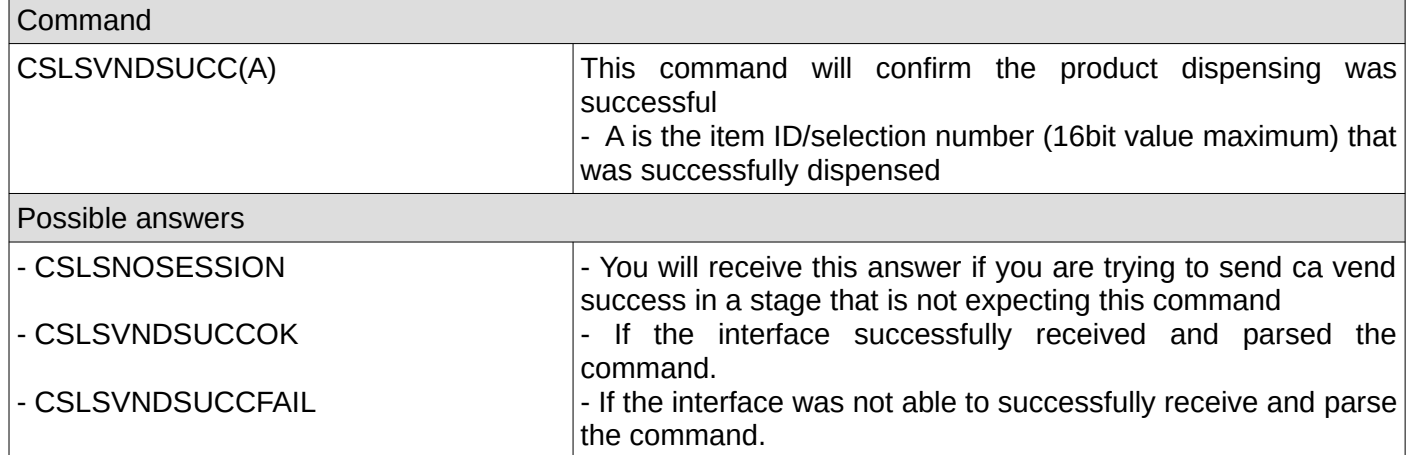

## <span id="page-21-1"></span>**5. Report a vend failure to the cashless device**

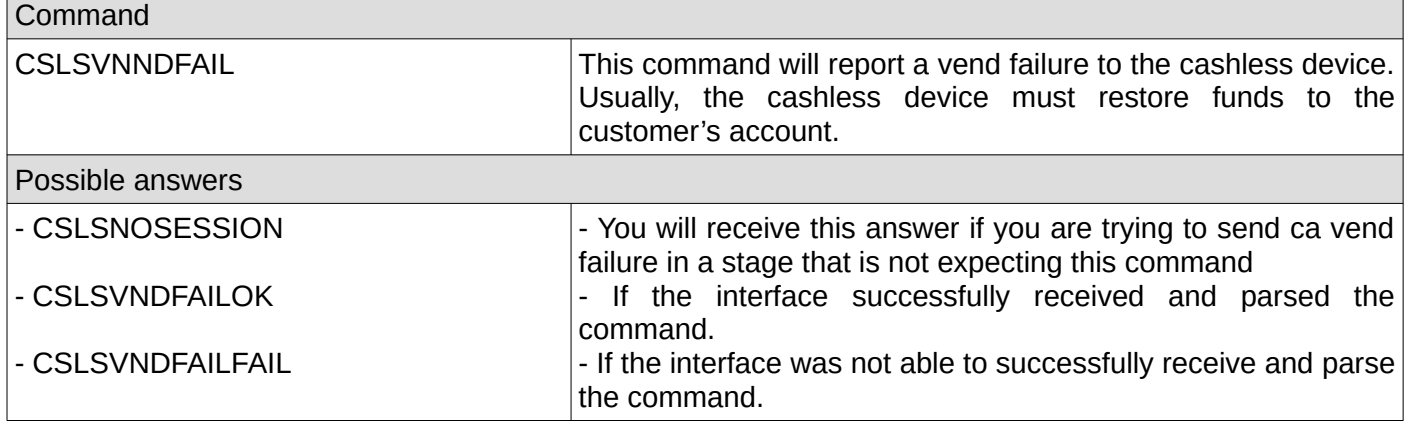

## <span id="page-21-0"></span>**6. Report a cash sale to the cashless device**

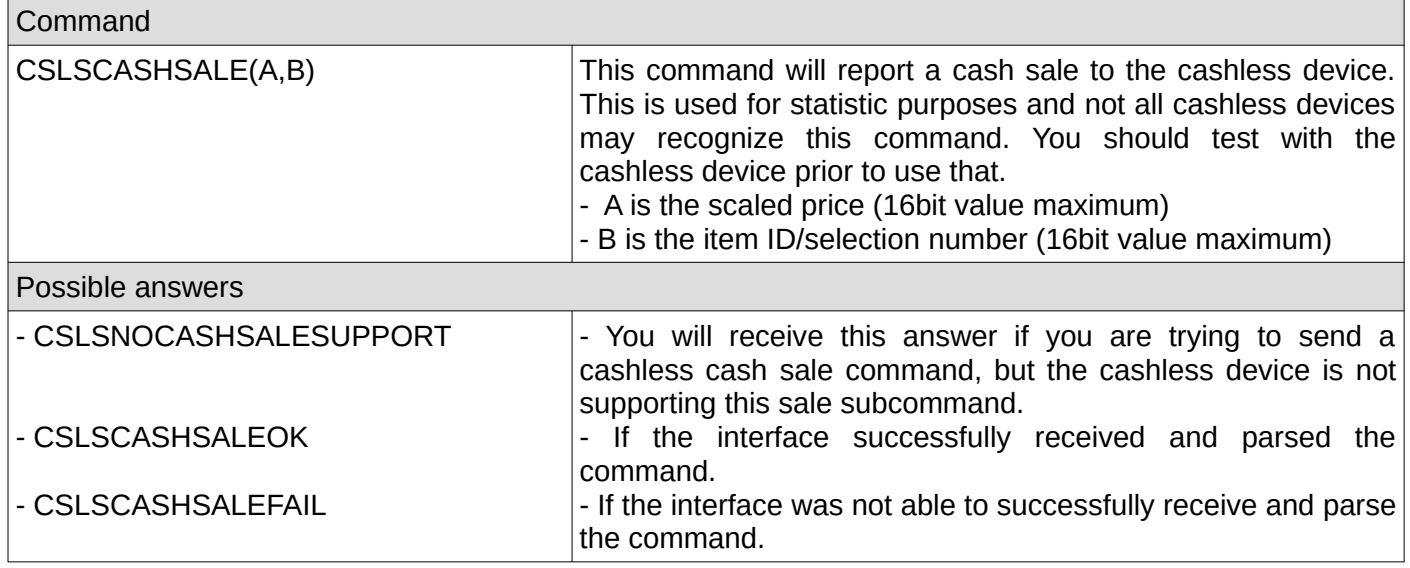

## <span id="page-22-2"></span>**7. Send a revalue request (the customer's account amount refill)**

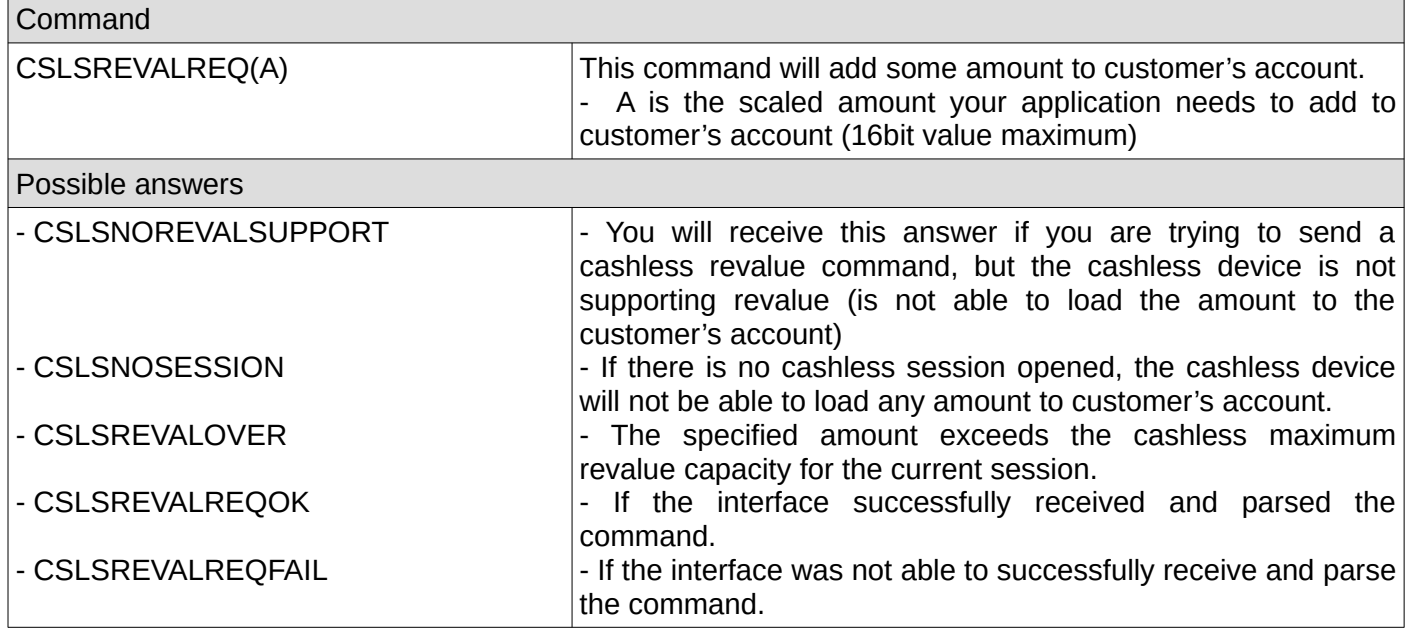

## <span id="page-22-1"></span>**8. Get last 10 cashless device codes**

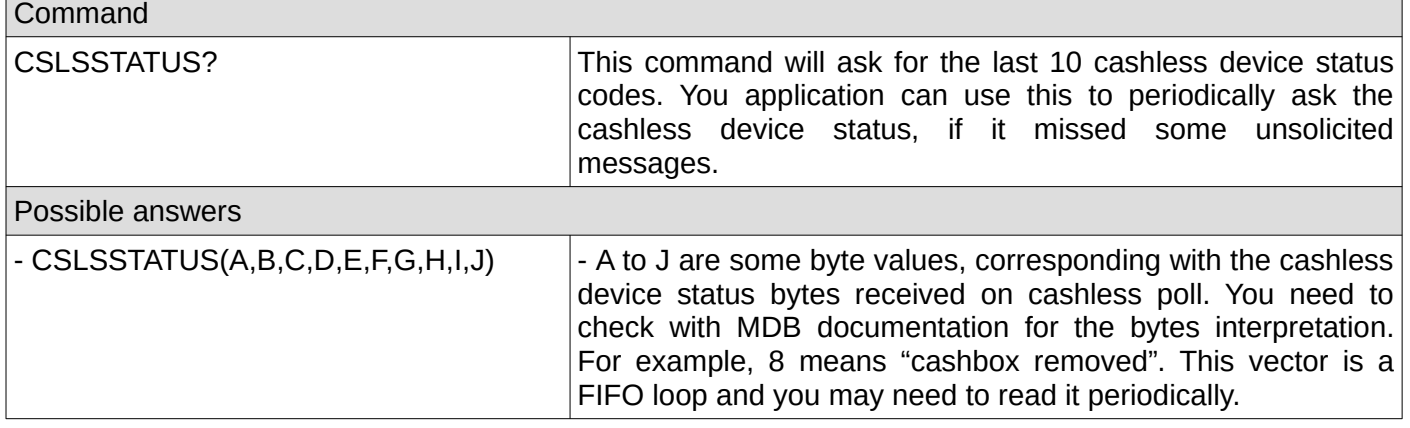

## <span id="page-22-0"></span>**9. Check if the cashless device was initialized by the interface**

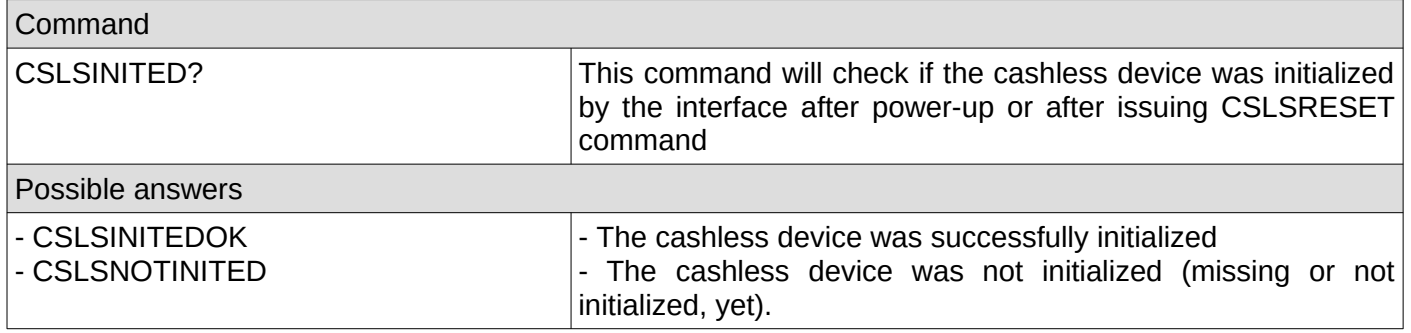

## <span id="page-23-2"></span>**10. Check if the cashless device was enabled**

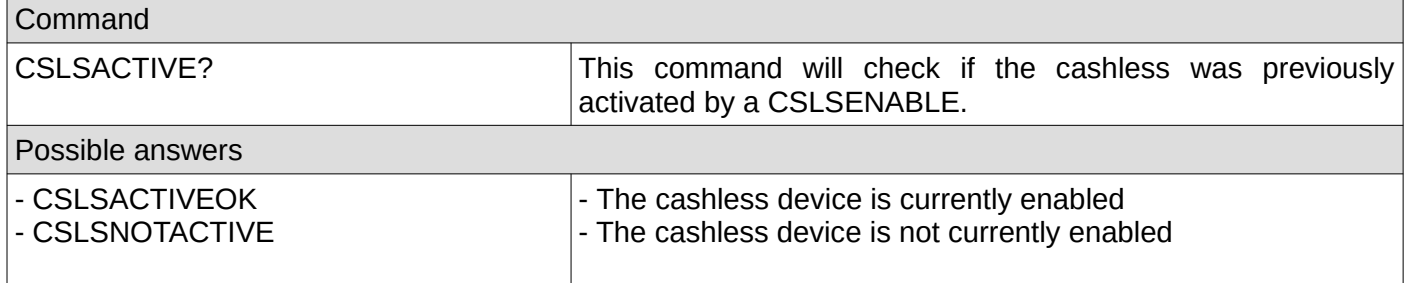

## <span id="page-23-1"></span>**11. Get the cashless device information**

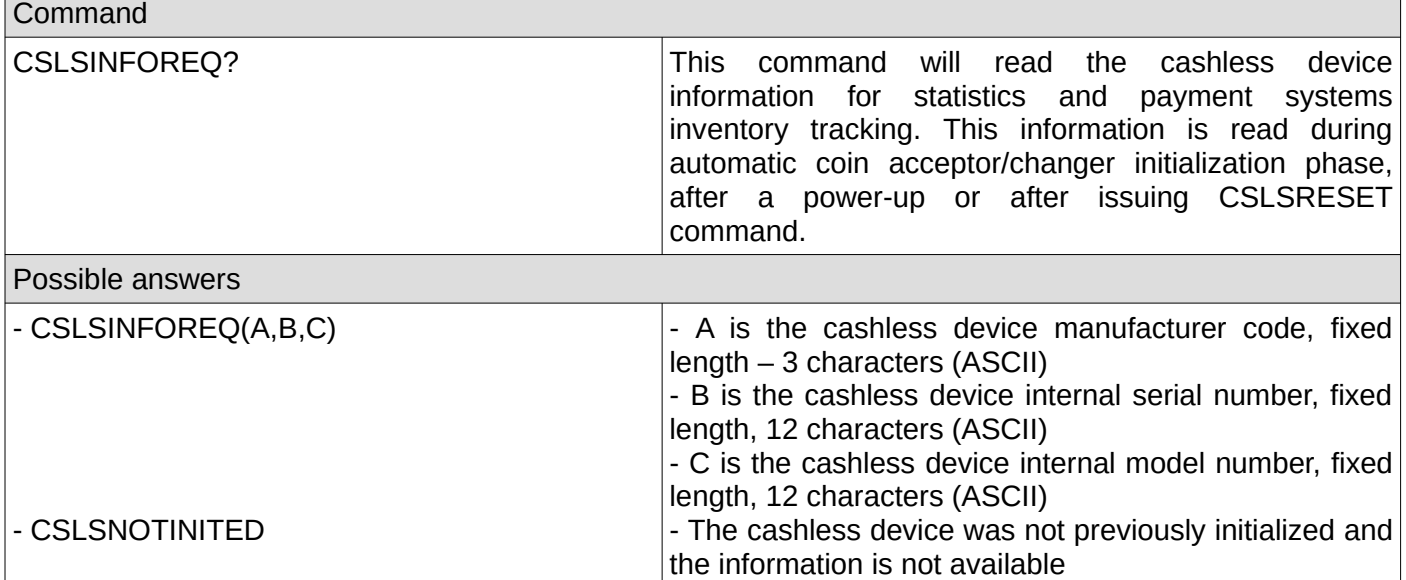

## <span id="page-23-0"></span>**12. Get the cashless device settings**

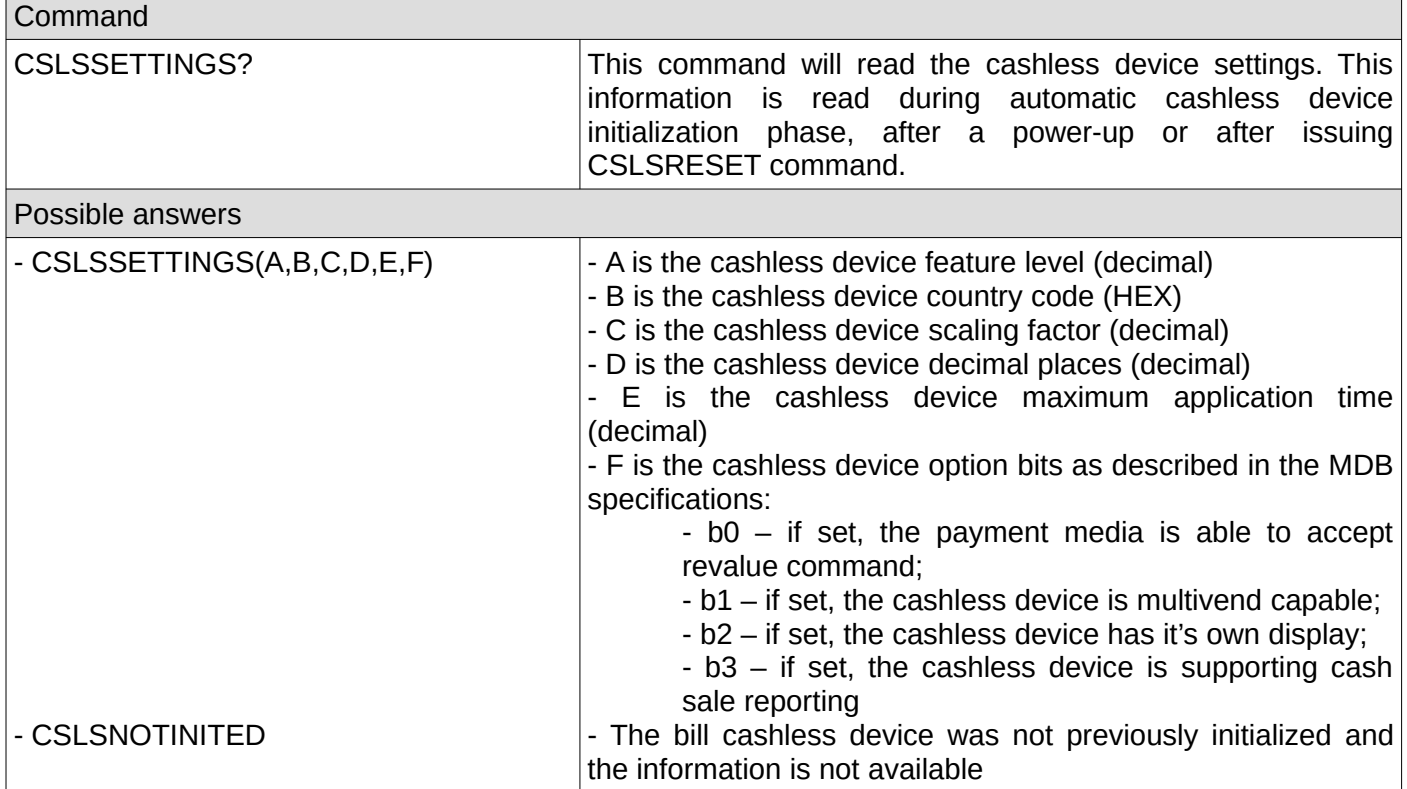

## <span id="page-24-3"></span>**D. System and executive related commands**

## <span id="page-24-2"></span>**1. Interface reboot**

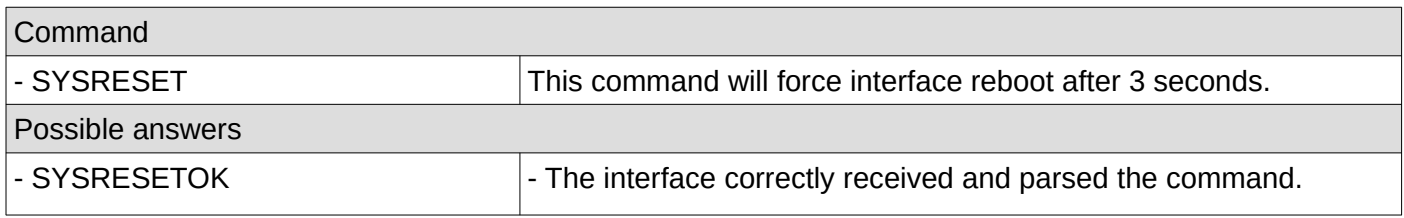

## <span id="page-24-1"></span>**2. Check if the interface is up and running**

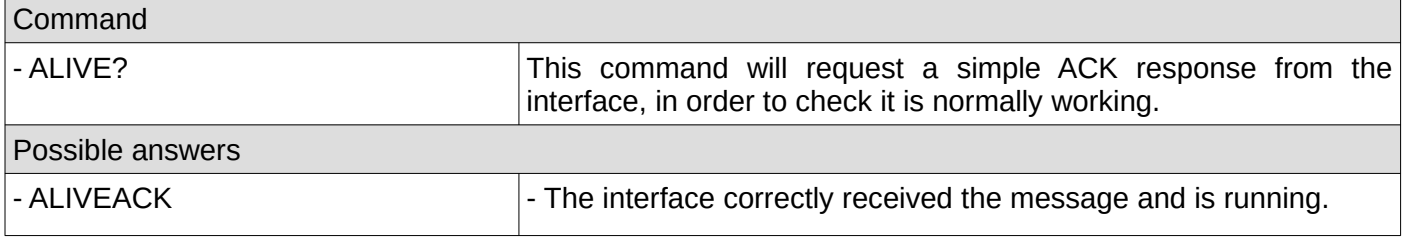

## <span id="page-24-0"></span>**3. Read internal counters**

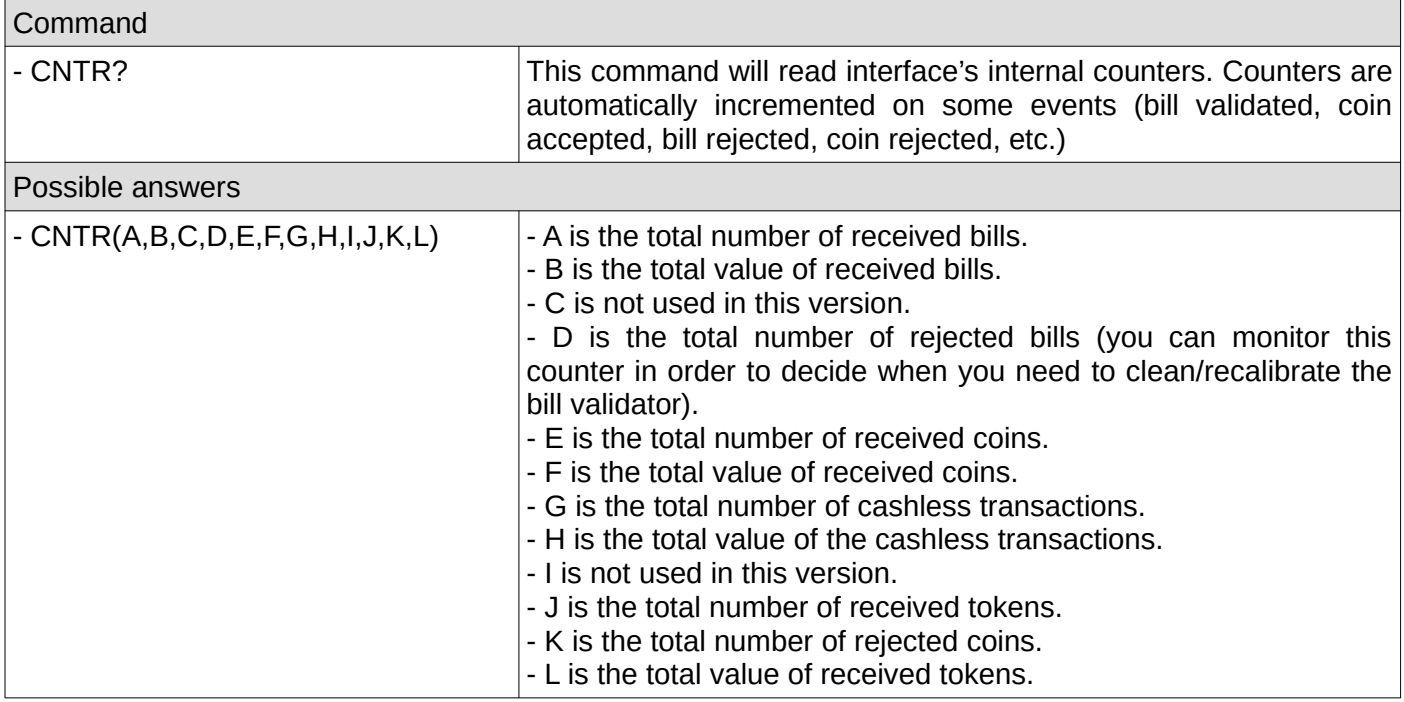

## <span id="page-25-2"></span>**4. Read internal counters**

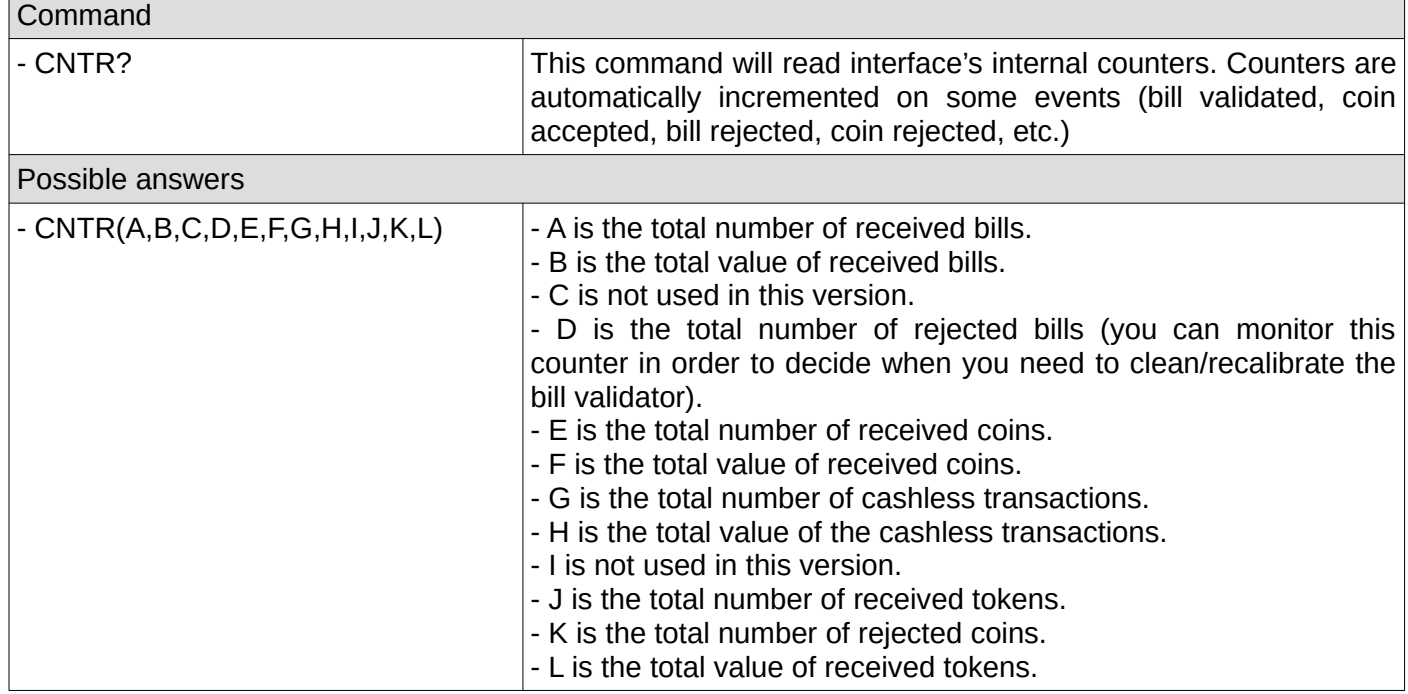

#### <span id="page-25-1"></span>**5. Read product sales counter**

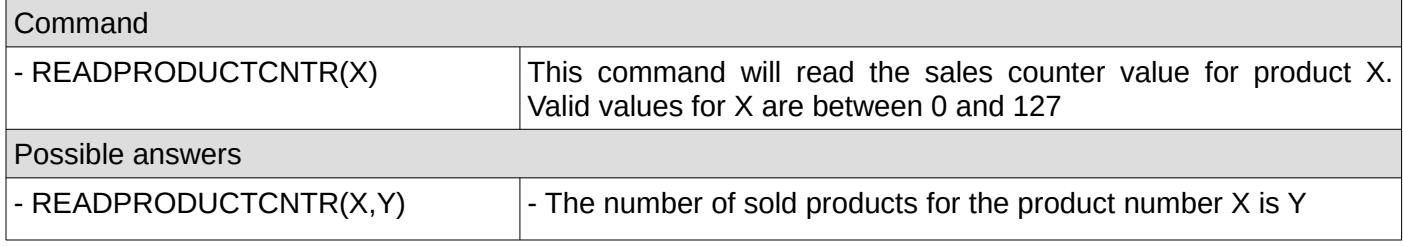

## <span id="page-25-0"></span>**6. Set the price for a product (price holding mode only)**

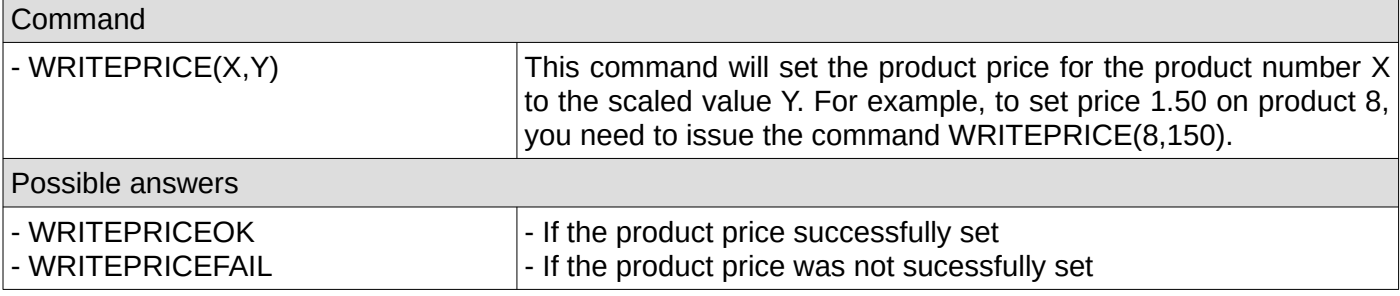

## <span id="page-25-3"></span>**7. Read product price (price holding mode only)**

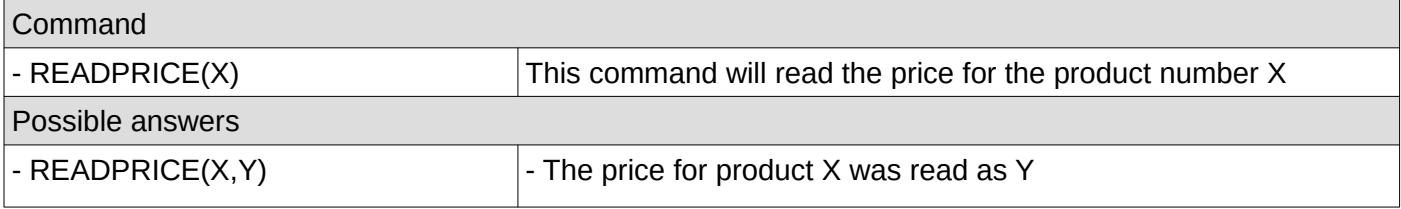

### <span id="page-26-3"></span>**8. Sending some simulated cash credit to the VMC**

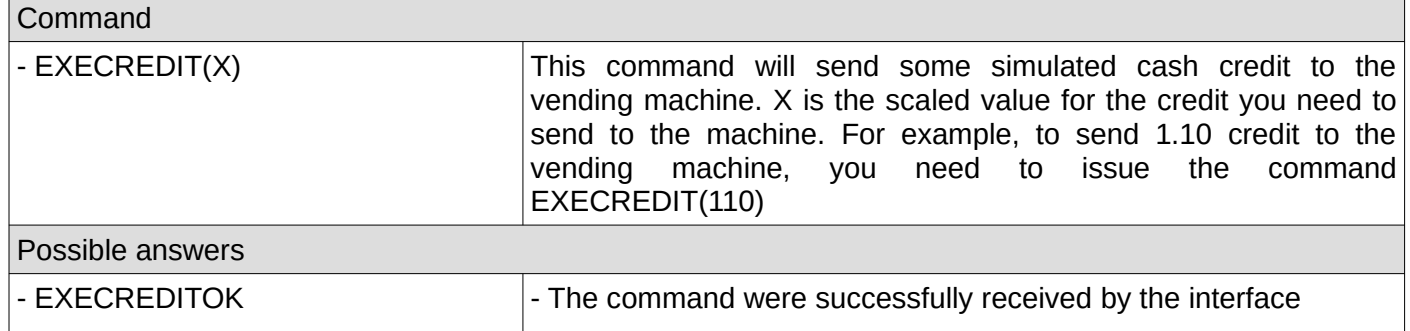

## <span id="page-26-2"></span>**9. Setting the interface scaling factor**

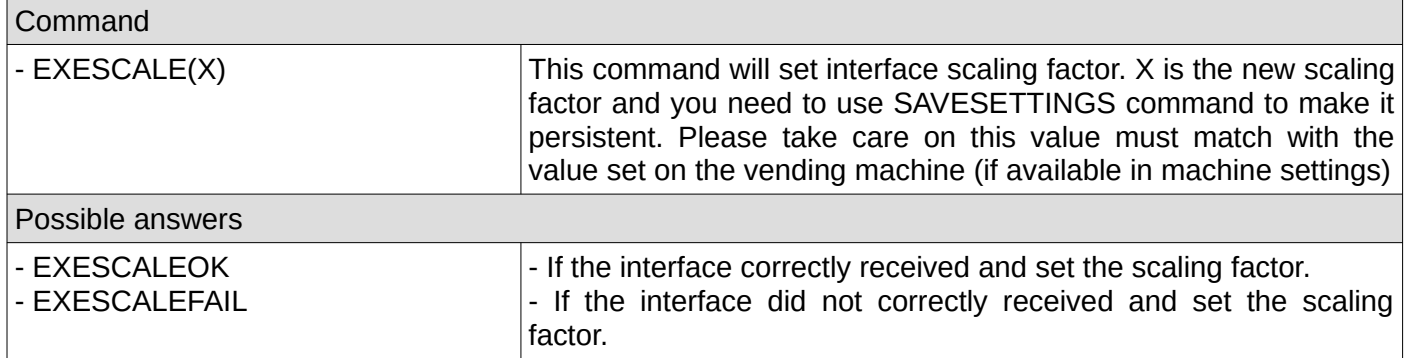

## <span id="page-26-1"></span>**10. Reading the interface scaling factor**

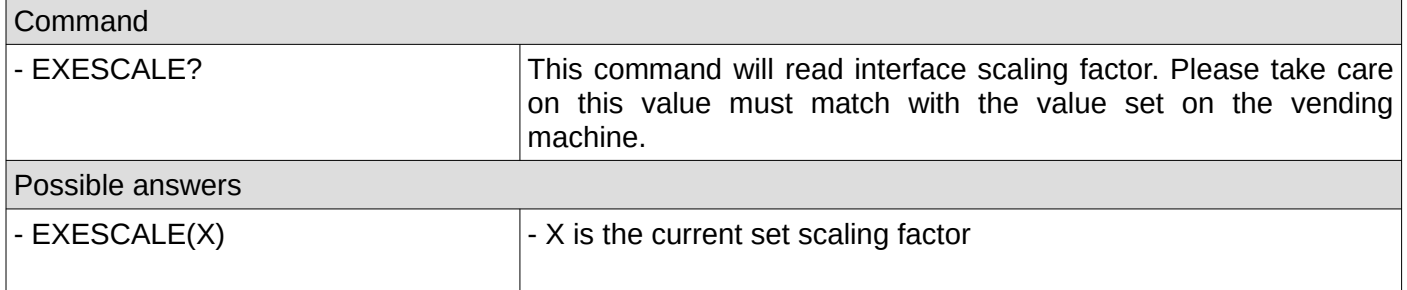

## <span id="page-26-0"></span>**11. Setting the interface decimal point position**

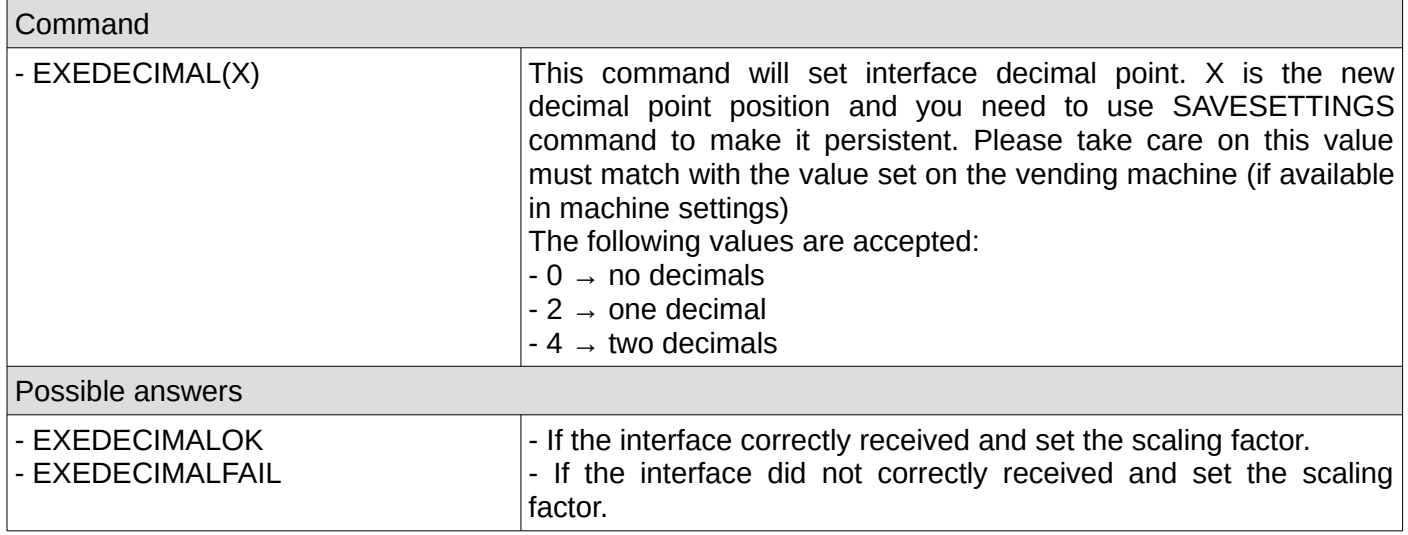

## <span id="page-27-3"></span>**12. Reading the interface decimal point position**

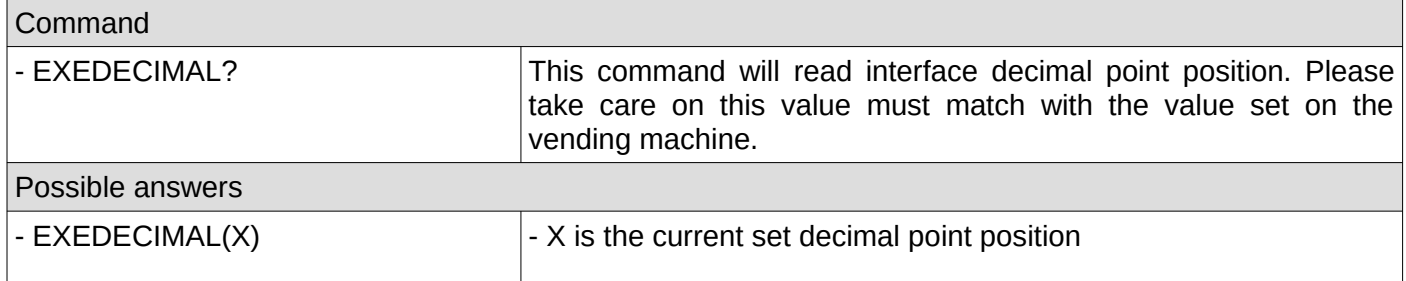

## <span id="page-27-2"></span>**13. Setting the interface maximum allowed cash credit**

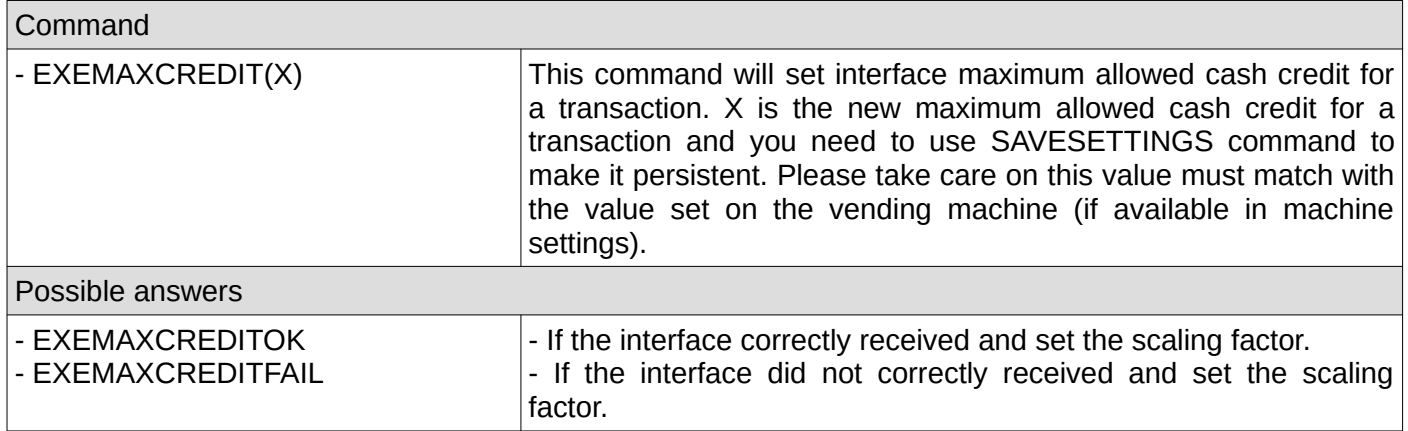

## <span id="page-27-1"></span>**14. Reading the interface maximum allowed cash credit**

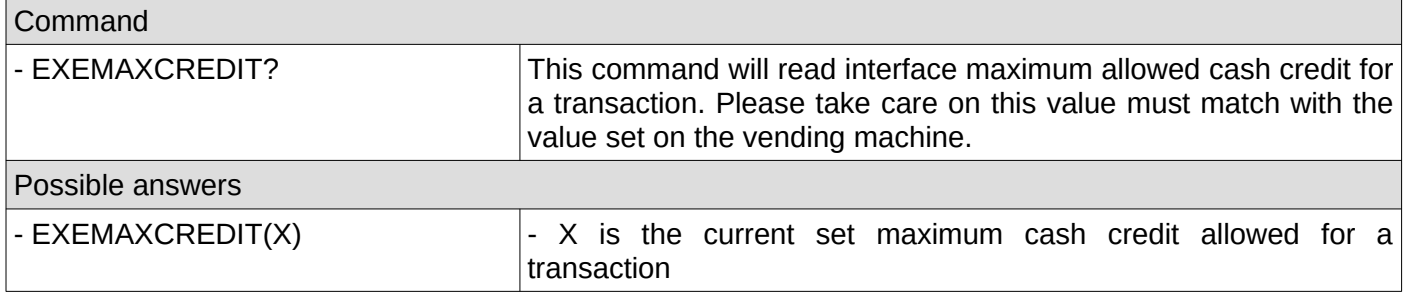

## <span id="page-27-0"></span>**15. Setting the interface vending mode (single/multi vend)**

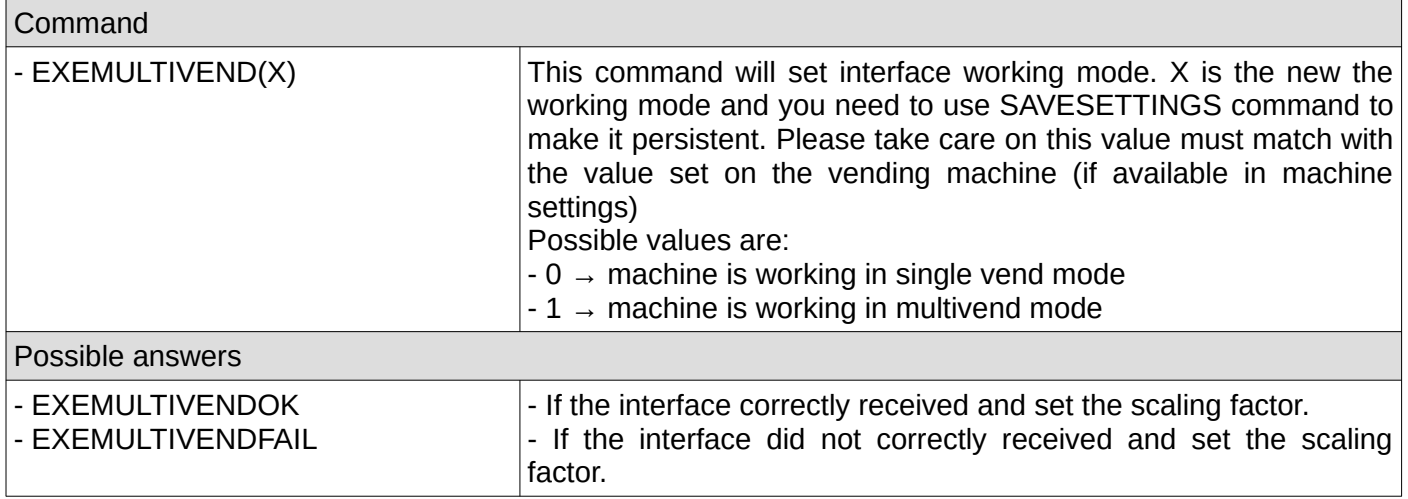

## <span id="page-28-3"></span>**16. Reading the interface vending mode (single/multi vend)**

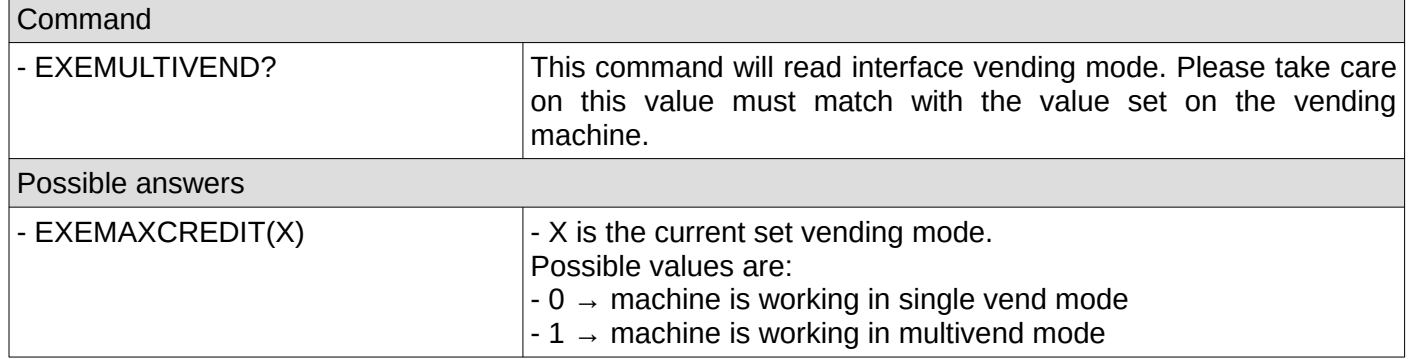

#### <span id="page-28-2"></span>**17. Setting the interface maximum allowed change**

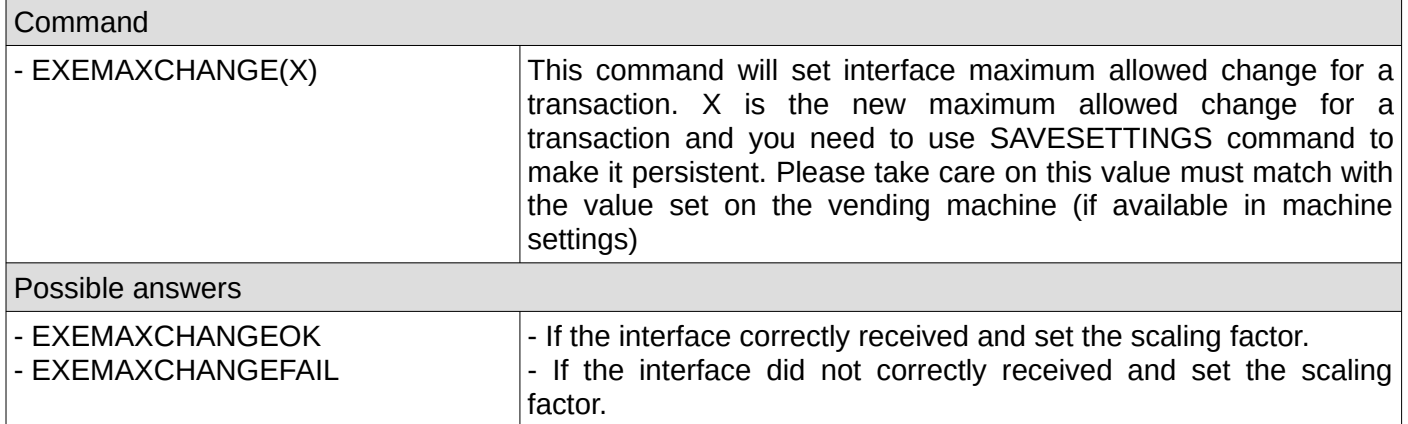

## <span id="page-28-1"></span>**18. Reading the interface maximum allowed change**

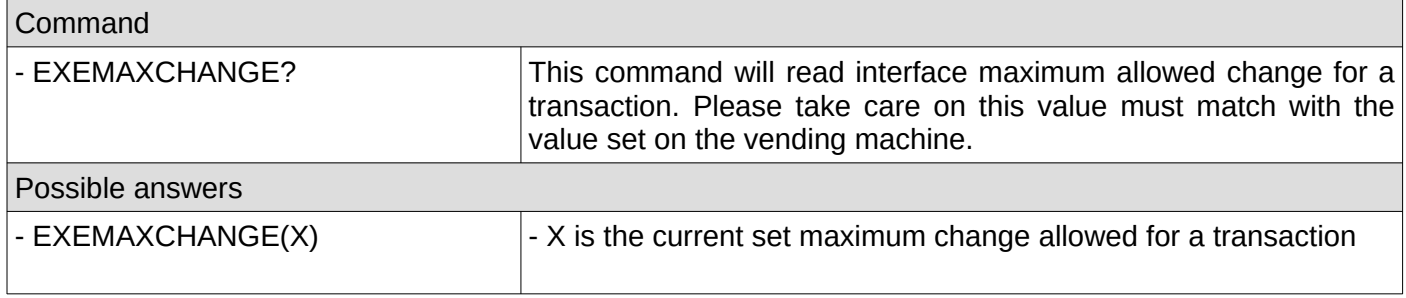

## <span id="page-28-0"></span>**19. Setting the interface force vend option**

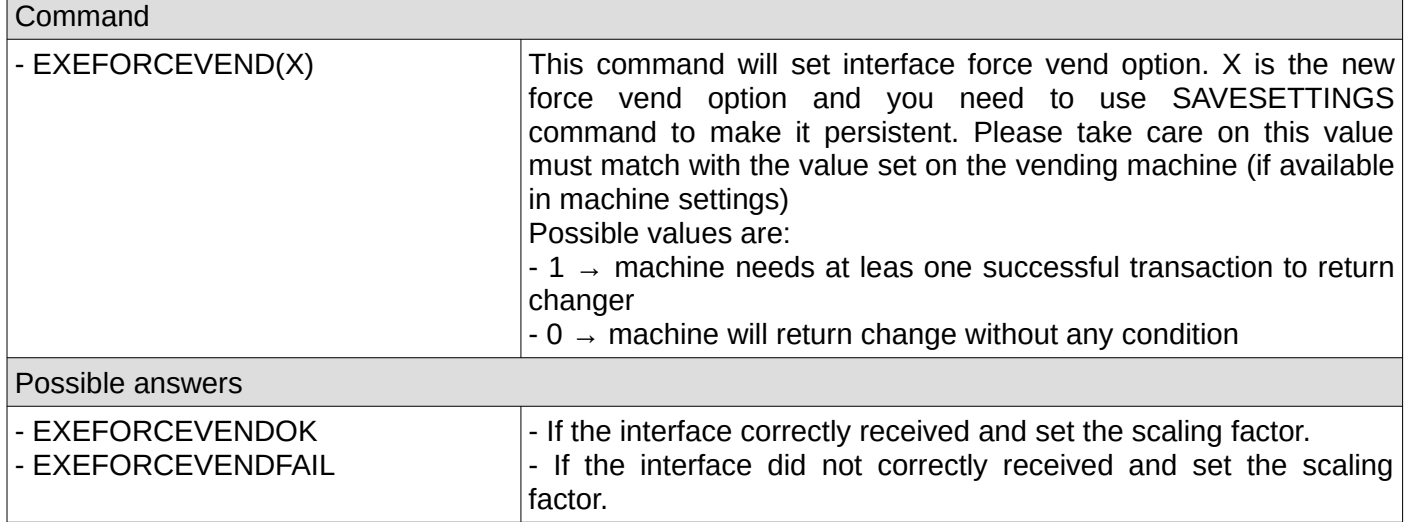

## <span id="page-29-3"></span>**20. Reading the interface force vend option**

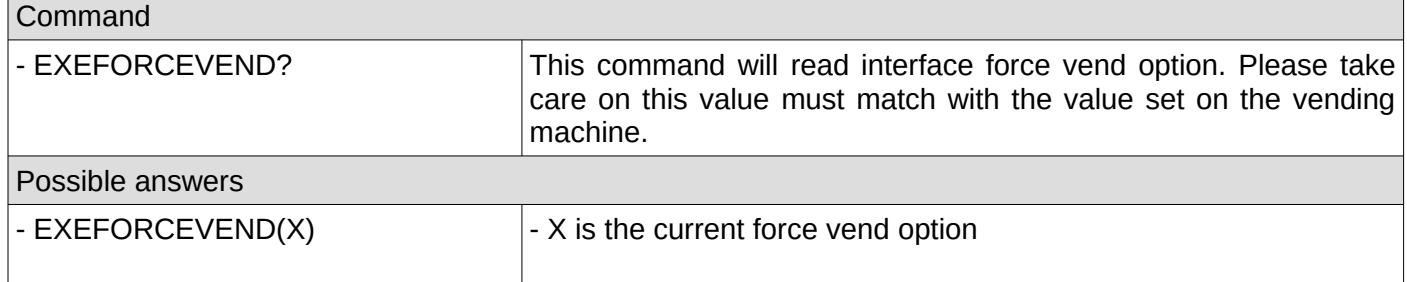

## <span id="page-29-2"></span>**21. Setting the interface vend timeout**

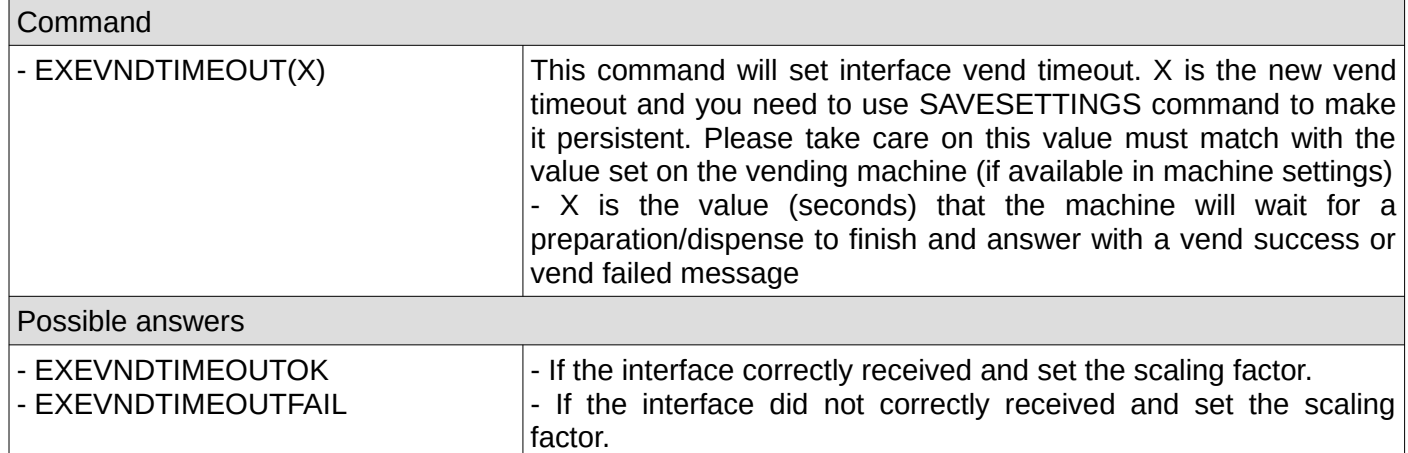

#### <span id="page-29-1"></span>**22. Reading the interface vend timeout**

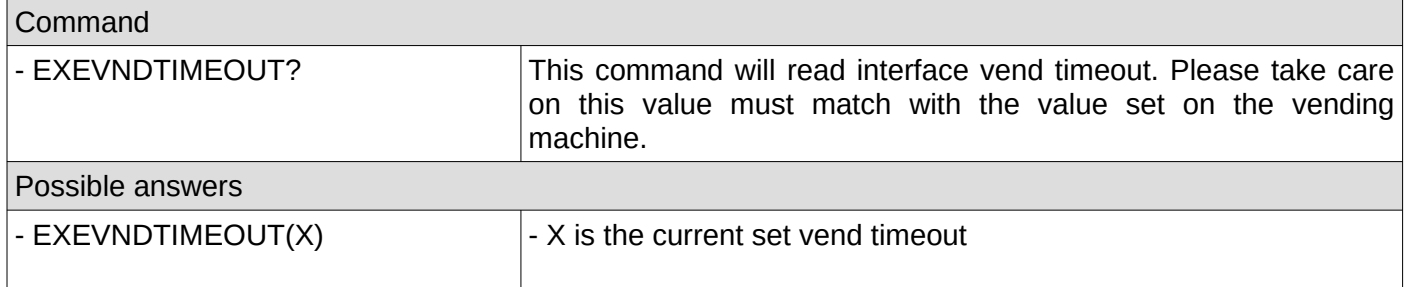

## <span id="page-29-0"></span>**23. Setting the interface price working mode**

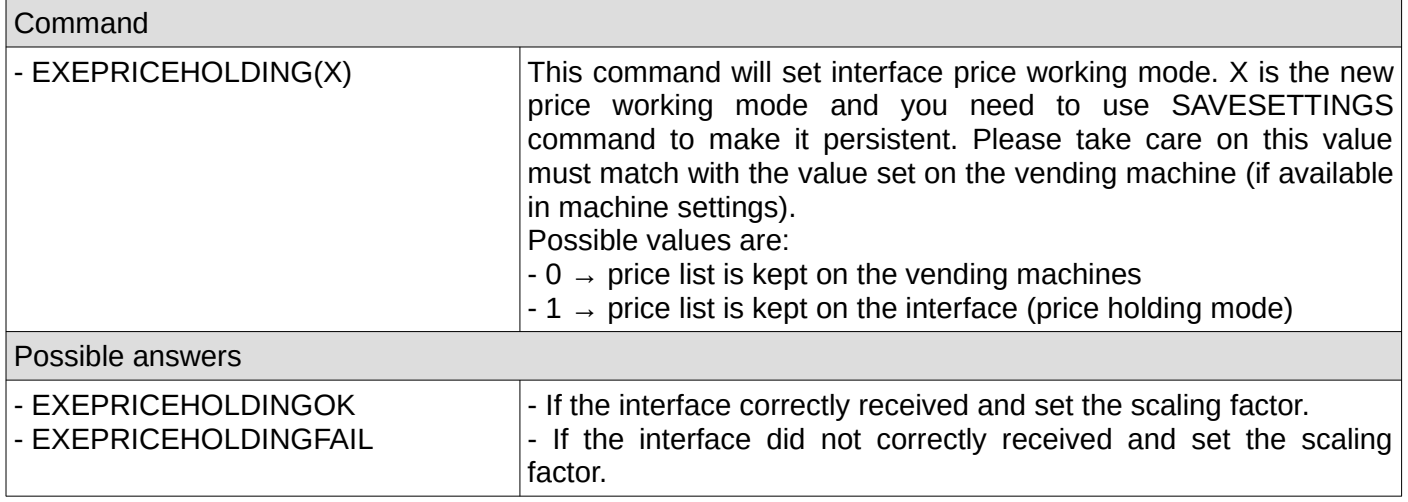

## <span id="page-30-0"></span>**24. Reading the interface price working mode**

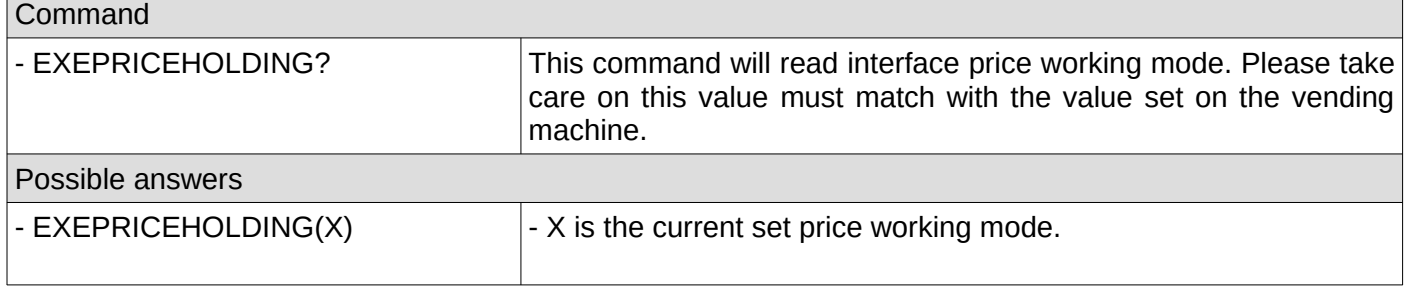

# <span id="page-31-1"></span>**IV. Unsolicited messages**

Unsolicited messages are messages that are coming as a result of the payment systems activity and not as a result of a command from your application. They may occur at any moment so your application is responsible to constantly listen on the serial or USB interface, parse unsolicited messages and react accordingly.

#### <span id="page-31-0"></span>**1. Power-up messages**

Those messages are sent on interface power-up or reboot (SYSRESET command)

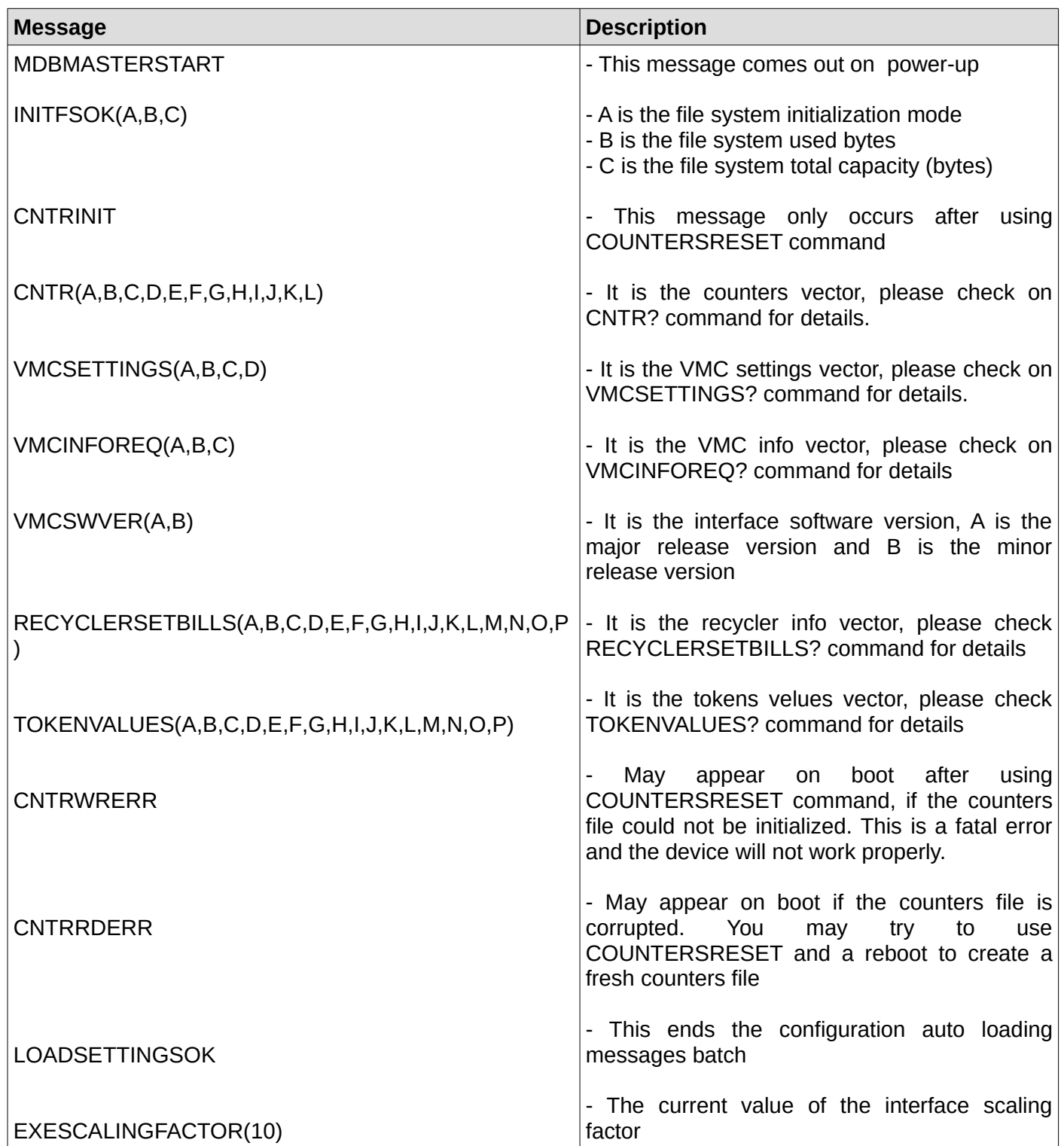

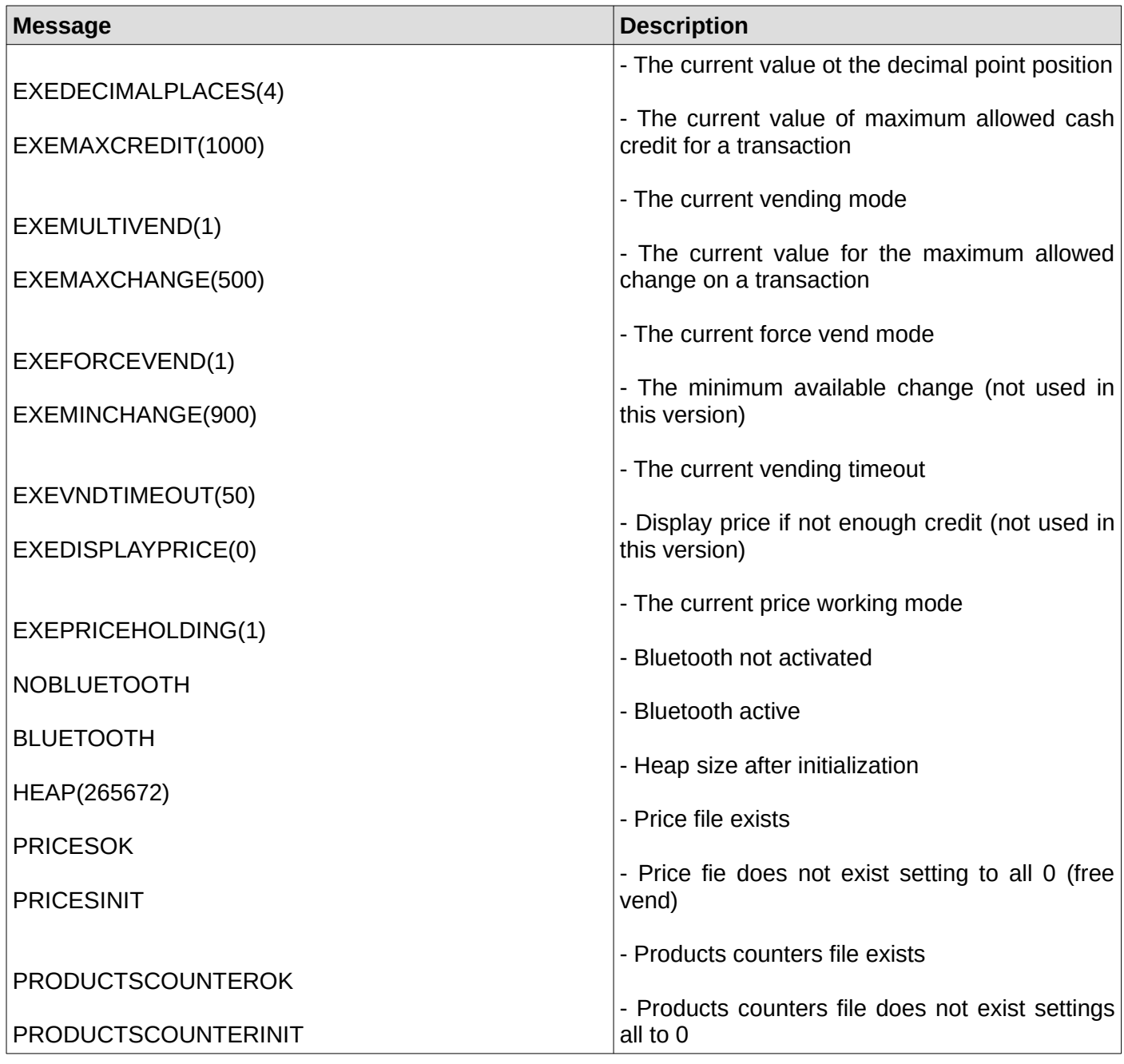

## <span id="page-32-1"></span>**2. Bill validator just reset time exceeded**

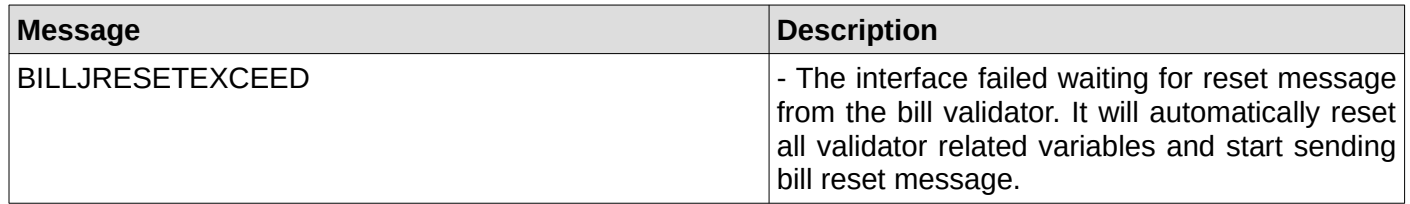

## <span id="page-32-0"></span>**3. Bill validator setup time exceeded**

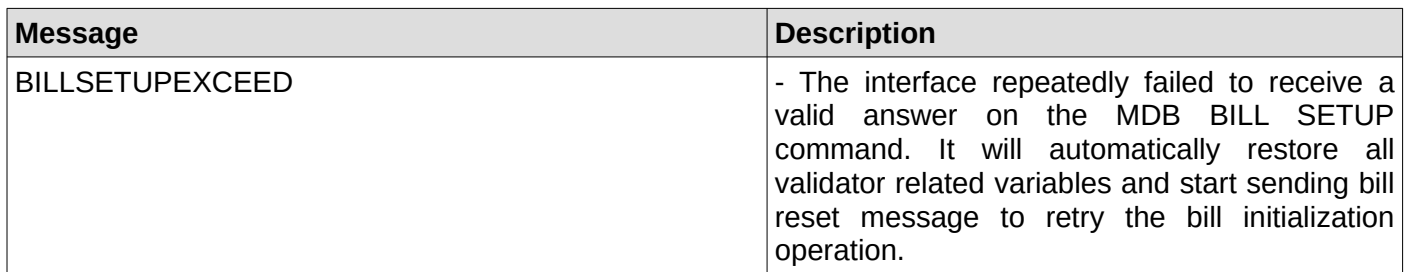

#### <span id="page-33-5"></span>**4. Bill validator expansion ID time exceeded**

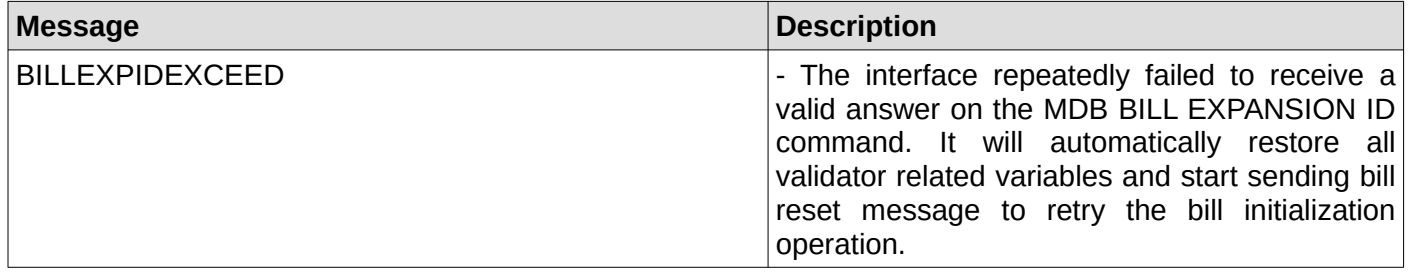

#### <span id="page-33-4"></span>**5. Bill validator expansion ID with options time exceeded**

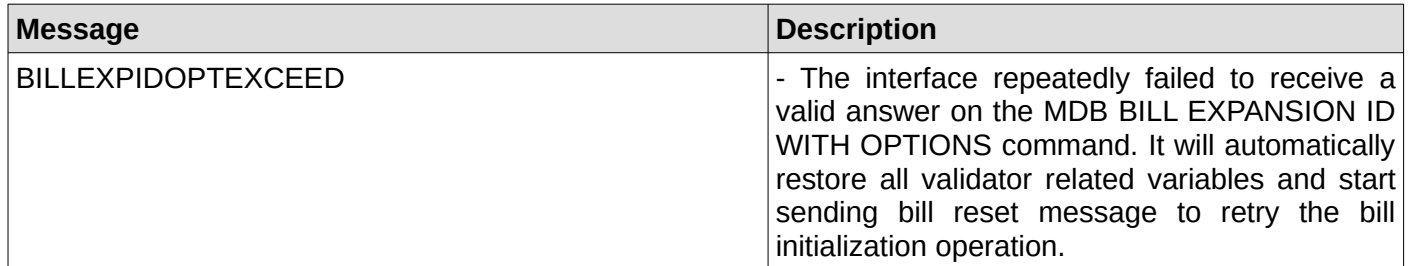

#### <span id="page-33-3"></span>**6. Bill validator optional feature enable time exceeded**

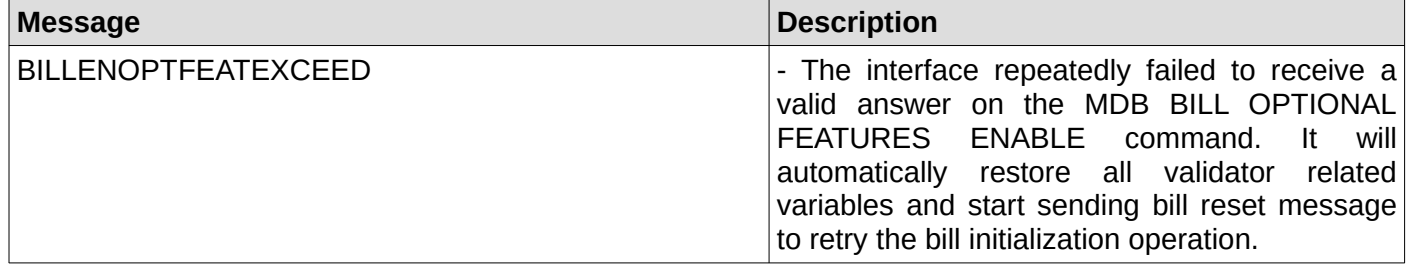

#### <span id="page-33-2"></span>**7. Bill validator with recycling support has been identified**

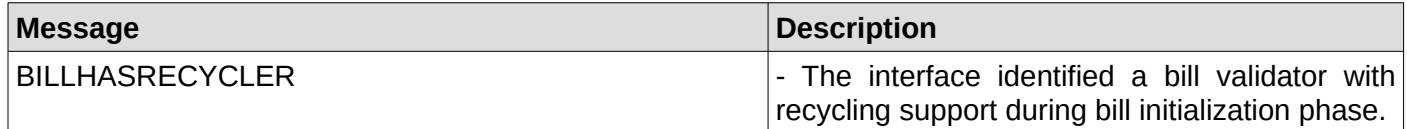

#### <span id="page-33-1"></span>**8. Interface will try to enable the recycling support**

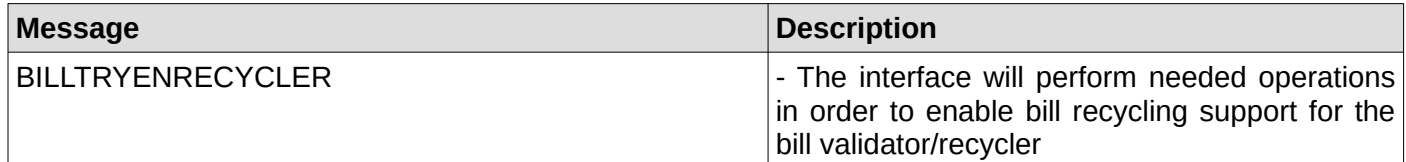

#### <span id="page-33-0"></span>**9. Bill recycler setup time exceeded**

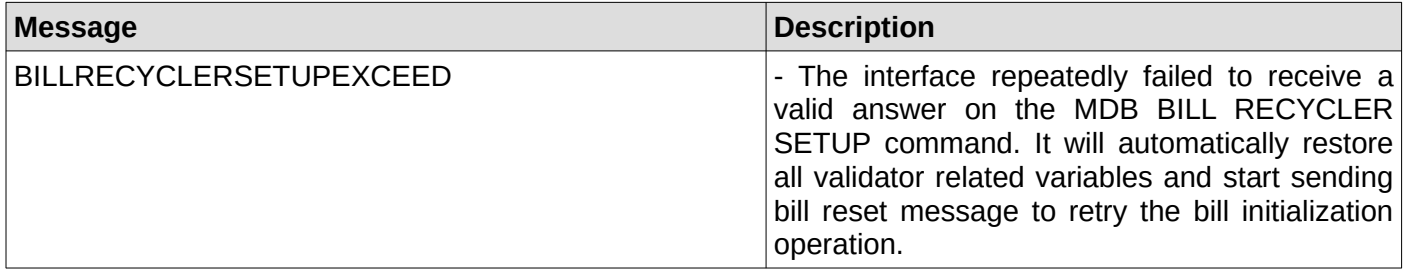

#### <span id="page-34-6"></span>**10. Bill device has no support to recycler any known bills**

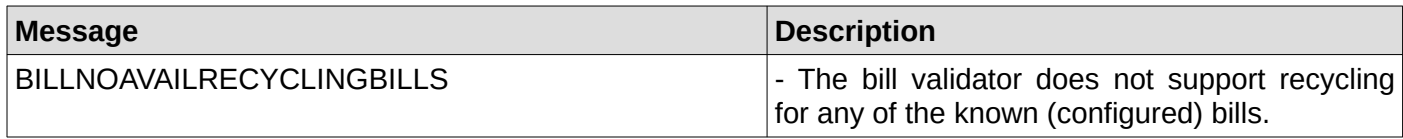

#### <span id="page-34-5"></span>**11. Bill recycler enabling time exceeded**

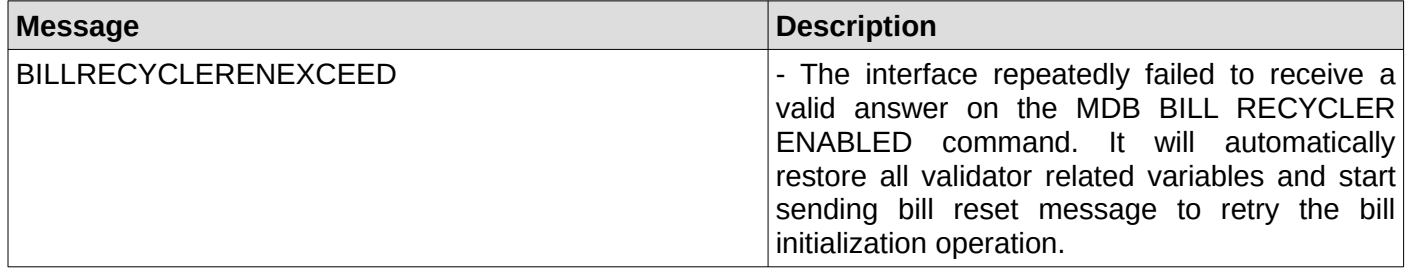

#### <span id="page-34-4"></span>**12. Bill recycler enabling failed**

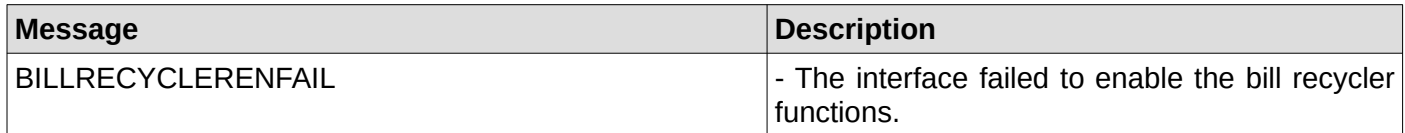

#### <span id="page-34-3"></span>**13. Bill recycler function successfully enabled**

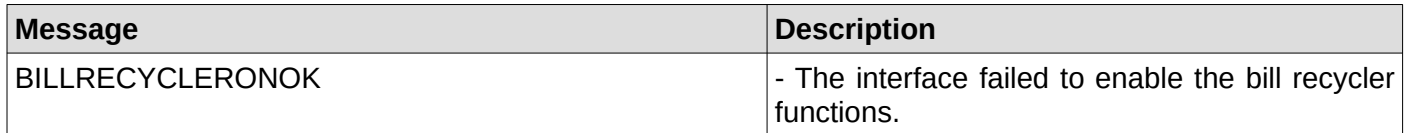

#### <span id="page-34-2"></span>**14. Bill recycler answered with a NAK on enable function**

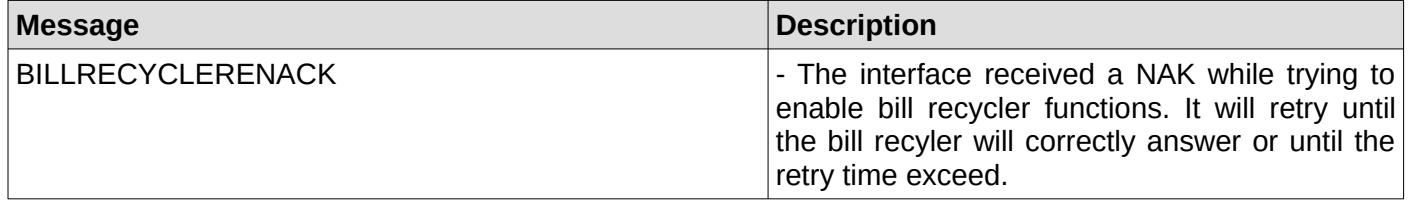

#### <span id="page-34-1"></span>**15. Bill recycler reading dispense status time exceeded**

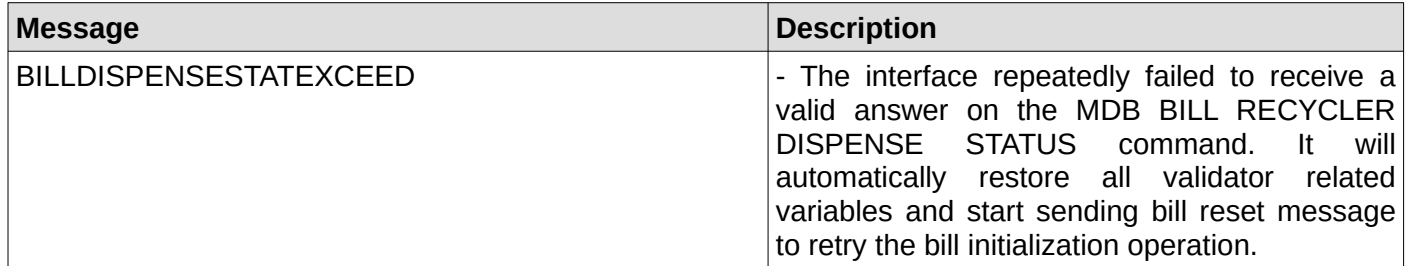

#### <span id="page-34-0"></span>**16. Bill recycler reading dispense status returned a NAK**

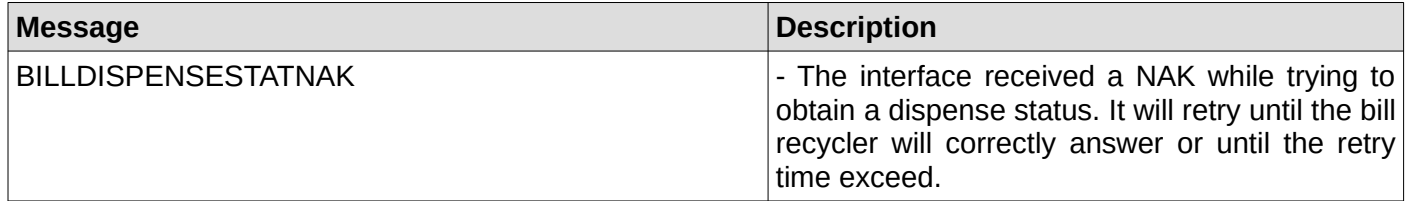

#### <span id="page-35-6"></span>**17. Bill recycler reading dispense status returned an ACK**

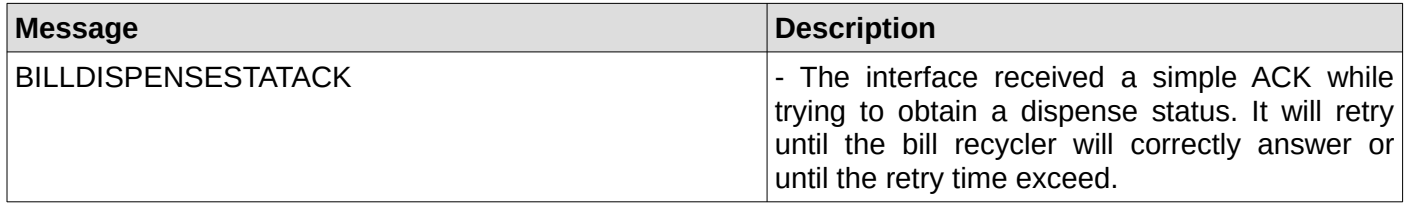

#### <span id="page-35-5"></span>**18. Bill recycler reading dispense status returned an ACK**

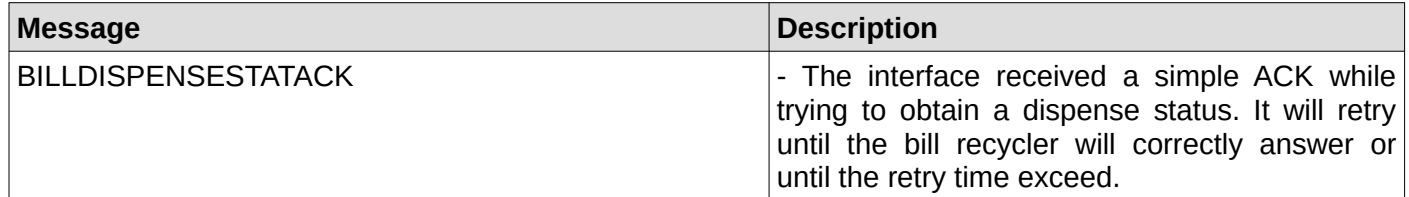

#### <span id="page-35-4"></span>**19. Bill recycler remaining stock value**

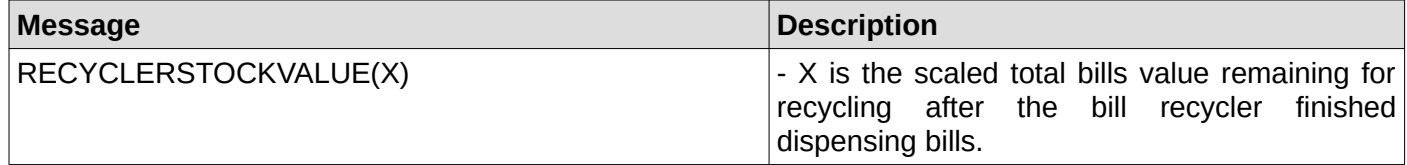

#### <span id="page-35-3"></span>**20. Bill dispensing command time exceed**

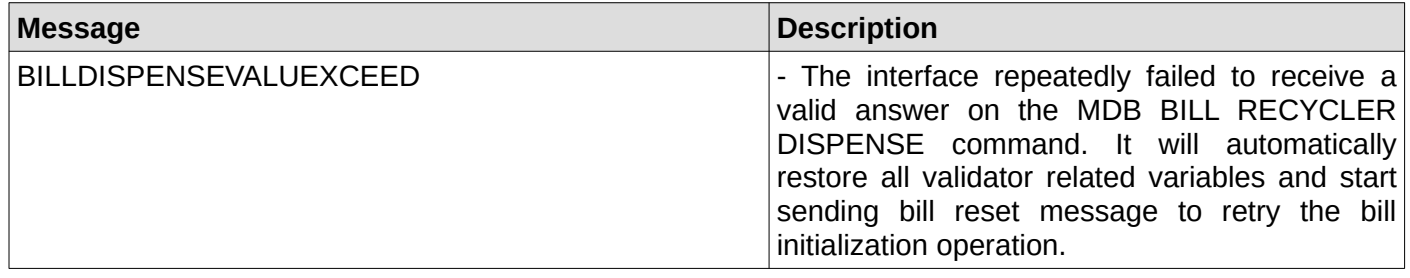

#### <span id="page-35-2"></span>**21. Bill dispensing command time exceed**

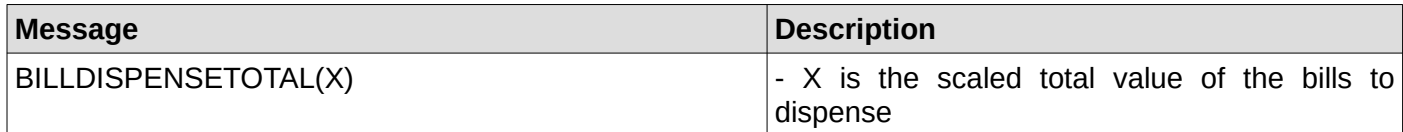

#### <span id="page-35-1"></span>**22. Bill dispensing command time exceed**

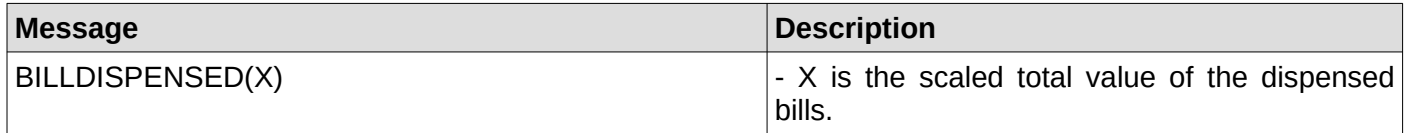

#### <span id="page-35-0"></span>**23. Bill stacker status command time exceeded**

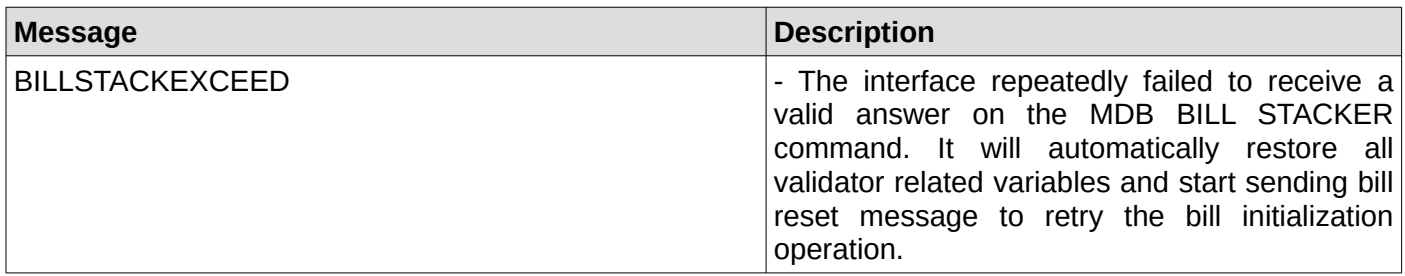

#### <span id="page-36-6"></span>**24. Bill stacker status – stacker full**

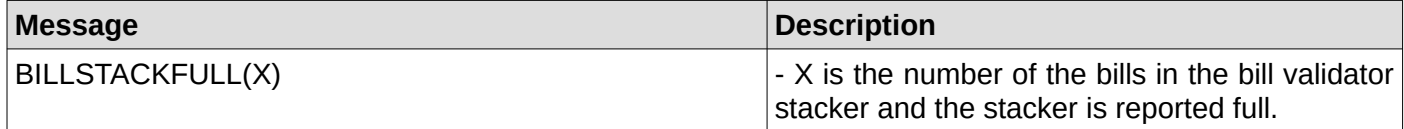

## <span id="page-36-5"></span>**25. Bill stacker status – stacker not full**

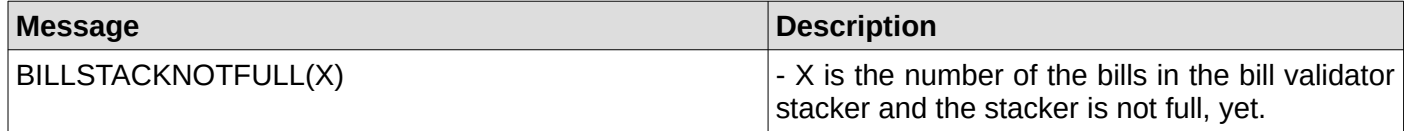

#### <span id="page-36-4"></span>**26. Bill is not ready**

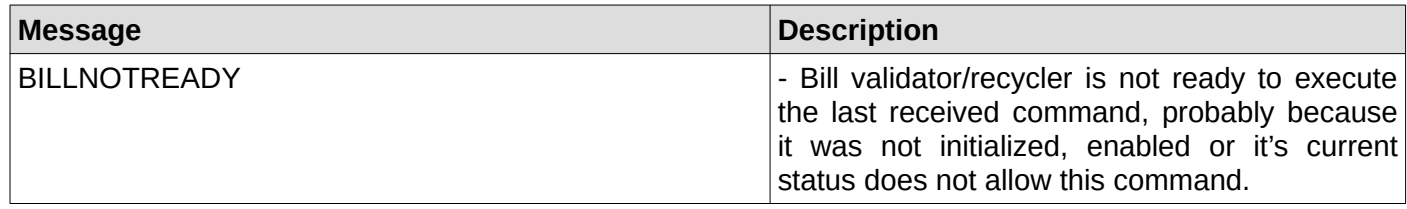

#### <span id="page-36-3"></span>**27. Bill validator/recycler failed to answer on poll command**

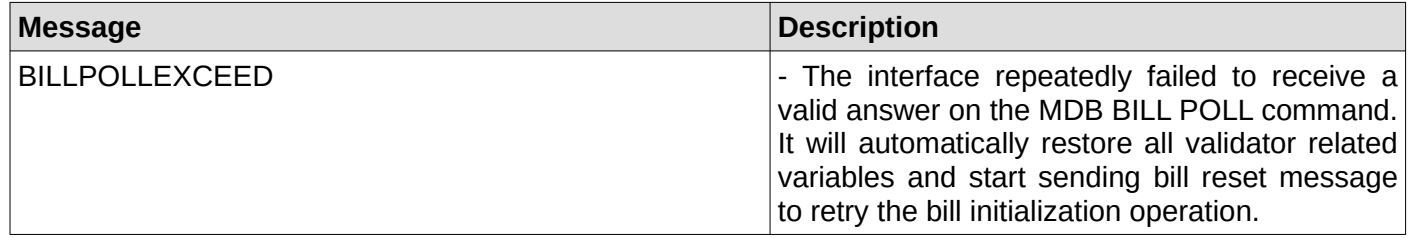

#### <span id="page-36-2"></span>**28. Bill validator – one bill stacked**

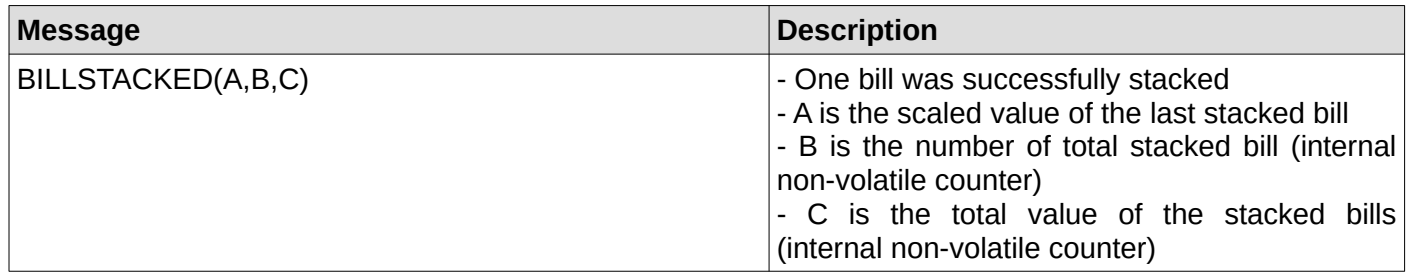

#### <span id="page-36-1"></span>**29. Bill in escrow position**

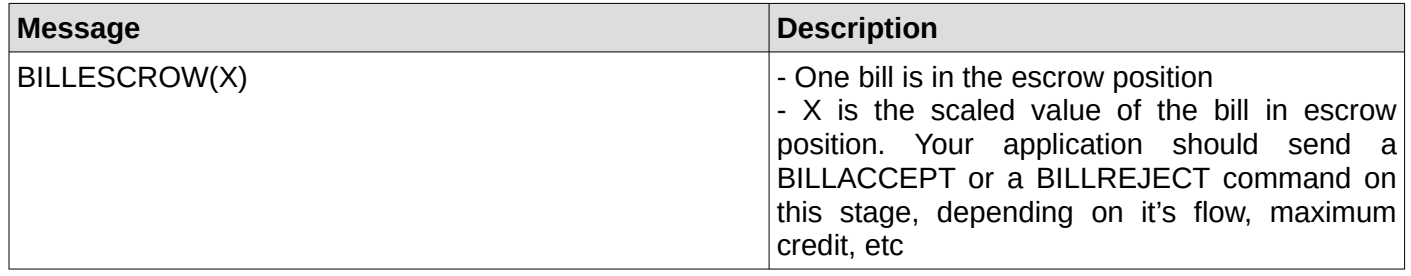

#### <span id="page-36-0"></span>**30. Bill returned to customer**

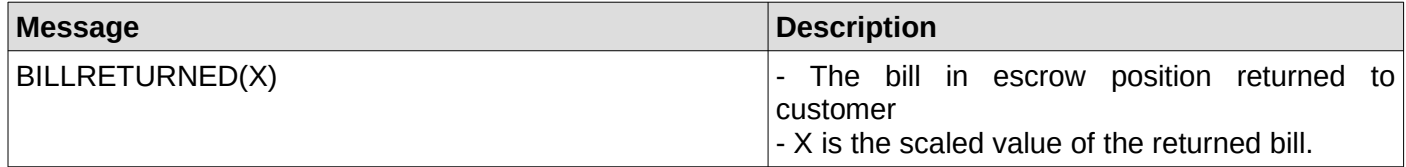

#### <span id="page-37-2"></span>**31. Bill received in recycler**

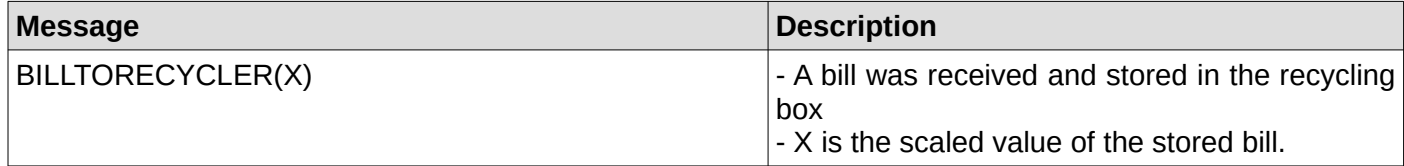

#### <span id="page-37-1"></span>**32. A disabled bill was rejected**

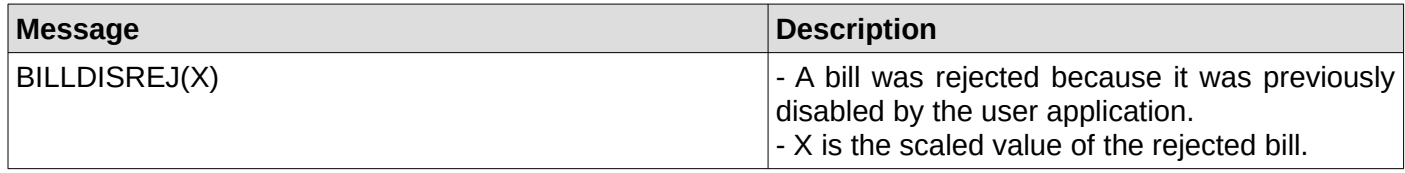

#### <span id="page-37-0"></span>**33. A bill was manually loaded to recycler**

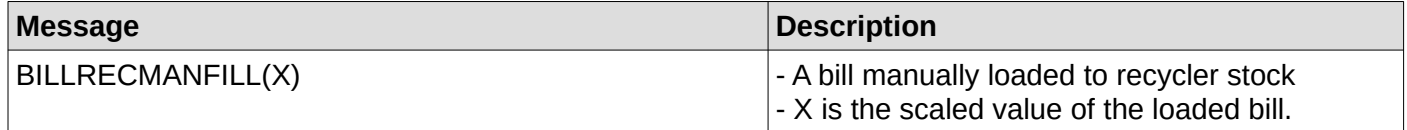

#### <span id="page-37-3"></span>**34. A disabled bill was manually dispensed from the recycler**

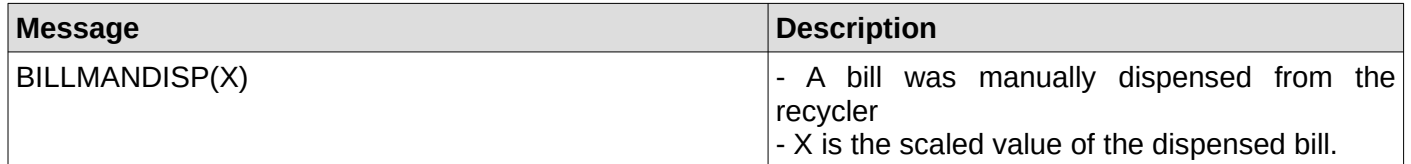

#### <span id="page-37-7"></span>**35. A disabled bill was transferred from the recycler to cashbox**

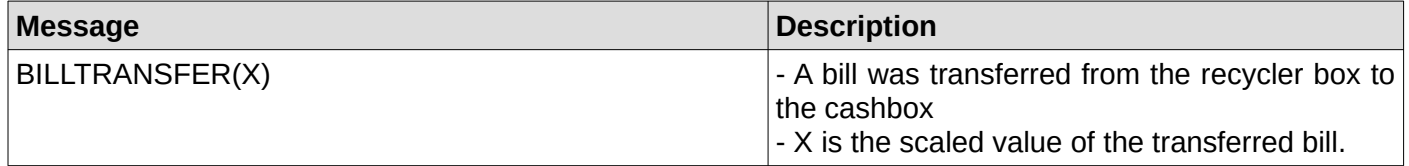

#### <span id="page-37-6"></span>**36. Bill validator is in normal condition**

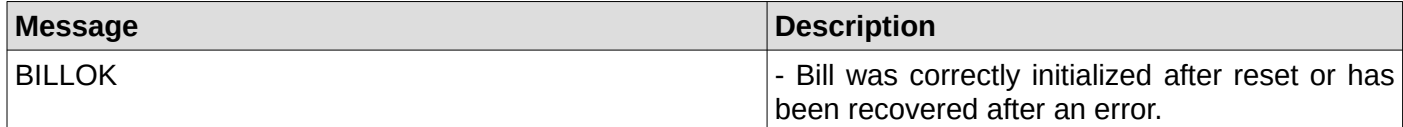

#### <span id="page-37-5"></span>**37. Bill validator have a defective motor**

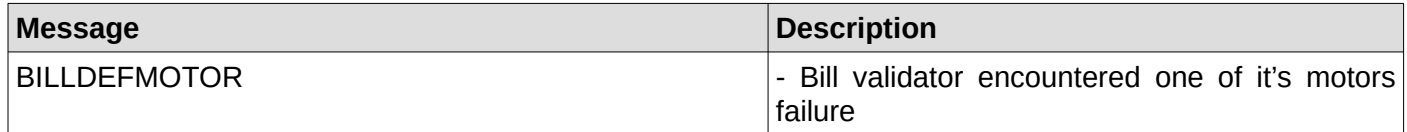

#### <span id="page-37-4"></span>**38. Bill validator have a defective sensor**

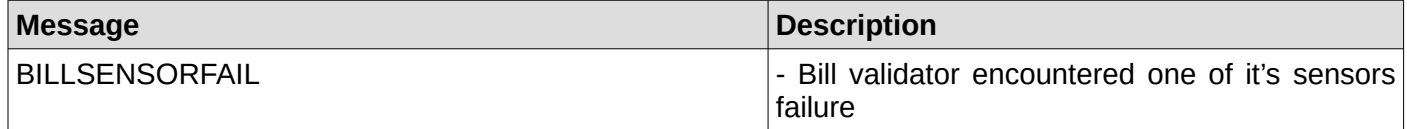

#### <span id="page-38-8"></span>**39. Bill validator is busy**

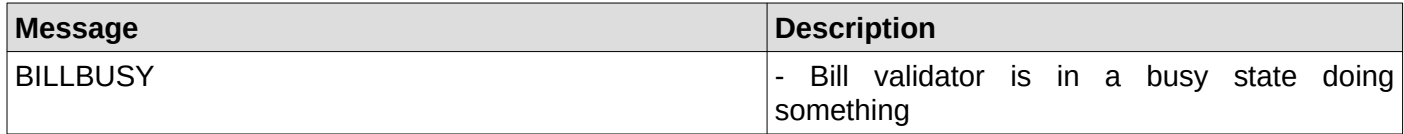

## <span id="page-38-7"></span>**40. Bill validator ROM error**

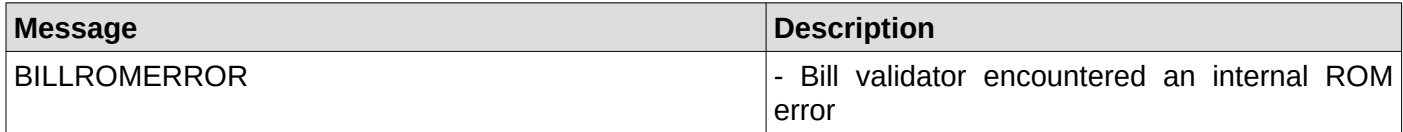

#### <span id="page-38-6"></span>**40. Bill validator jam**

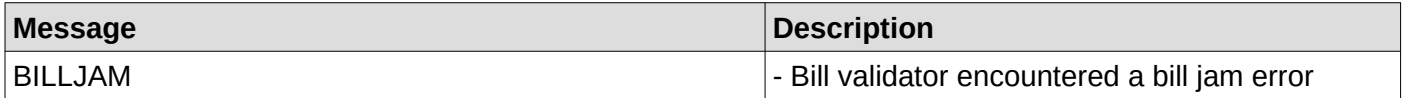

#### <span id="page-38-5"></span>**41. Bill validator was reset**

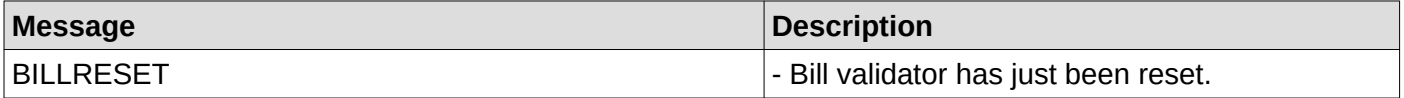

#### <span id="page-38-4"></span>**42. Bill removed from bill validator**

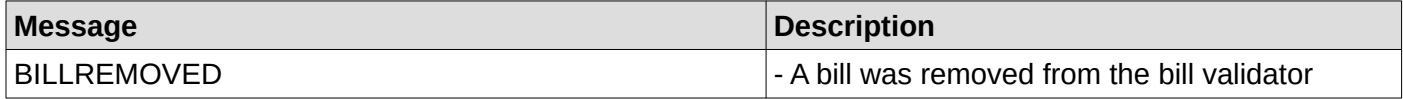

#### <span id="page-38-3"></span>**43. Bill validaor cashbox has been removed**

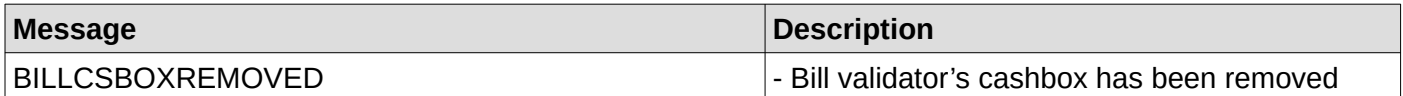

#### <span id="page-38-2"></span>**44. Bill validaor has been disabled by your application or by an internal error**

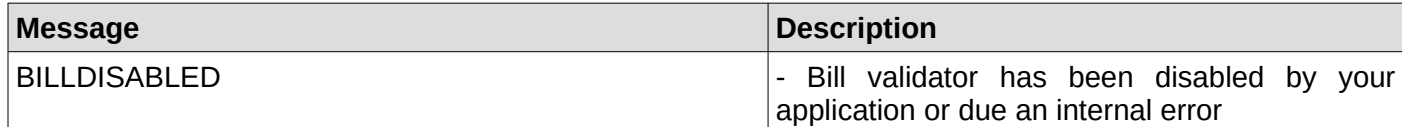

#### <span id="page-38-1"></span>**45. Bill validator has been rejected a bill**

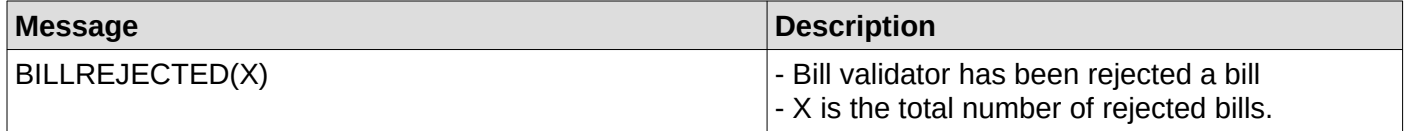

#### <span id="page-38-0"></span>**46. Bill removed after it was credited**

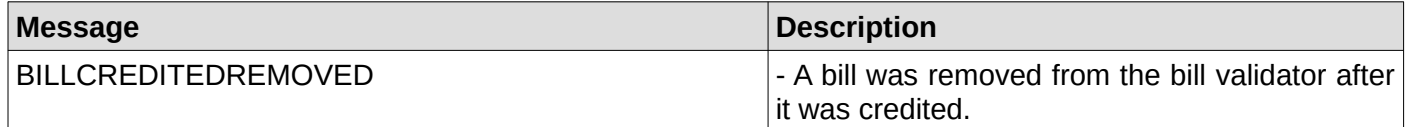

## <span id="page-39-6"></span>**47. A bill was inserted while the bill validator is deactivated**

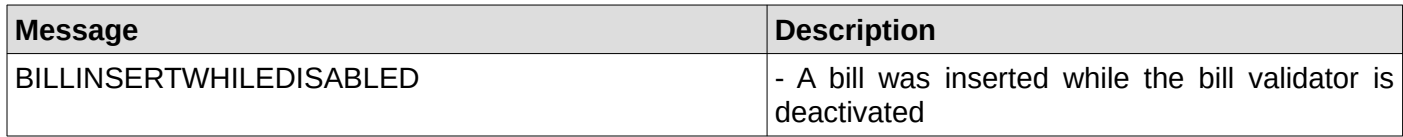

#### <span id="page-39-5"></span>**48. Recycler has received a change request**

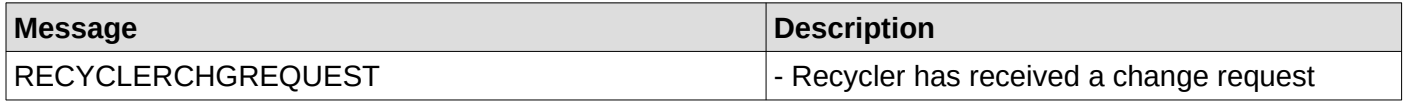

#### <span id="page-39-4"></span>**49. Cash sale reported to the cashless device**

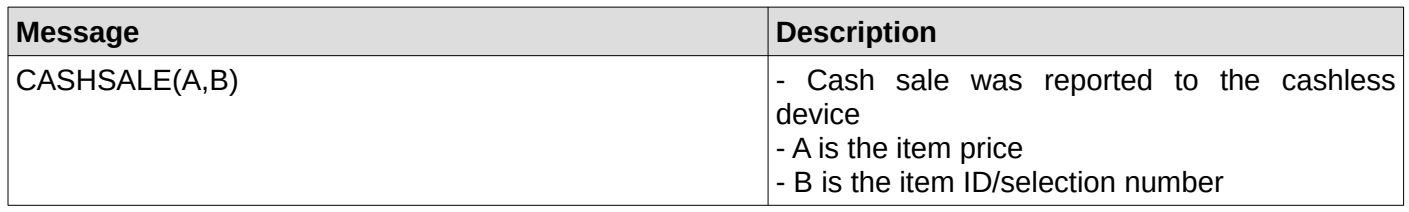

#### <span id="page-39-3"></span>**50. Cash sale successfully reported to the cashless device**

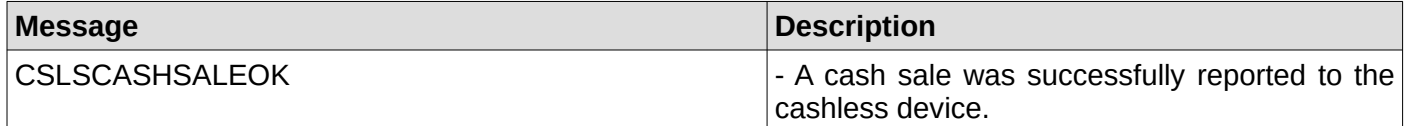

#### <span id="page-39-2"></span>**51. Cash sale reporting to the cashless device failed**

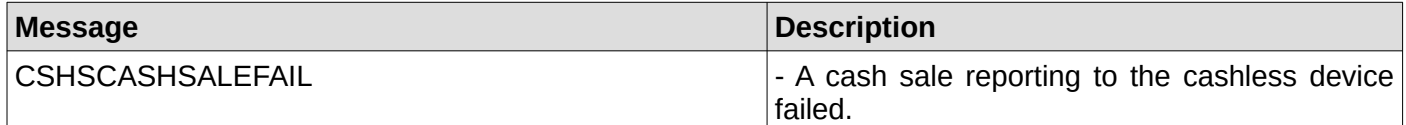

#### <span id="page-39-1"></span>**52. Cashless device setup time exceeded**

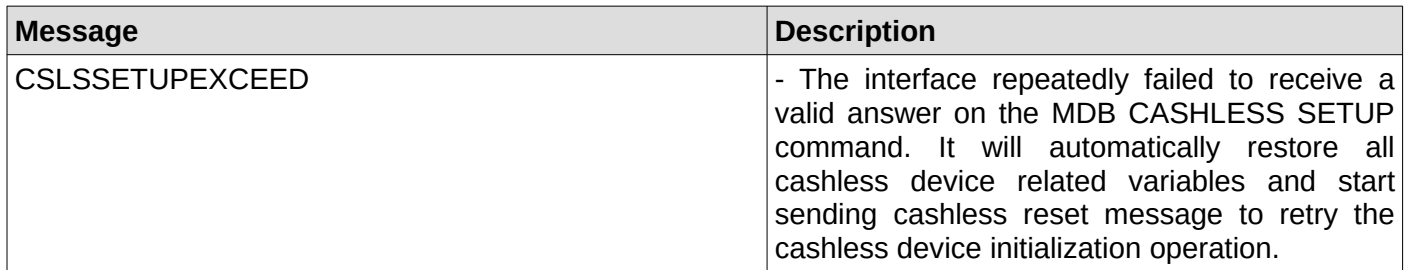

#### <span id="page-39-0"></span>**53. Cashless device max/min prices reporting time exceed**

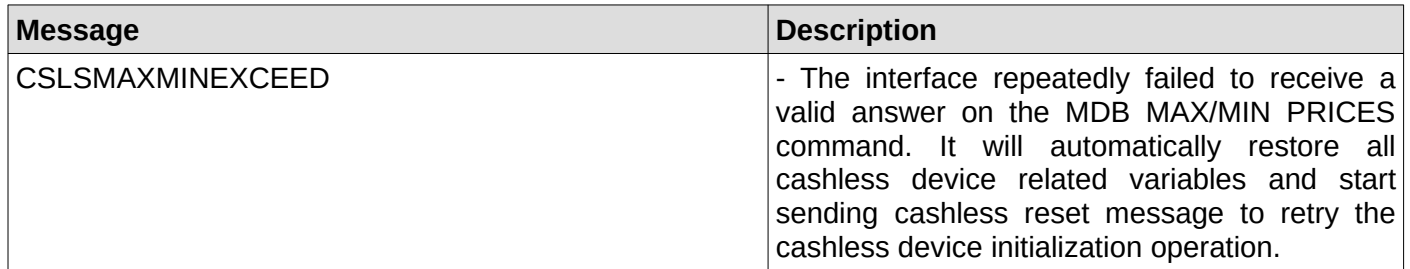

#### <span id="page-40-4"></span>**54. Cashless device poll time exceed**

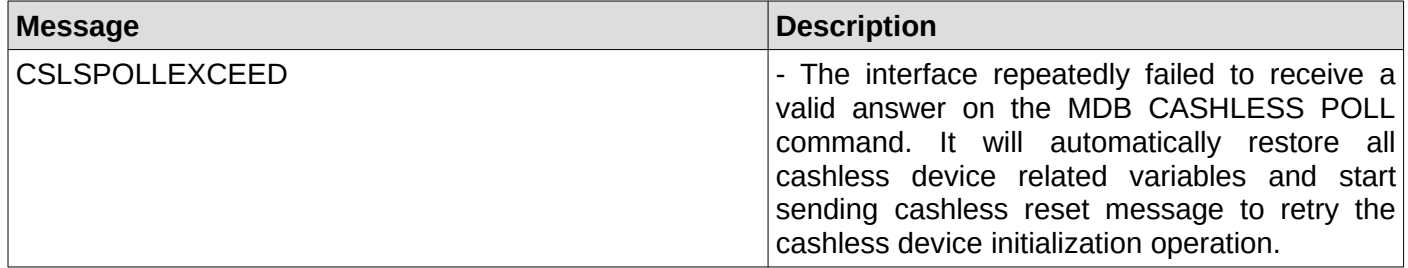

#### <span id="page-40-3"></span>**55. Cashless device expansion request ID time exceed**

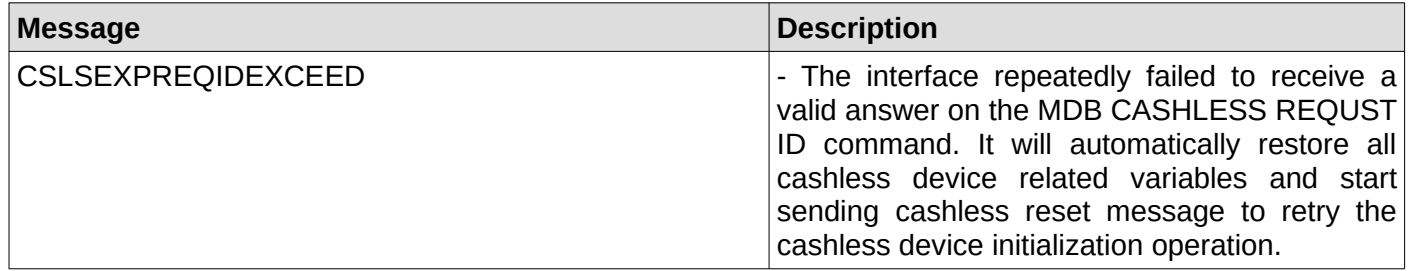

#### <span id="page-40-2"></span>**56. Cashless device expansion enable options time exceed**

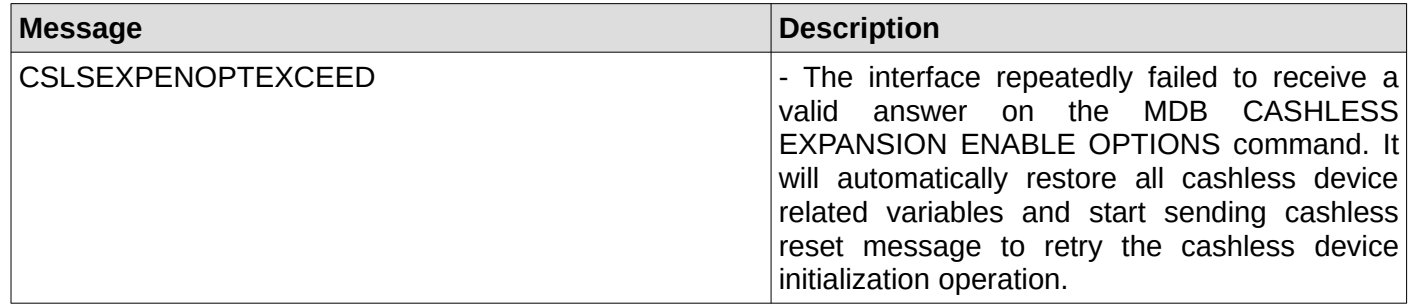

#### <span id="page-40-1"></span>**57. Cashless device have Always Idle support and it will be enabled**

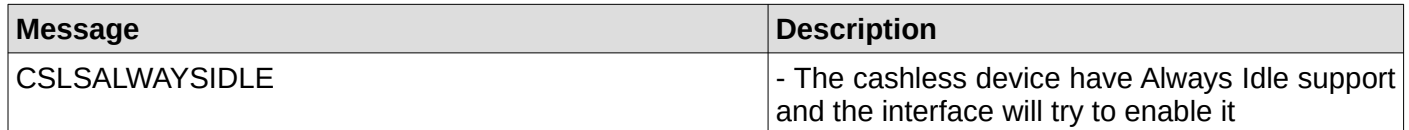

#### <span id="page-40-0"></span>**58. Cashless device writing date/time exceed**

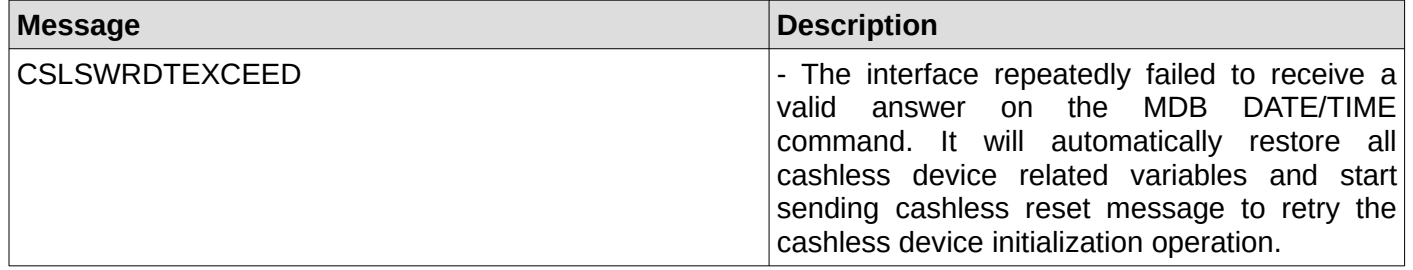

#### <span id="page-41-6"></span>**59. Cashless device sent a display message**

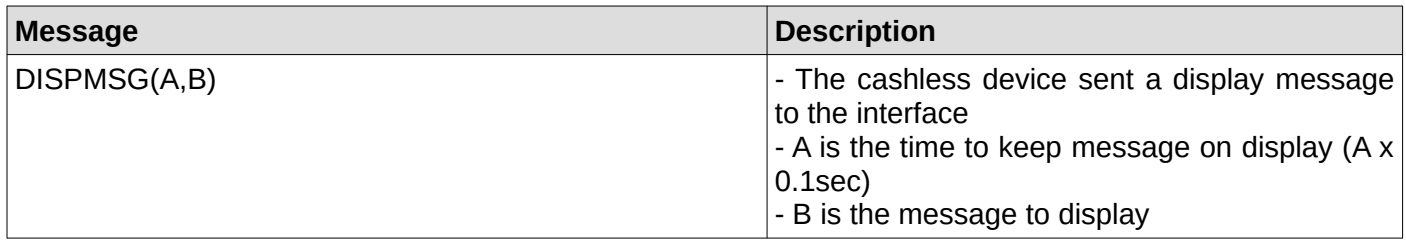

## <span id="page-41-5"></span>**60. Cashless device sent a BEGIN SESSION message**

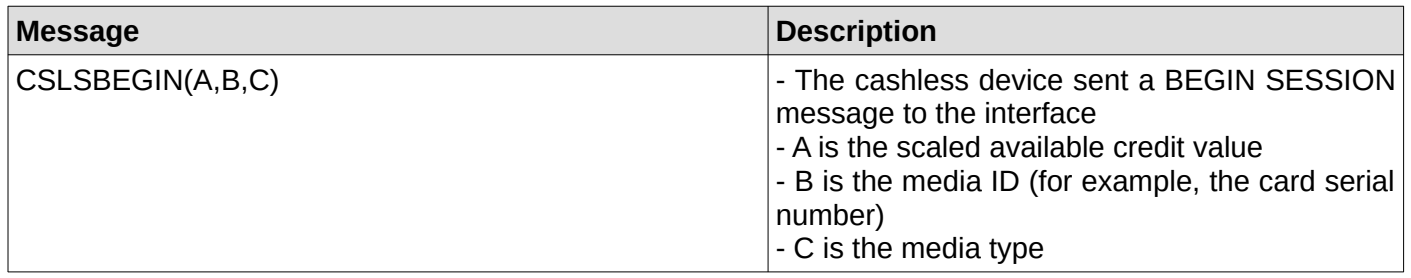

#### <span id="page-41-4"></span>**61. Cashless device sent a VEND APPROVED message**

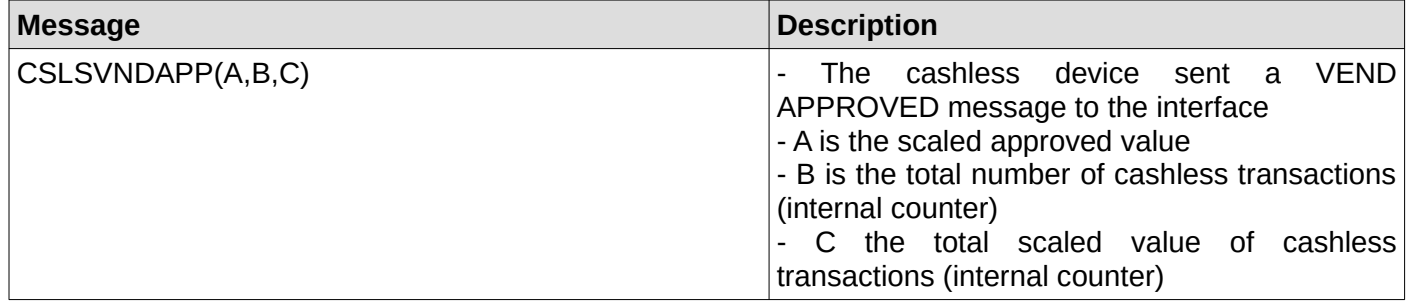

#### <span id="page-41-3"></span>**62. Cashless device sent a VEND DENIED message**

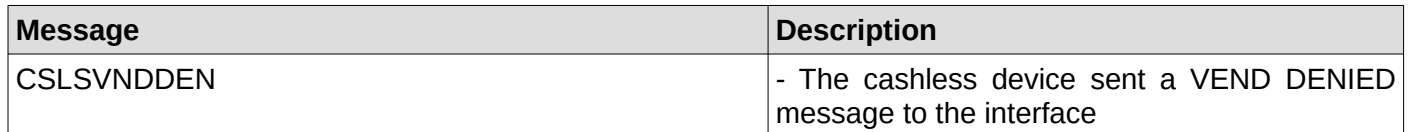

#### <span id="page-41-2"></span>**63. Cashless device sent an END SESSION message**

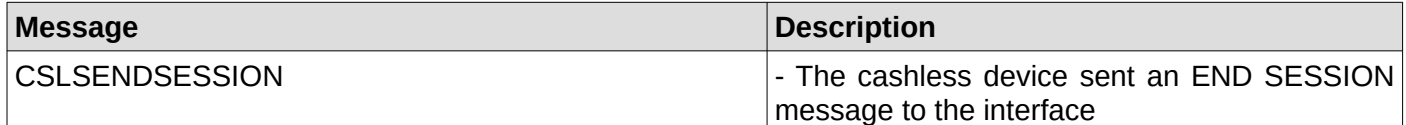

#### <span id="page-41-1"></span>**64. Cashless device sent a CANCELED message**

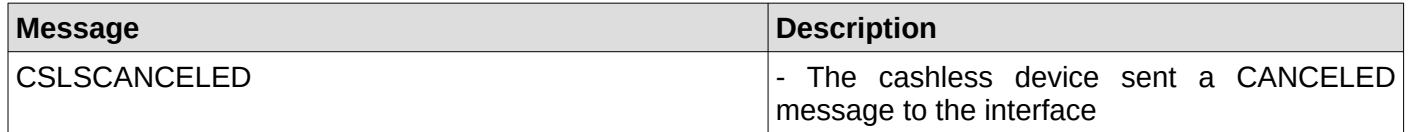

#### <span id="page-41-0"></span>**65. Cashless device is ready**

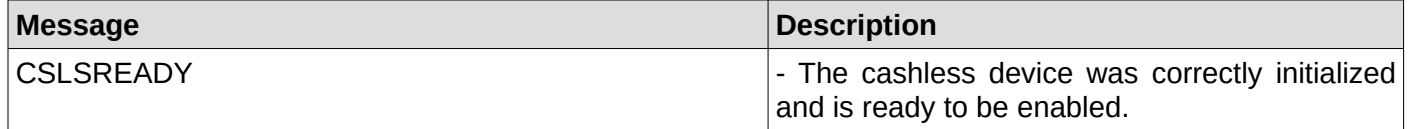

#### <span id="page-42-7"></span>**66. Cashless device returned a malfunction error**

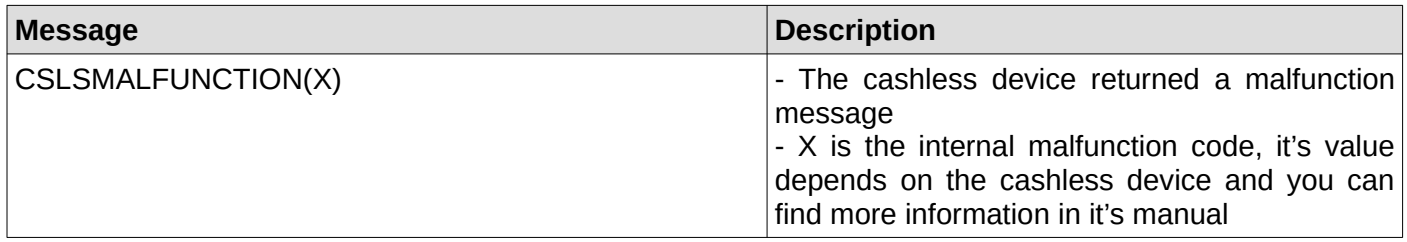

#### <span id="page-42-6"></span>**67. Cashless device returned COMMAND OUT OF SEQUENCE message**

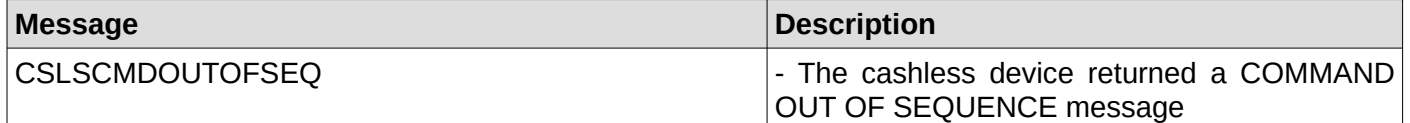

#### <span id="page-42-5"></span>**68. Cashless device sent a REVALUE APPROVED message**

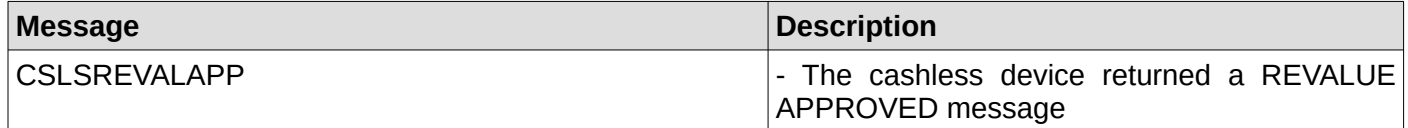

#### <span id="page-42-4"></span>**69. Cashless device sent a REVALUE DENIED message**

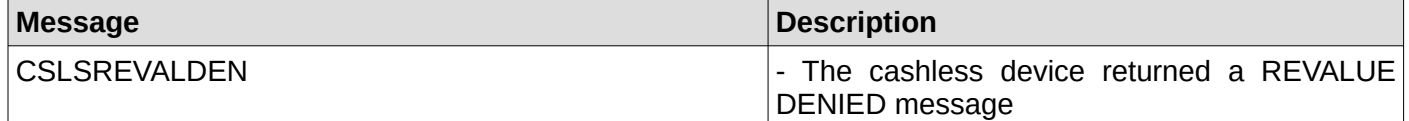

#### <span id="page-42-3"></span>**70. Cashless device sent a REVALUE LIMIT message**

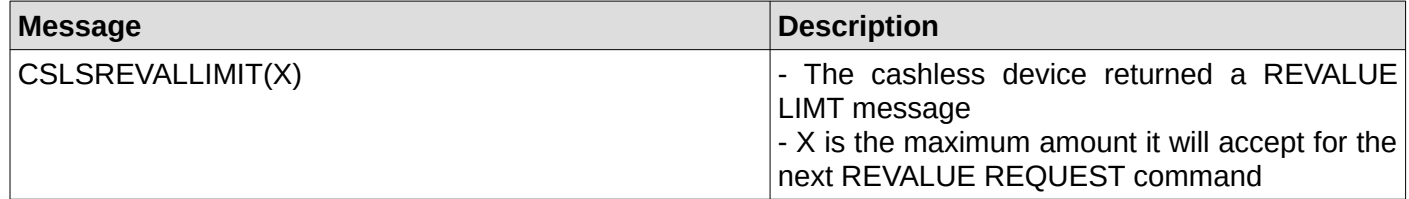

#### <span id="page-42-2"></span>**71. Cashless device sent a DATE/TIME request message**

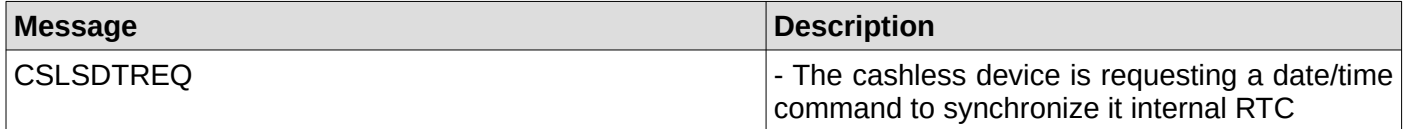

#### <span id="page-42-1"></span>**72. Interface successfully sent date/time command to the cashless device**

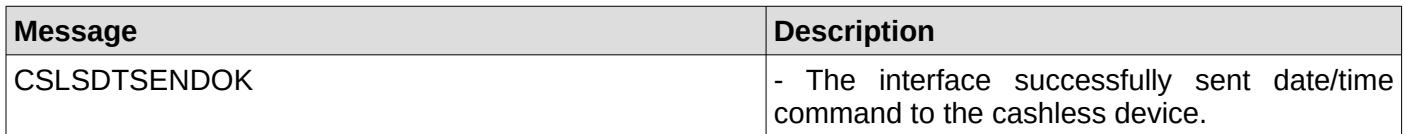

#### <span id="page-42-0"></span>**73. Interface failed sending date/time command to the cashless device**

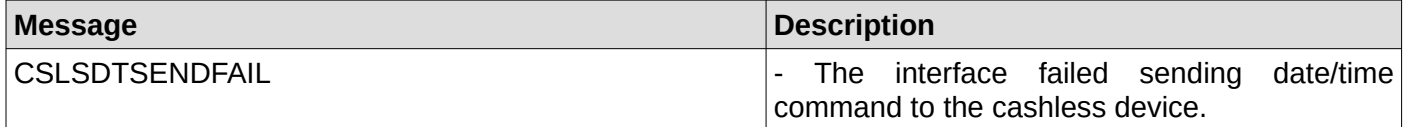

#### <span id="page-43-5"></span>**74. Interface successfully enabled the cashless device**

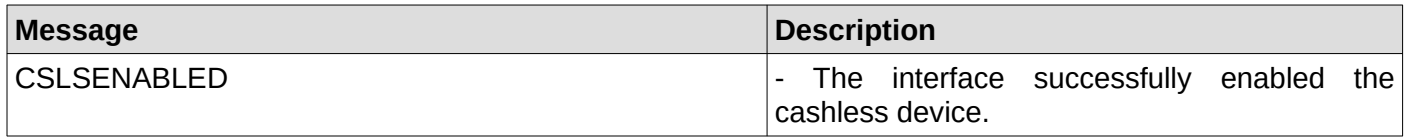

#### <span id="page-43-4"></span>**75. Interface successfully enabled the cashless device**

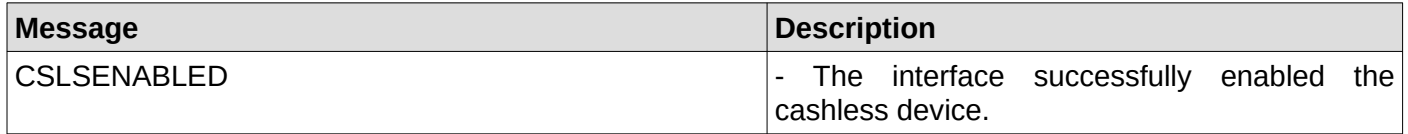

#### <span id="page-43-3"></span>**76. Coin acceptor/changer just reset waiting time exceeded**

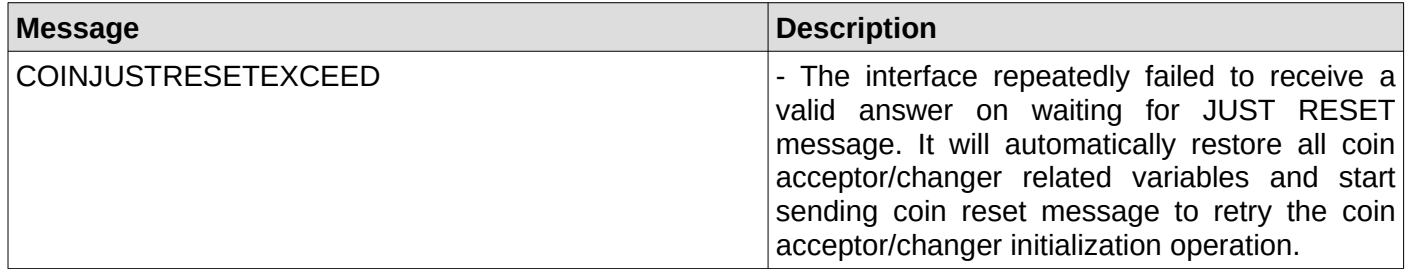

#### <span id="page-43-2"></span>**77. Coin acceptor/changer setup time exceeded**

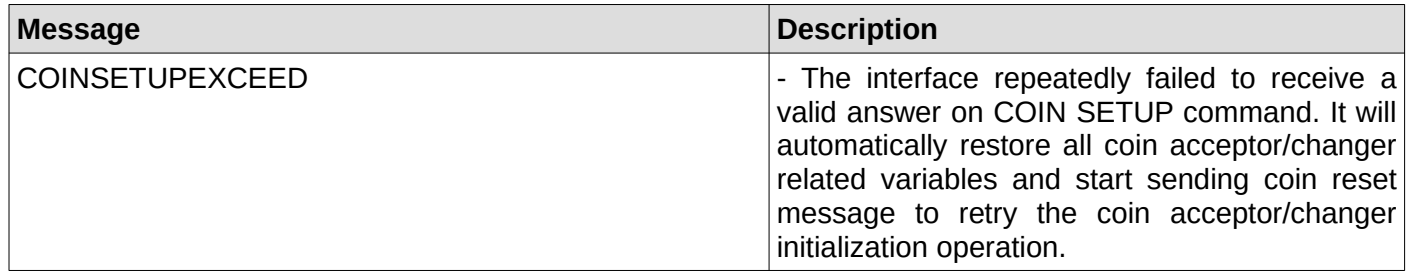

#### <span id="page-43-1"></span>**78. Coin acceptor/changer expansion identification time exceeded**

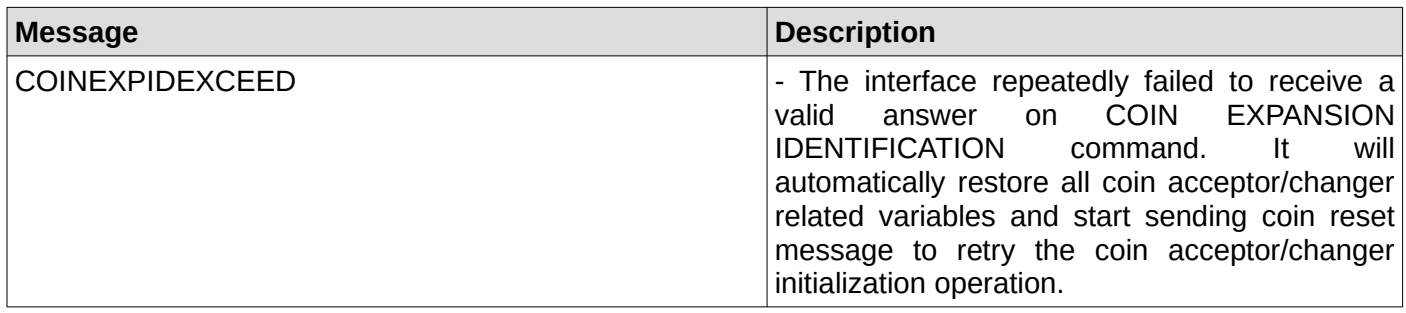

#### <span id="page-43-0"></span>**79. Coin acceptor/changer feature enable time exceeded**

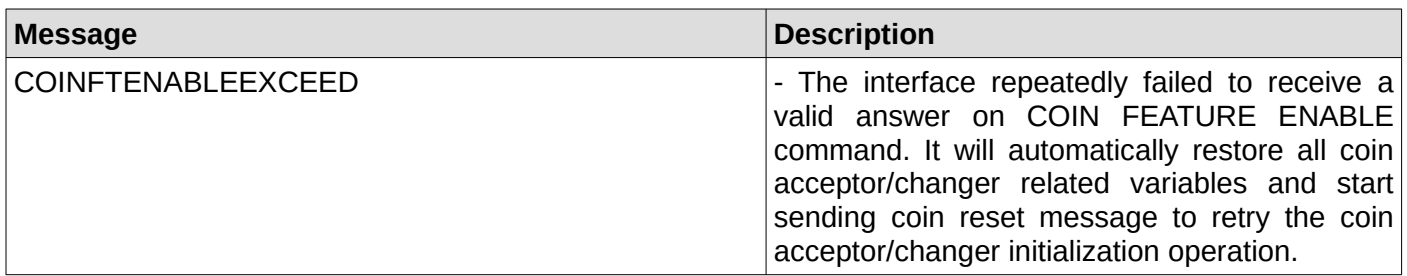

#### <span id="page-44-4"></span>**80. Coin acceptor/changer tube status time exceeded**

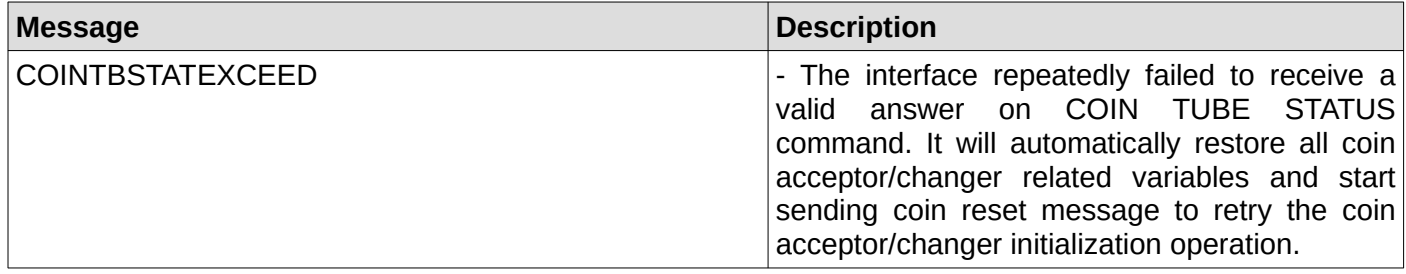

#### <span id="page-44-3"></span>**81. Coin acceptor/changer is not ready for the issued command**

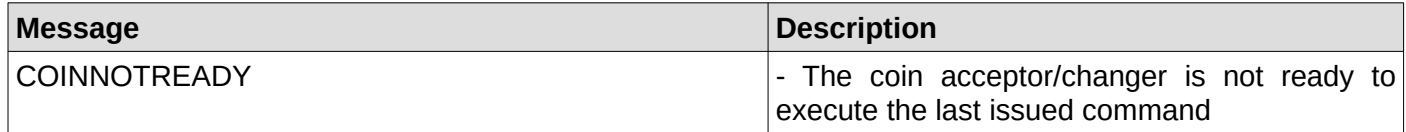

#### <span id="page-44-2"></span>**82. Coin acceptor/changer tube status**

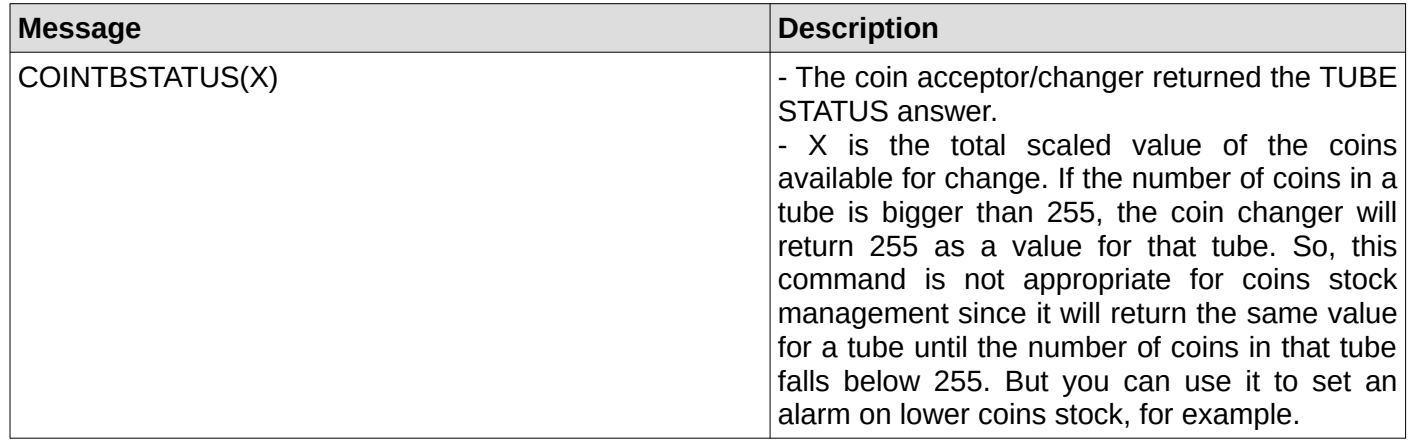

#### <span id="page-44-1"></span>**83. Coin acceptor/changer poll time exceeded**

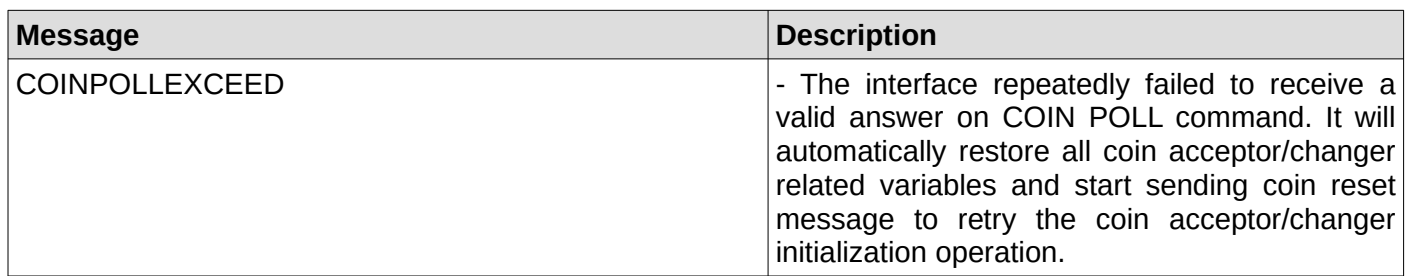

## <span id="page-44-0"></span>**84. Coin acceptor/changer is busy dispensing coins**

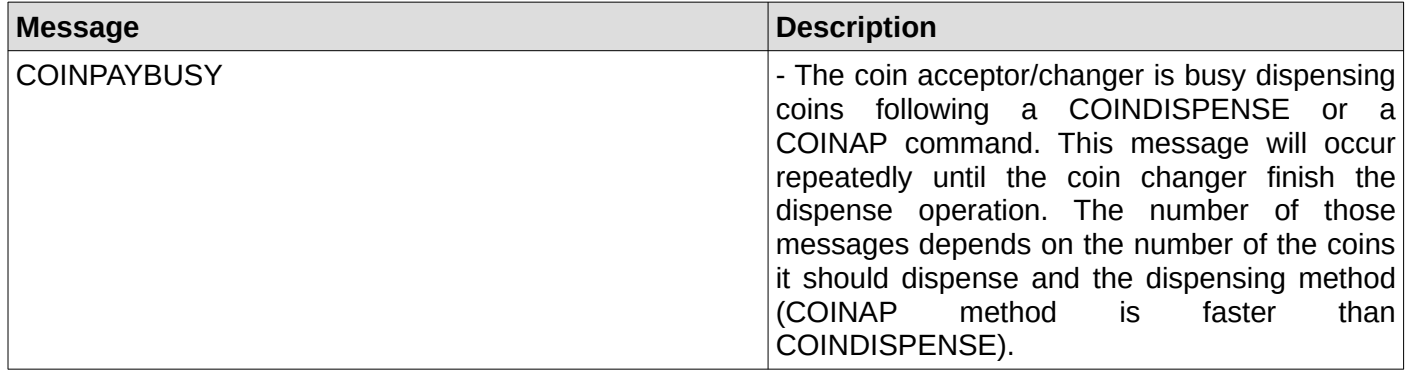

#### <span id="page-45-0"></span>**85. Coin acceptor/changer temporarily unable to dispense coins**

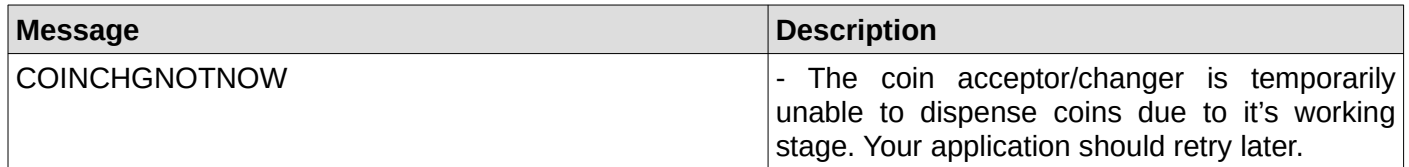

## <span id="page-45-1"></span>**86. Coin acceptor/changer has failed to dispense all or some of the required coins**

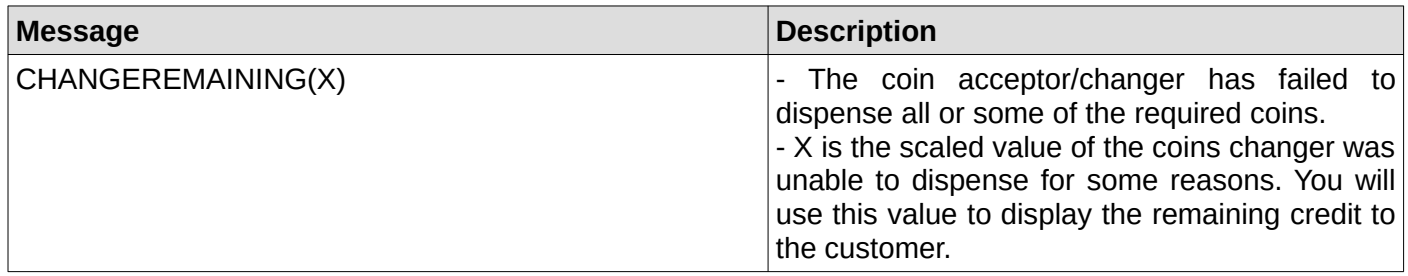

#### <span id="page-45-3"></span>**87. Coin acceptor/changer is reporting a manual coin dispense**

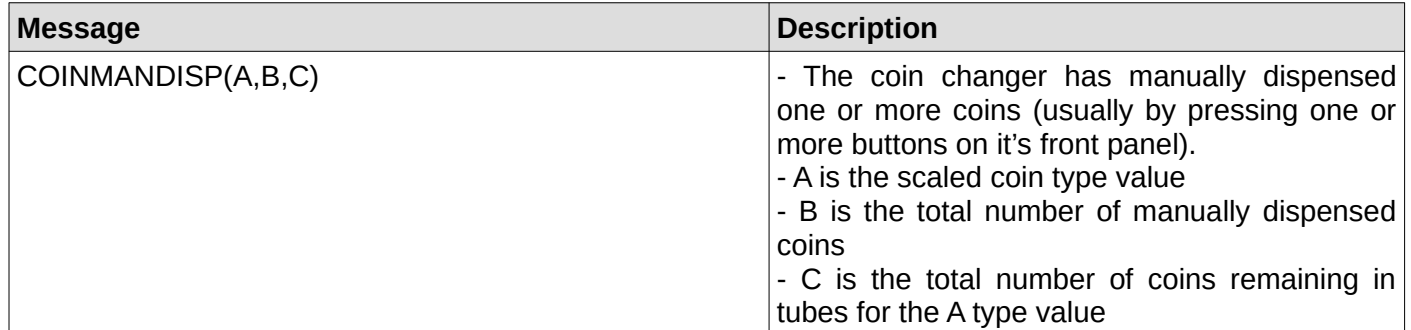

#### <span id="page-45-2"></span>**88. Coin acceptor/changer received a token**

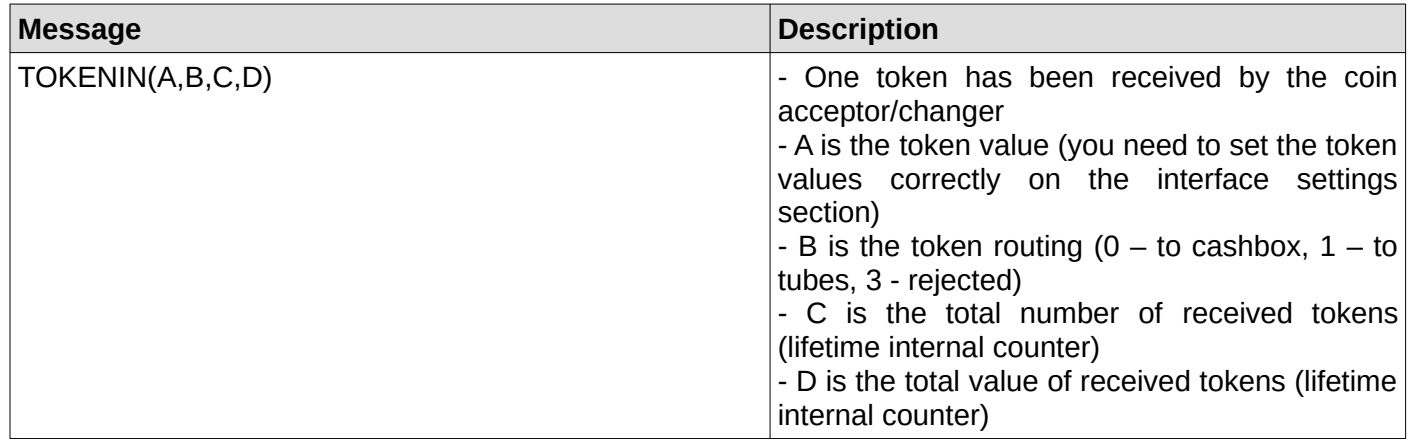

#### <span id="page-46-5"></span>**89. Coin acceptor/changer received a coin**

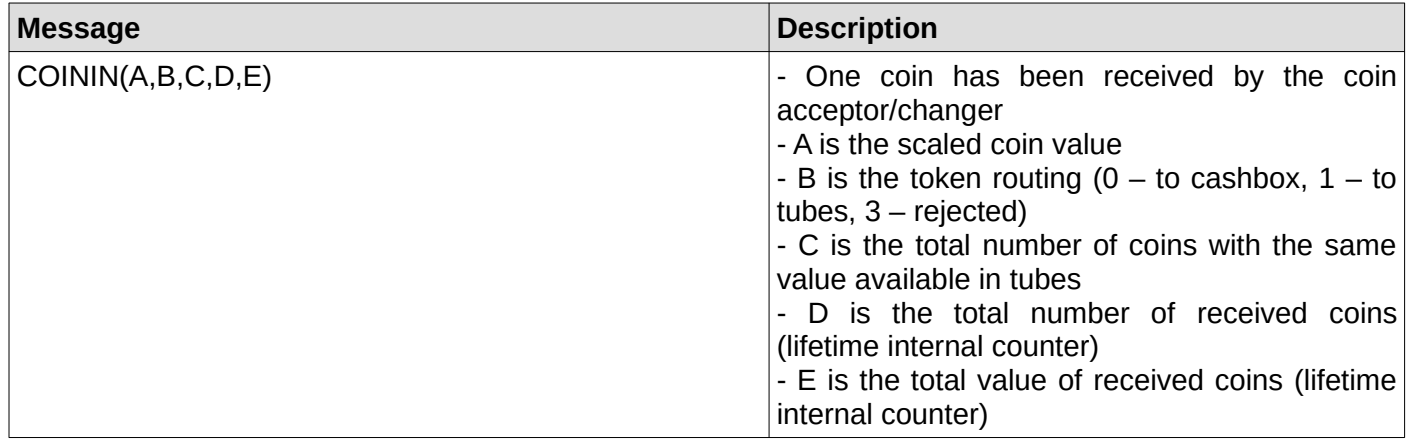

#### <span id="page-46-4"></span>**90. Coin acceptor/changer detected a slug**

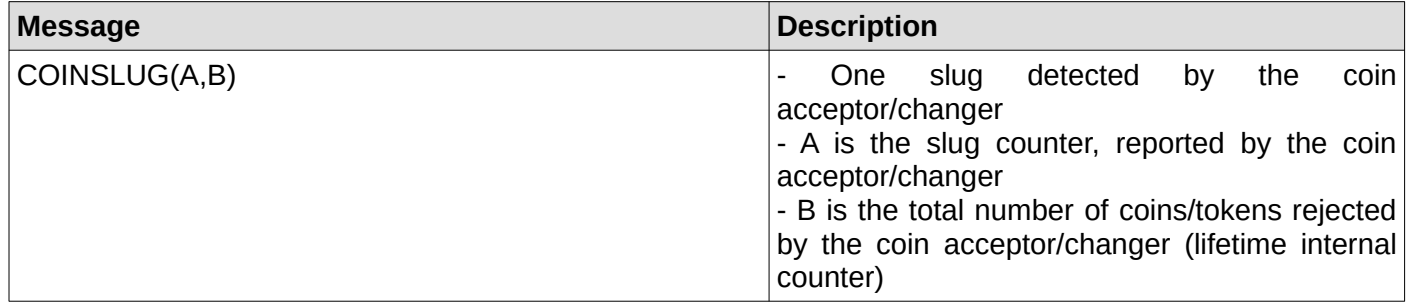

#### <span id="page-46-3"></span>**91. Coin acceptor/changer is in normal condition**

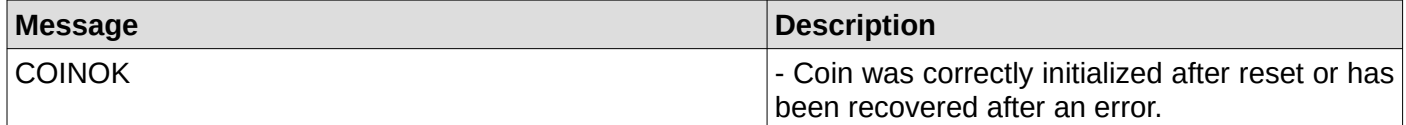

#### <span id="page-46-2"></span>**92. Coin acceptor/changer received a change request**

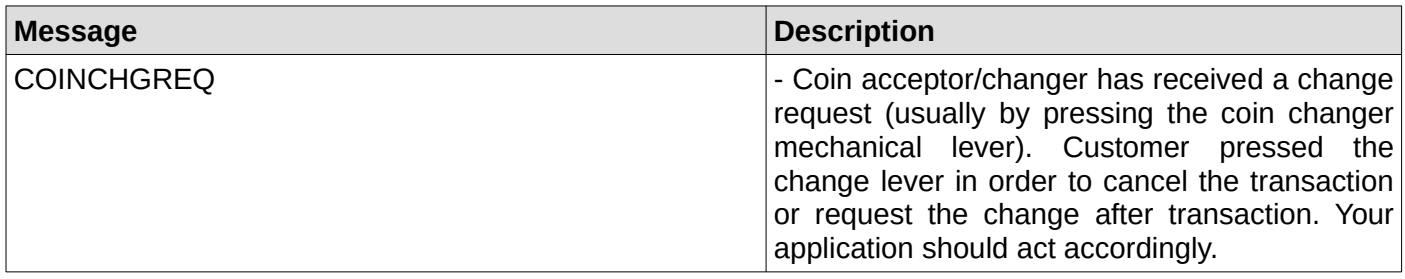

#### <span id="page-46-1"></span>**93. Coin acceptor/changer received a coin that was not credited**

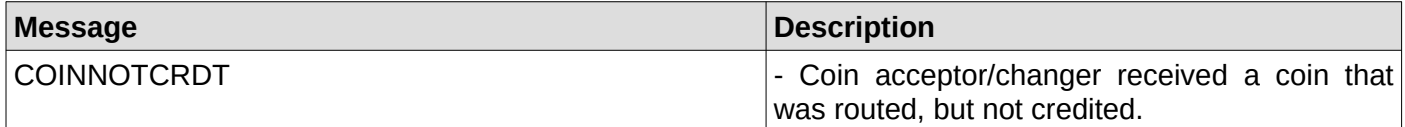

#### <span id="page-46-0"></span>**94. Coin acceptor/changer has a defective tube sensor**

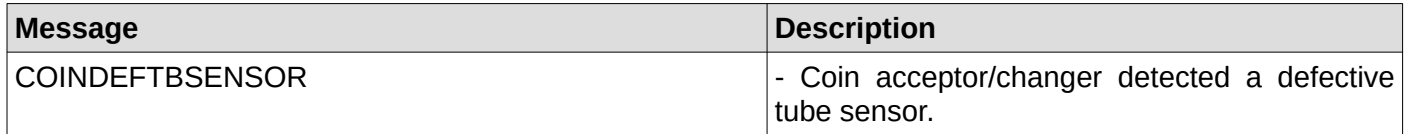

#### <span id="page-47-7"></span>**95. Coin acceptor/changer detected a double arrival**

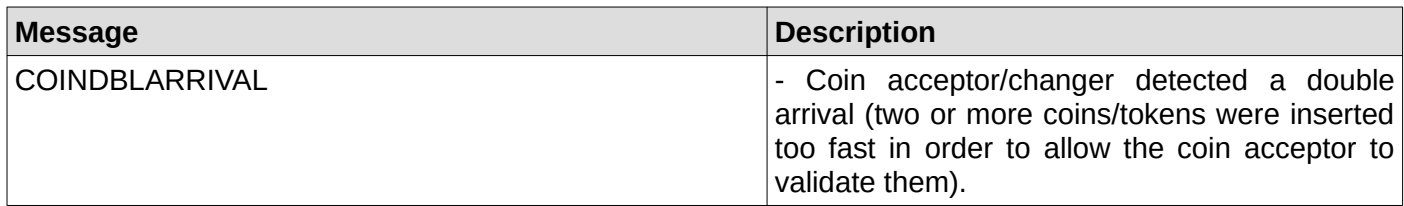

#### <span id="page-47-6"></span>**96. Coin changer detected an acceptor disconnection**

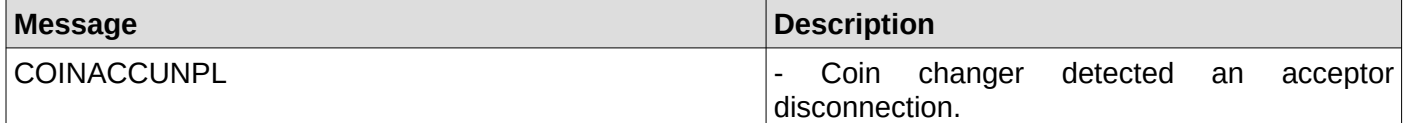

#### <span id="page-47-5"></span>**97. Coin acceptor/changer detected a tube jam**

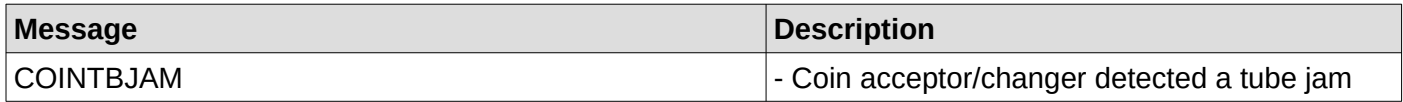

#### <span id="page-47-4"></span>**98. Coin acceptor/changer detected an internal ROM error**

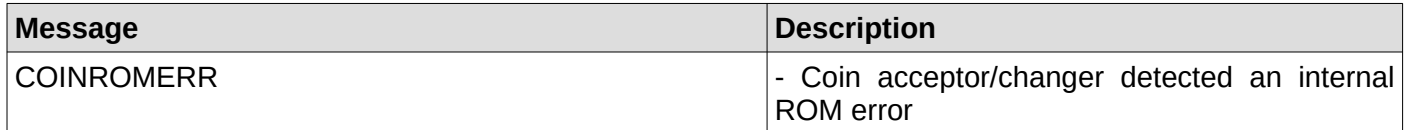

#### <span id="page-47-3"></span>**99. Coin acceptor/changer detected a routing error**

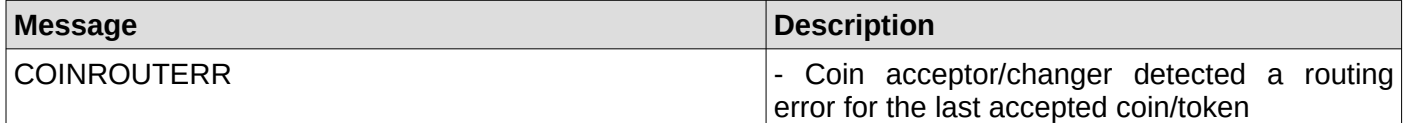

#### <span id="page-47-2"></span>**100. Coin acceptor/changer detected reset condition**

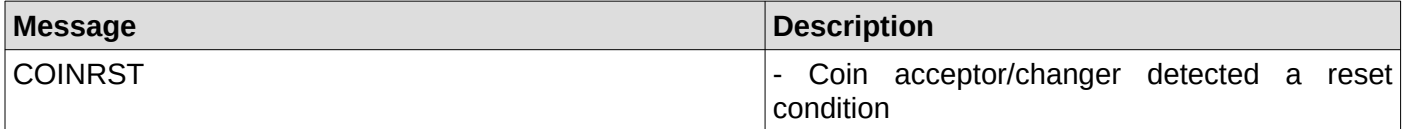

#### <span id="page-47-1"></span>**101. Coin acceptor/changer detected a coin jam**

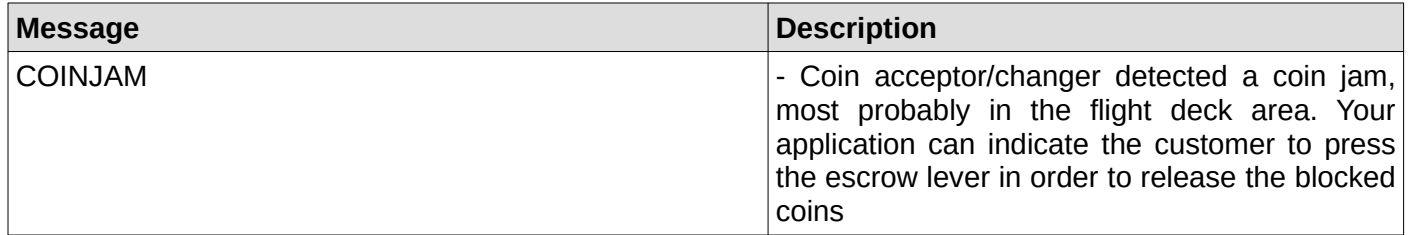

#### <span id="page-47-0"></span>**102. Coin acceptor/changer detected the removal of a credited coin**

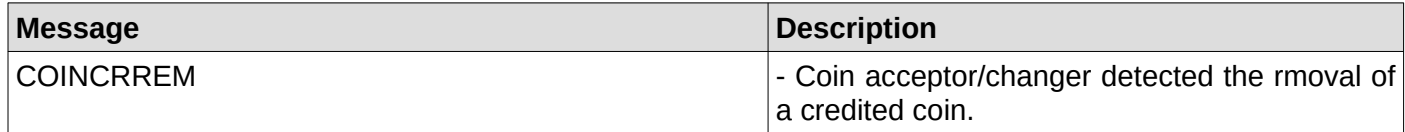

#### <span id="page-48-8"></span>**103. Vending machine is not answering**

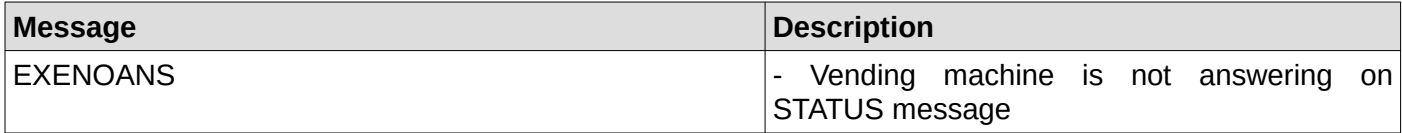

#### <span id="page-48-7"></span>**104. CRC error on message from the vending machine**

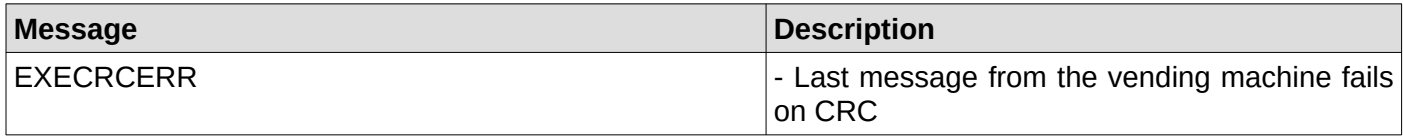

#### <span id="page-48-6"></span>**105. Unknown Executive answer**

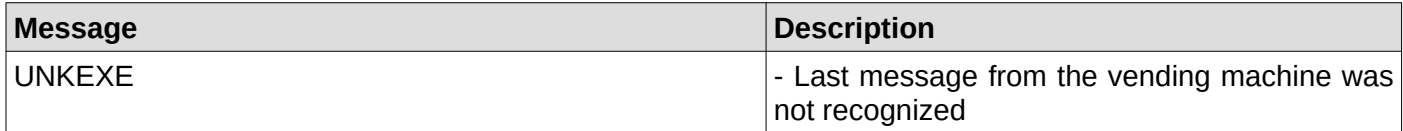

#### <span id="page-48-5"></span>**106. The ID of the selected product (price holding mode)**

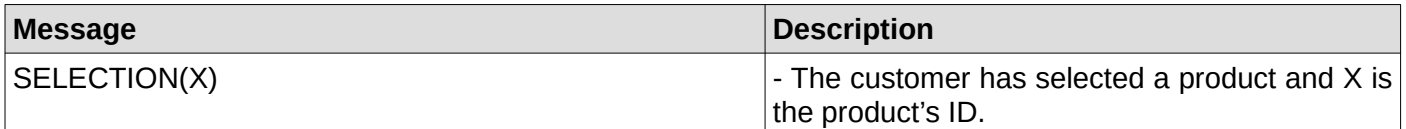

#### <span id="page-48-4"></span>**107. The price of the selected product (prices on the machine)**

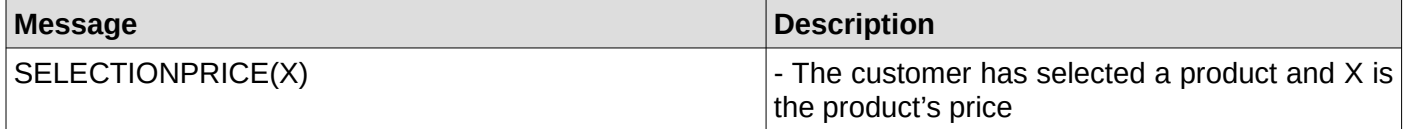

#### <span id="page-48-3"></span>**108. The session is active**

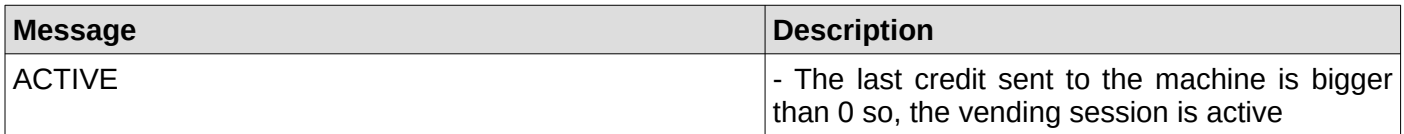

#### <span id="page-48-2"></span>**109. The session is inactive**

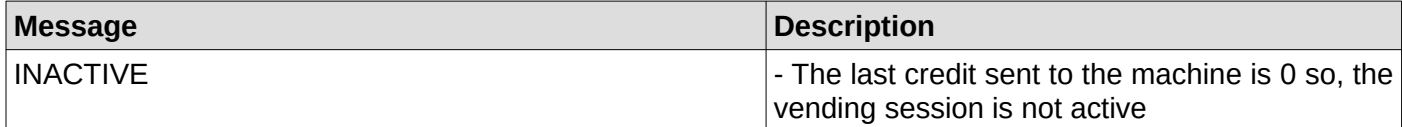

#### <span id="page-48-1"></span>**110. The interface successfully sent the credit**

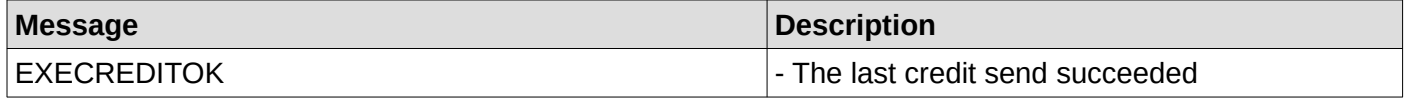

#### <span id="page-48-0"></span>**111. The interface failed sending credit to the machine**

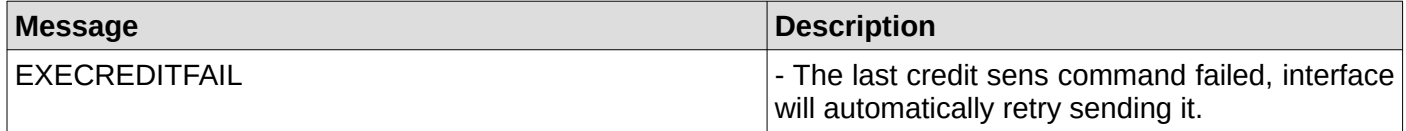

#### <span id="page-49-6"></span>**112. Last vending approval succeeded**

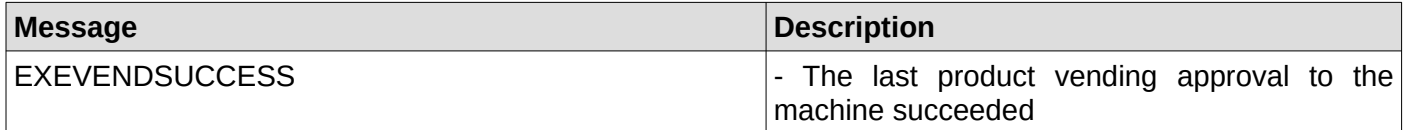

#### <span id="page-49-5"></span>**113. Last vending approval failed**

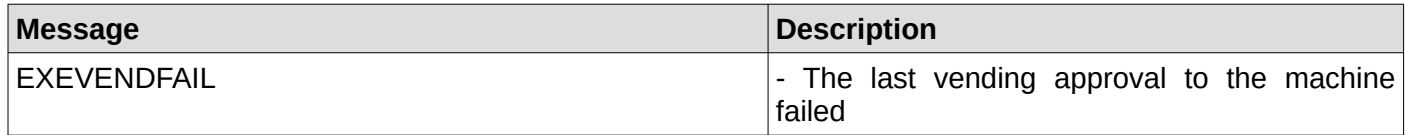

#### <span id="page-49-4"></span>**114. Last product dispense succeeded**

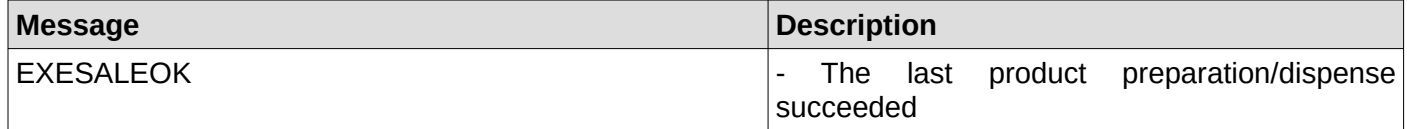

#### <span id="page-49-3"></span>**115. Last product dispense failed**

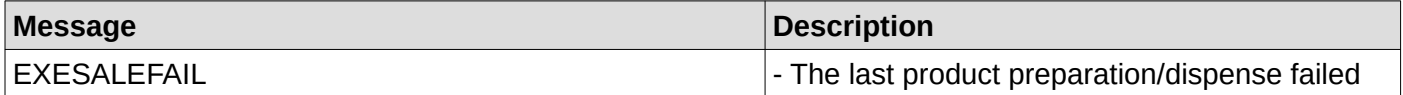

#### <span id="page-49-2"></span>**116. The interface is ready to approve a sale**

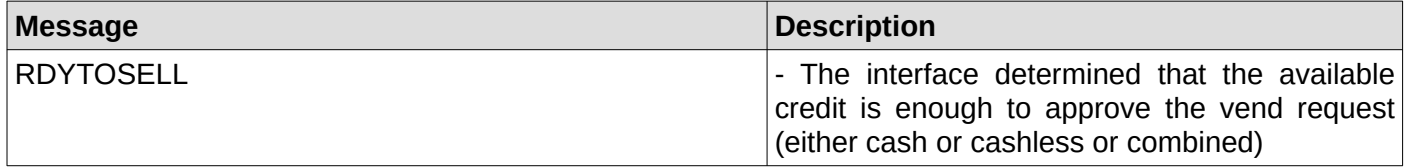

#### <span id="page-49-1"></span>**117. Machine reported the sale was successful**

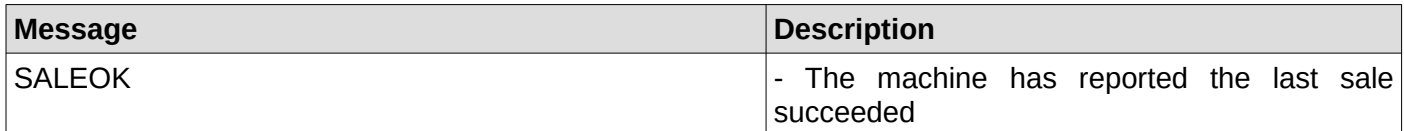

#### <span id="page-49-0"></span>**118. Reporting vend success to the MDB cashless device**

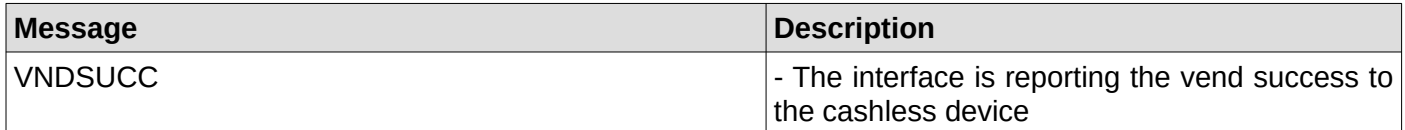

# **Notes:**